**Project & Billing Edition Time & Attendance Edition Web Schedule**

# **Web TimeSheet Web Expense Data Import Utility**

**Version 8.26 and Higher**

# **USER GUIDE**

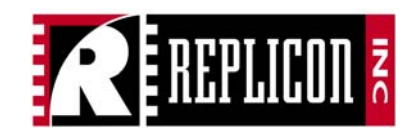

# **Notices**

© 2006-2012 Replicon, Inc. All rights reserved.

All parts of this document are the property of Replicon Inc. No part of this document may be reproduced in any manner whatsoever including mechanical or electronic media such as disk or tape. No part of this document may be transmitted in any form by any means without the prior written permission of Replicon Inc.

Web TimeSheet, Web Resource, and Web TimeOff and associated logos are trademarks of Replicon, Inc.

Other product or service names mentioned in this document may be trademarks of Replicon, or of the respective owners of those trademarks.

This document may include links to websites not owned or managed by Replicon, Inc. Note that every effort has been made at the time of release to ensure all links provided are valid. However, Replicon makes no guarantee that the links will continue to be valid in the future. Additionally, Replicon is not responsible for the information included in these websites and provides no guarantees or warranties regarding the accuracy of this information.

Revision 01/26/12

# **Table of Contents**

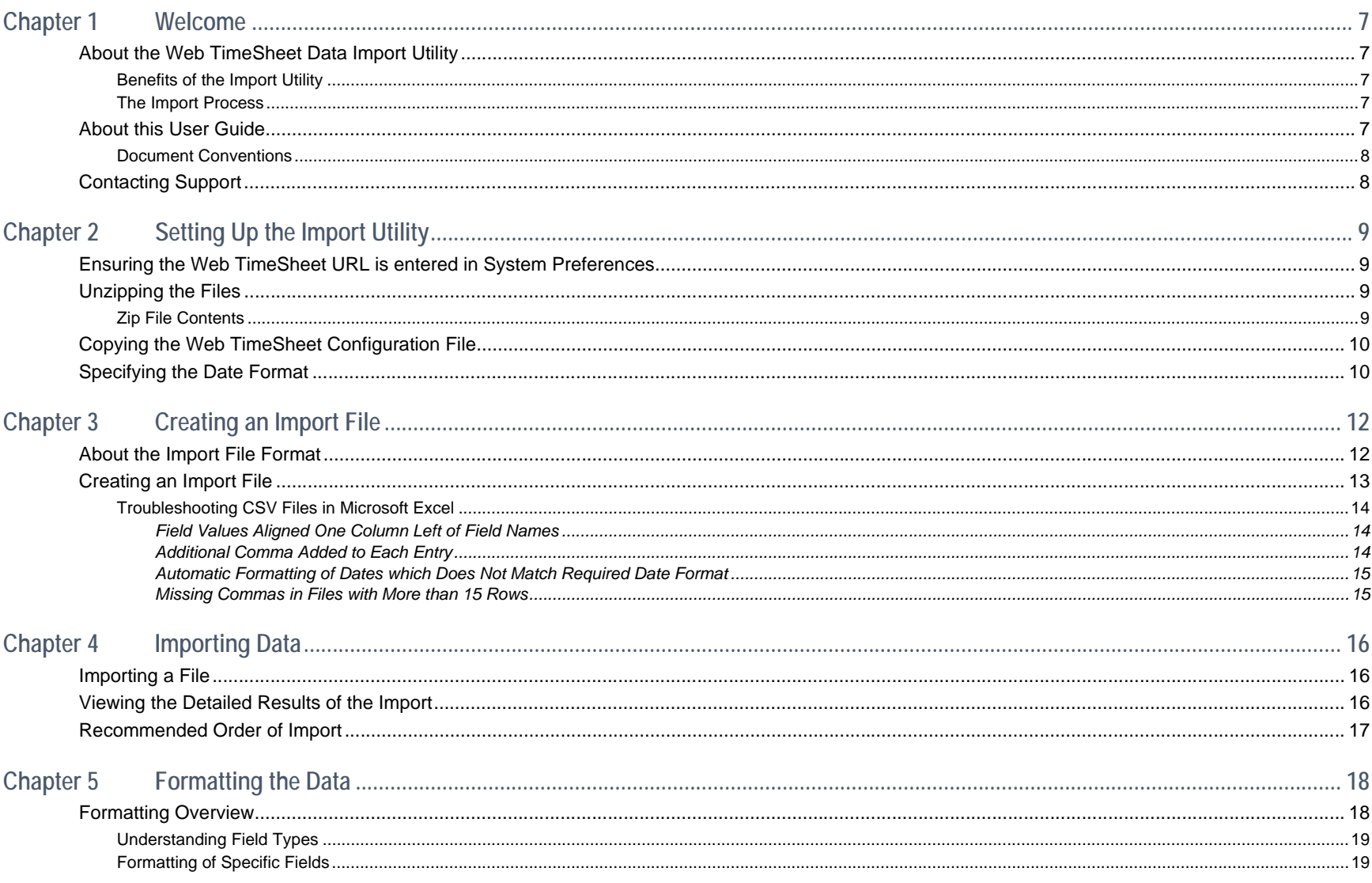

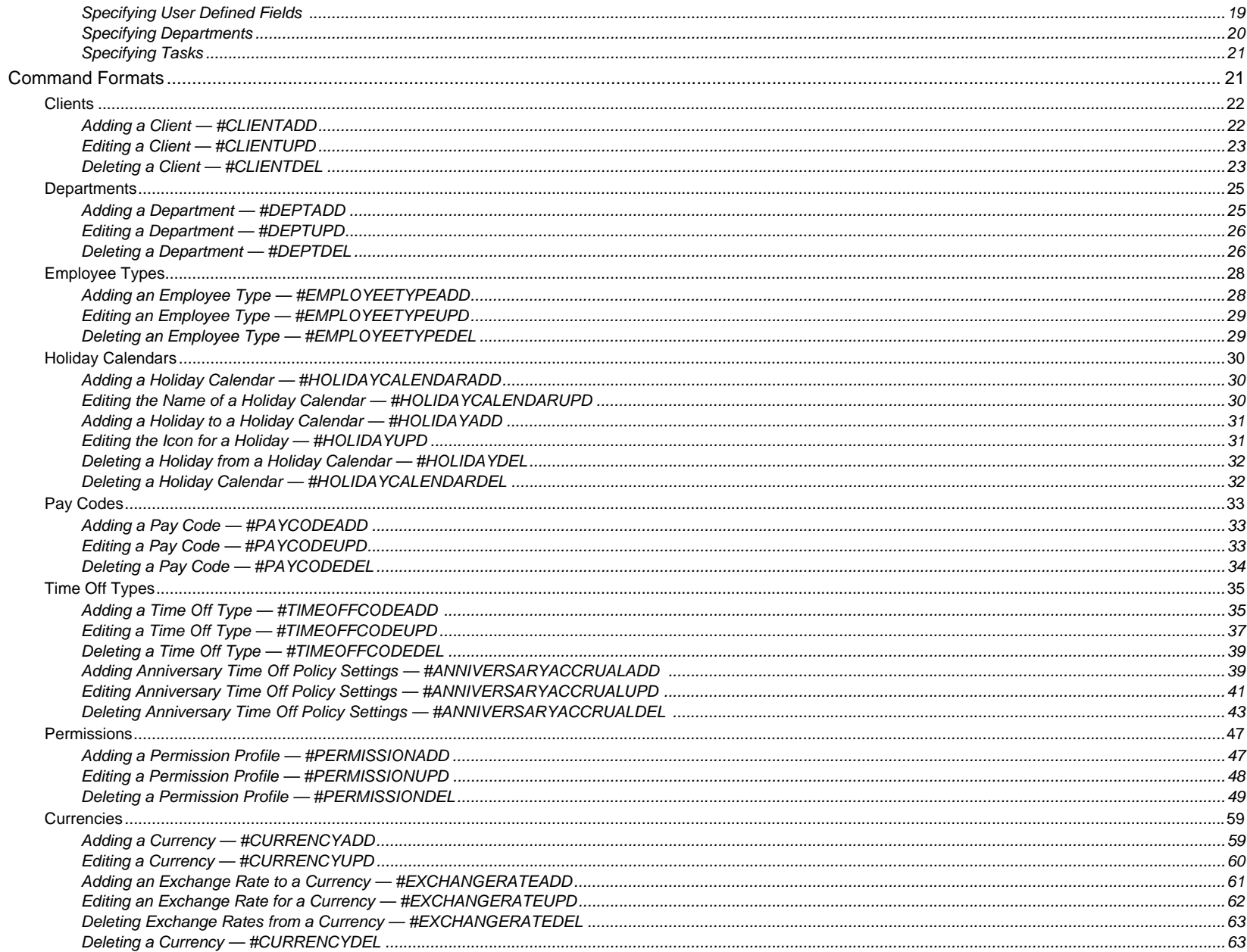

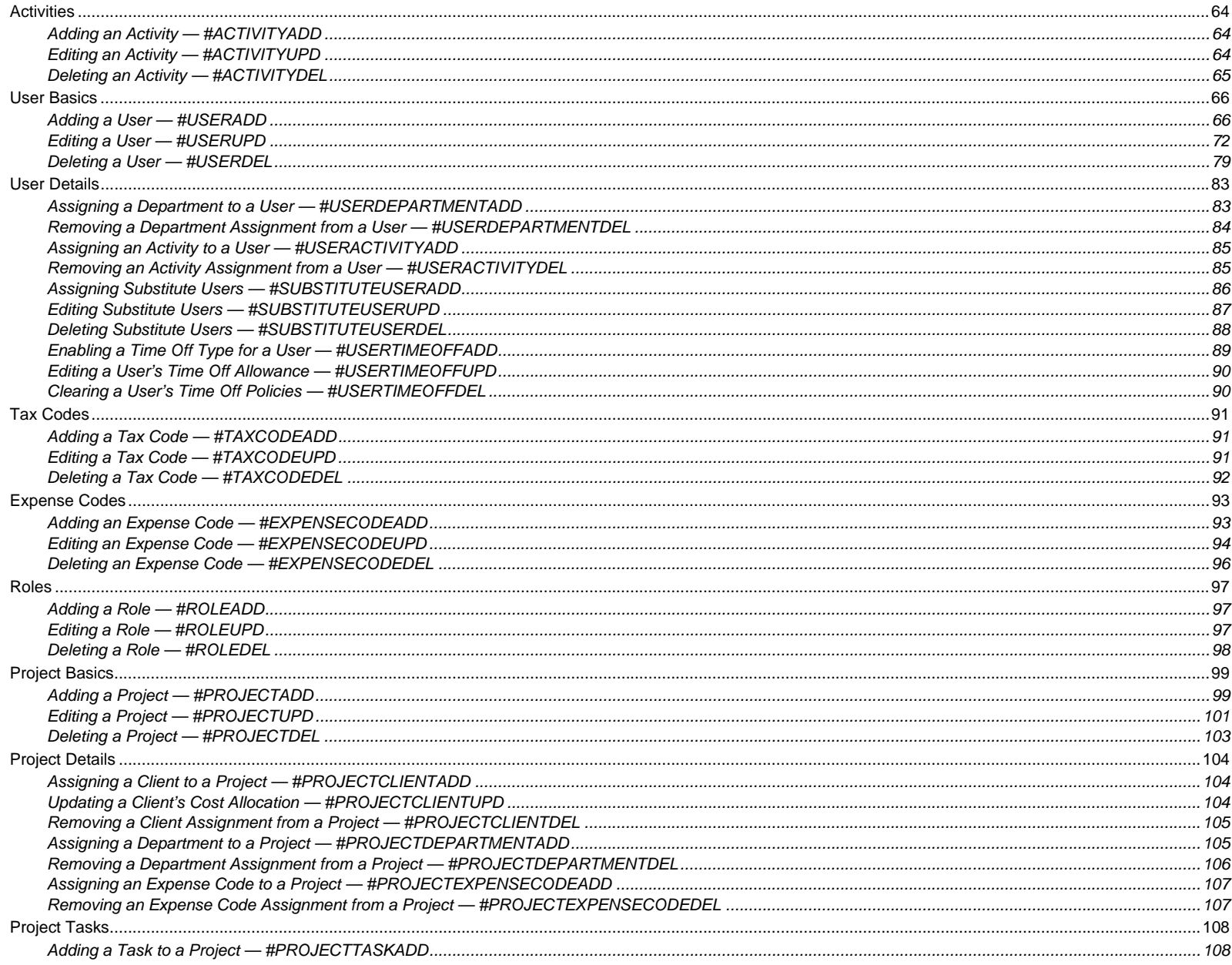

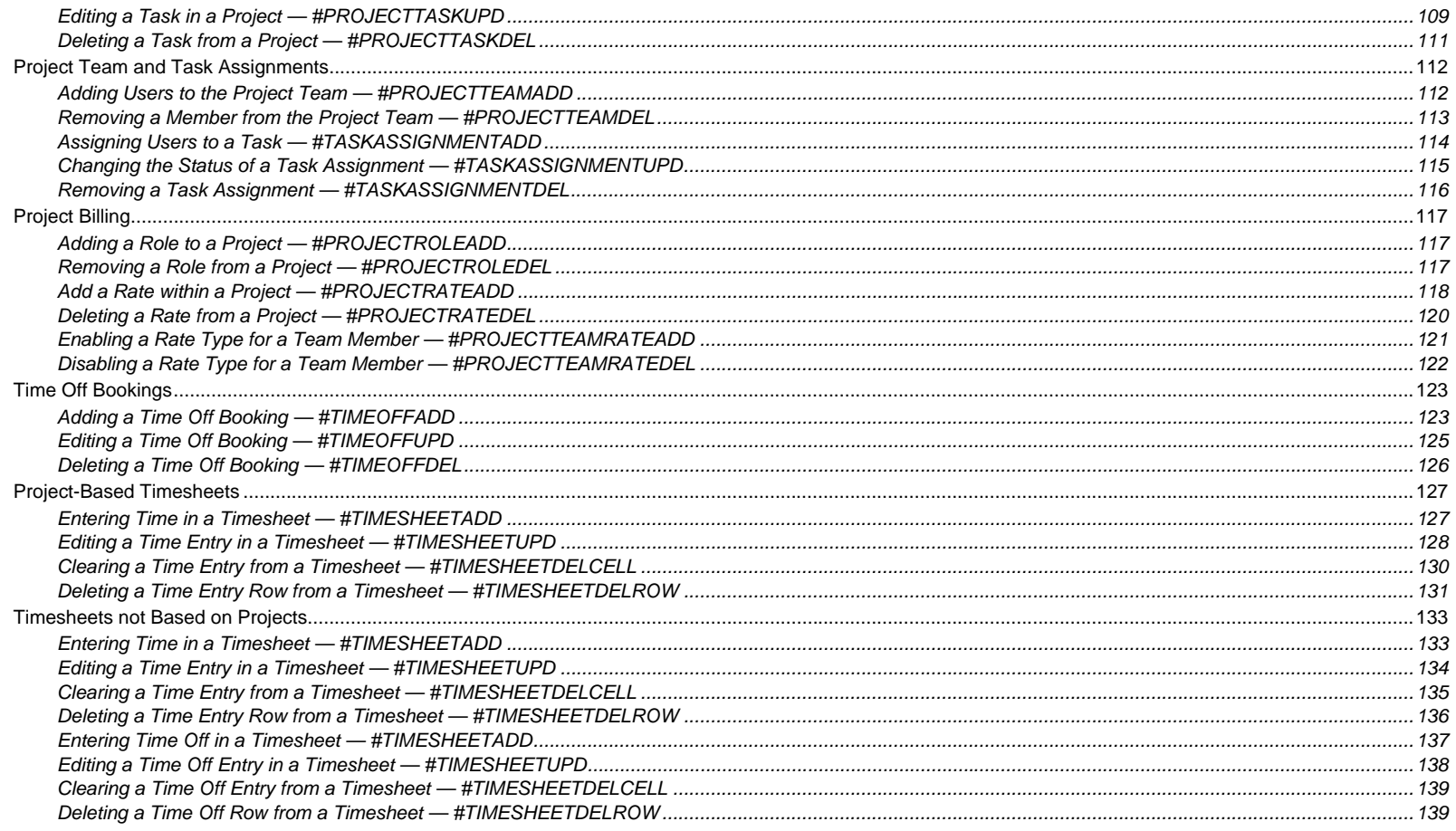

# <span id="page-6-0"></span>**CHAPTER 1Welcome**

Welcome to the *Web TimeSheet Data Import Utility User Guide*. This guide provides information on using the import utility to add, modify, or delete data in Web TimeSheet. All the information contained in this guide applies to both the Project & Billing Edition and the Time & Attendance Edition, unless otherwise stated.

# <span id="page-6-1"></span>**About the Web TimeSheet Data Import Utility**

The Web TimeSheet Data Import Utility allows you to import data into Web TimeSheet using Comma-Separated Value (CSV) files. The utility is available as a set of zipped files and runs through a simple DOS interface.

The import utility is designed to be used by a Web TimeSheet administrator only, as it provides full access to all Web TimeSheet data and features.

### <span id="page-6-2"></span>**Benefits of the Import Utility**

When you have a large amount of data to enter, the import utility offers a method of doing so quickly and easily. For example, instead of manually entering users one at a time using the **Add New User** page, you can enter the data for all the users in a spreadsheet program and save the data in a CSV file. The CSV file can then be imported, at which point the users are added to Web TimeSheet with the appropriate fields automatically populated with the data provided in the files.

The import feature is especially handy when many entries share the same settings. For example, if many users are assigned the same departments and permissions, you can create an entry for the first user in the CSV file and simply copy data from that row for other users.

### <span id="page-6-3"></span>**The Import Process**

Data is imported as follows:

- 1. Set up the import utility, as detailed in *[Chapter 2, Setting Up the Import Utility](#page-8-4)* on page 9. (This step only needs to be done once.)
- 2. Create a file containing the data to import, as described in *[Chapter 3, Creating an Import File](#page-11-2)* on page 12.
- 3. Run the utility to import the data in the file, following the instructions given in *[Chapter 4, Importing Data](#page-15-3)* on page 16.

# <span id="page-6-4"></span>**About this User Guide**

This document guides you through the process of preparing for import, creating an import file, and performing an import. Additionally, the details of each import command are given in table format for easy reference.

 $\Box$  This user guide provides limited conceptual information related to the data and features accessible through the import utility. For more information on each type of data or Web TimeSheet's features, please see the *Web TimeSheet Help*.

### <span id="page-7-0"></span>**Document Conventions**

This user guide uses the following conventions:

- References to other areas in the document are shown *in italics and in blue* to indicate active links internal to the document. To automatically navigate to the section being referenced, select the link.
- Hyperlinks to websites or e-mail addresses are shown <u>in blue and underlined</u> to indicate active links external to the document. To open a new browser window to the website or to send an e-mail to the address, select the link.
- • Key information is highlighted using a blue background for quick reference. An icon is used to indicate the type of information being provided, as follows.
	- The  $\mathbin{\sqcup}$  icon indicates a note, which provides a reminder of an important requirement or further details on how the software operates.
	- •The  $\triangle$  icon indicates a warning notice. Warnings point out features or actions that can have negative results if used incorrectly.
	- •The  $\triangledown$  icon indicates a tip or hint designed to assist you in using the product more efficiently.

# <span id="page-7-1"></span>**Contacting Support**

If you would like assistance configuring or using the import utility, please contact Replicon's Customer Support team using one of the following methods:

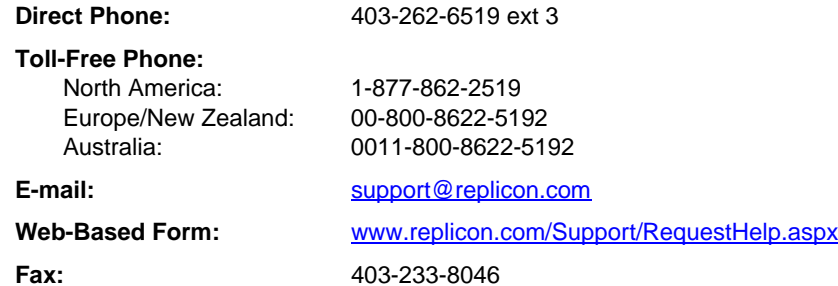

# <span id="page-8-4"></span><span id="page-8-0"></span>**CHAPTER 2Setting Up the Import Utility**

Prior to importing data, you must:

- 1. Ensure the Web TimeSheet URL is entered in System Preferences.
- 2. Unzip the import utility files.
- 3. Copy the Web TimeSheet Web.config configuration file to the folder where the import utility resides.
- 4. Specify the date format to be used during import, if you wish to change the format from the default.

# <span id="page-8-1"></span>**Ensuring the Web TimeSheet URL is entered in System Preferences**

Your Web TimeSheet URL must be entered on Web TimeSheet's **System Preferences** page before you can transfer data via the import utility. If the URL is not present, an error will occur and you will be prevented from transferring data.

To confirm the Web TimeSheet URL:

- 1. Log in to Web TimeSheet as an administrator.
- 2. Select **Administration** from the top menu.
- 3. Select **System** <sup>&</sup>gt;**System Preferences** from the side menu.
- 4. Scroll down to the **Web Addresses** section at the bottom of the page, and ensure your system's URL is present in the **URL of Web TimeSheet** field.

# <span id="page-8-2"></span>**Unzipping the Files**

The import utility is provided as a set of zipped files labeled ImportEngine.zip. To prepare for import, unzip the files on a computer with access to the Web TimeSheet server and database. By default, the files will be extracted to a folder labeled ImportEngine in the location you specify.

### <span id="page-8-3"></span>**Zip File Contents**

The ImportEngine.zip file includes:

- •ImportWTS.exe - The import utility executable
- •ImportWTS.exe.config - The configuration file for the import utility
- RTServer.ini The file which specifies the date format used by the import utility
- •A sub-folder labeled bin, which contains a number of Dynamic-Link Library (DLL) files

Once unzipped, do not delete, rename, or move any of these files. For the import utility to operate, the executable and configuration file must be in the same folder and have matching names. In addition, the . ini file must be in the folder and all the DLL files listed above must be available in a sub-folder labeled bin.

# <span id="page-9-3"></span><span id="page-9-0"></span>**Copying the Web TimeSheet Configuration File**

To ensure the import utility can connect to the Web TimeSheet database, copy the file labeled Web.config:

- From the APP sub-folder in the location in which Web TimeSheet is installed (typically C:\Program Files\Replicon Inc\Web TimeSheet)
- •To the folder the import utility executable resides in

 $\Lambda$  Be sure to only copy the Web.config file. Do not remove it from Web TimeSheet installation folder.

# <span id="page-9-2"></span><span id="page-9-1"></span>**Specifying the Date Format**

By default, the import utility is configured to use the format dd/mm/yyyy for all date fields. For example, January 15, 2007 would be specified as 15/01/2007. If you wish to change this to another format:

- 1. Open the file labeled rtserver.ini in a text editor.
- 2. Locate the line:

```
DateFormat = %d/%m/%Y
```
3. Replace %d/%m/%Y with the one of the formats shown in *Table 1* [on page 11](#page-10-0).

For example, if you wish to enter dates in the import file using the format 07 Jan 15, the line would be changed to the following:

DateFormat=%y %b %d

4. Save the changes to the file.

If you select a date format that includes a comma  $($ ,), you will need to include each date value in quotes as required by the CSV format.

<span id="page-10-0"></span>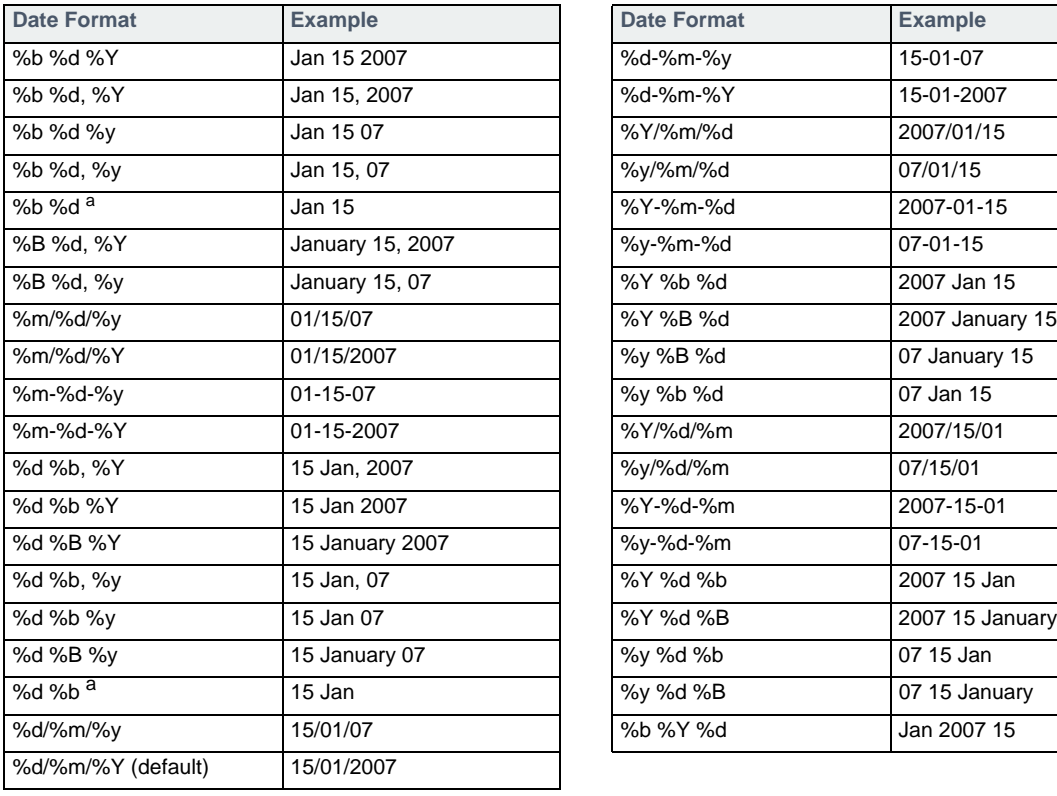

#### **Table 1: Valid Date Formats**

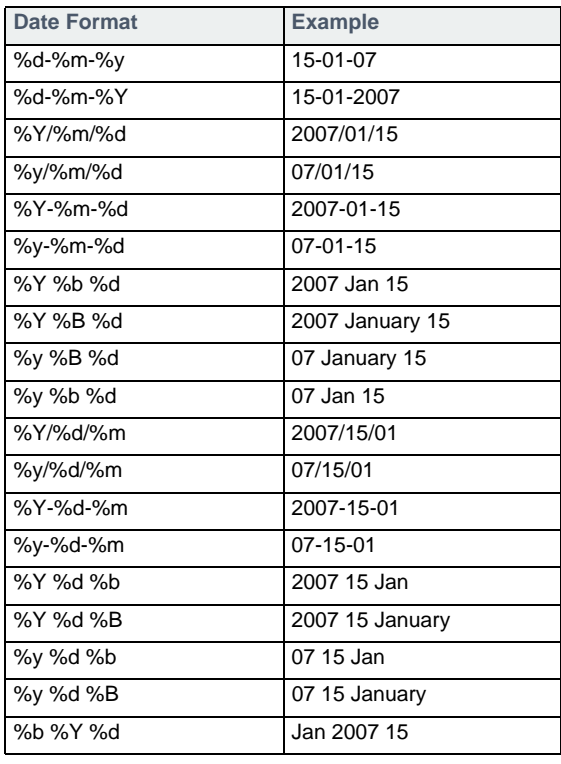

<span id="page-10-1"></span>a. If the date format does not include the year, the import utility will automatically set the date to the current year.

# <span id="page-11-2"></span><span id="page-11-0"></span>**CHAPTER 3Creating an Import File**

Once you have set up the import utility, a file must be created to capture the data to be imported.

# <span id="page-11-1"></span>**About the Import File Format**

The import data is entered in a Comma-Separated Value (CSV) file, which is a simple text file that uses commas to separate data values. The file is saved with the extension .csv.

The first line of the CSV file contains an import command that indicates the type of data to import and the fields that will be imported for that data type. Each line that follows provides the field values to import for an individual entry, with the values corresponding to the field names given in the command. Once all the entries for the command have been specified, a new import command can be added on the next line to import another type of data, as shown in the image below.

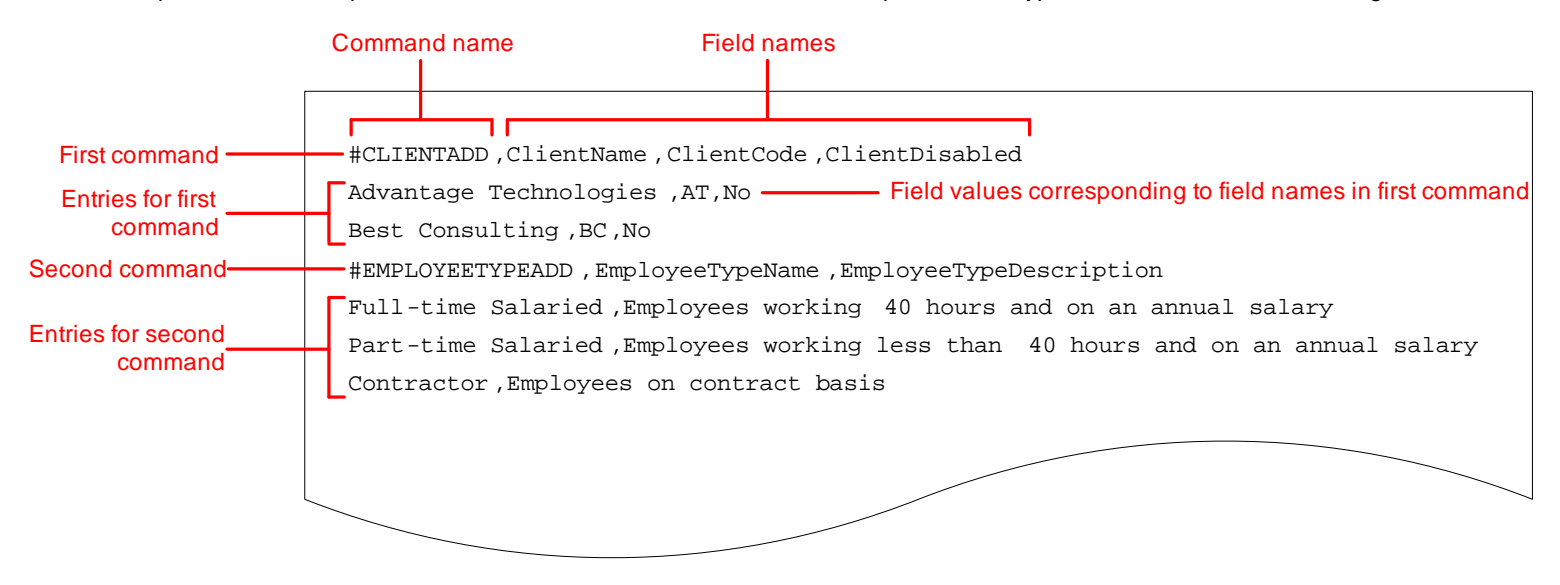

# <span id="page-12-0"></span>**Creating an Import File**

#### To create a CSV file:

1. Open a blank file in a text editor, such as Microsoft® Notepad®, or a spreadsheet program that saves to the CSV format.

Microsoft® Excel® can be used to create import files. However, when the file is saved to the CSV format, Excel will add an additional comma to the end of each entry, which will have to be manually removed before import. See *[Additional Comma Added to Each Entry](#page-13-2)* on page 14.

2. Enter the first command on the first line. The command will consist of a command name, such as #CLIENTADD, followed by the names of the fields that values will be provided for, as shown in the image on [page 12](#page-11-1).

Information on the available commands and the fields provided with each is given in *[Command Formats](#page-20-2)* on page 21. All fields marked as **Required** must be included. Optional fields should be listed only if you wish to specify a value for them.

If you are using a text editor, separate the command name and each of the field names with a comma. Do not enter a comma after the final field name.

If you are using a spreadsheet program, enter the command name in the first column and the field names in the next columns. When you save the file to the CSV format, the necessary commas will automatically be added between each of the columns.

3. On the next line, enter the field values for the first entry to be imported. The order and number of field values must match that of the field names specified in the previous line.

 $\Box$  If you are using a text editor, separate each of the field values with a comma. To leave a field blank, follow the previous value with a comma and then add a second comma to mark the blank field, as shown below.

#CLIENTADD,ClientName,ClientCode,ClientDisabled Advantage Technologies,,No

If you are using a spreadsheet program, enter the field value corresponding to the first field name in the leftmost column. Note that the value will be in a different column than the field name, as shown in *[Field Values Aligned One Column Left of Field Names](#page-13-1)* on page 14. To leave a field blank, leave the appropriate cell empty.

- $\Box$  If a field is included in the import but no value is provided (the field is left blank), any value already existing in the corresponding Web TimeSheet field will be cleared. See *[Formatting Overview](#page-17-2)* on page 18.
- <span id="page-12-1"></span>4. Repeat *Step 3* for each entry to be imported using the specified command.
- 5. Repeat *Step 2* through *[Step 4](#page-12-1)* for each type of data to be imported.
- 6. Save the file with the extension .csv. Take note of the location you saved the file at as you will be asked to specify it when importing the data.

## <span id="page-13-0"></span>**Troubleshooting CSV Files in Microsoft Excel**

When using Microsoft Excel to create CSV files, there are a few issues to look out for as described below.

#### <span id="page-13-1"></span>**Field Values Aligned One Column Left of Field Names**

When creating an import file in Microsoft Excel, or any other spreadsheet program, the field values cannot be located in the same column as the field names. Because the command line includes a column for the command itself, the field values on the lines that follow will always be one column left of the related field names, as shown below. The import file will not be valid if the field values are placed in the same column as the field names.

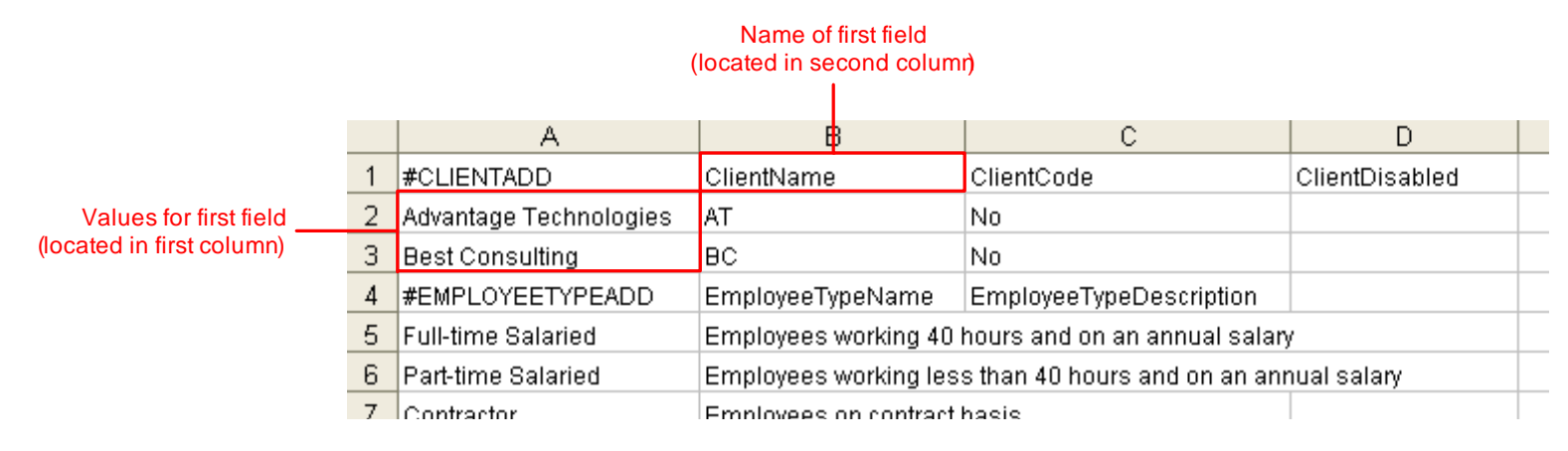

#### <span id="page-13-2"></span>**Additional Comma Added to Each Entry**

When a file is saved from within Microsoft Excel to the CSV format, Excel automatically adds commas between the fields. Excel, and possibly other spreadsheet programs, assumes that the number of fields in each row is the same. Because each command row contains one more field than each data entry row (the command name), Excel will assume there is a blank field at the end of each data entry row and add an extra comma, as shown below. These extra commas will cause the import engine to fail and, as a result, must be manually removed using a text editor.

#### File created and saved in Microsoft Excel  $\overline{\phantom{0}}$

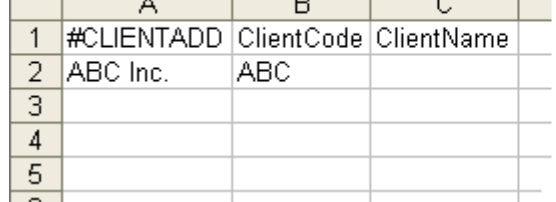

#### Same file opened in text editor

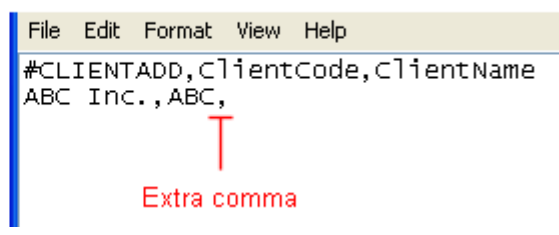

#### <span id="page-14-0"></span>**Automatic Formatting of Dates which Does Not Match Required Date Format**

If you open an existing CSV file in Microsoft Excel, as shown below Excel may automatically convert any dates into the format specified in your system's **Regional Options** (accessible from the Windows **Control Panel**). This format may not match the format chosen for import in the rtserver.ini file (see *[Specifying the Date](#page-9-2)  Format* [on page 10](#page-9-2)). As a result, prior to saving the CSV file, ensure all dates are shown in the desired format. If not, select the column and format the cells in the required date format. For information on formatting cells, see the documentation provided with Microsoft Excel.

#### File created and saved in text editor.

#### Same file opened in Microsoft Excel

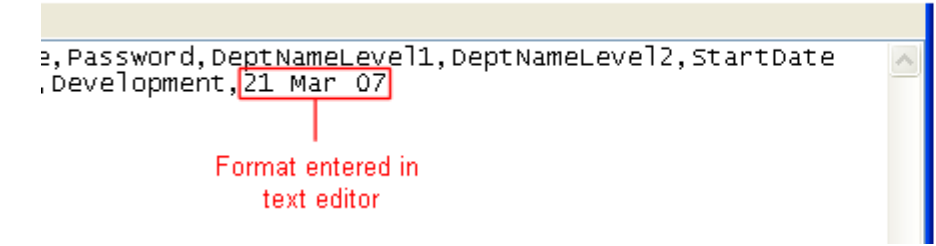

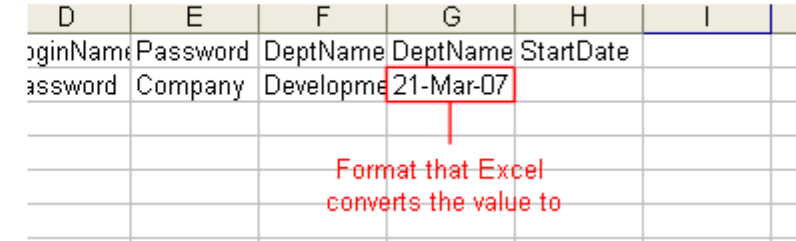

#### <span id="page-14-1"></span>**Missing Commas in Files with More than 15 Rows**

If you are using Microsoft Excel to create a CSV file that has more than 15 rows, the import may fail due to an issue with Microsoft Excel. If row 16 or above contains blank columns at the end of the row, Microsoft Excel may fail to put in the correct number of commas when the file is saved to CSV format. If the file is imported without the necessary commas, an error is displayed, typically indicating the number of field columns and the number of data columns do not match. To address this issue, open the CSV file using Notepad or another text editor and manually enter the required commas at the end of the row. For example, if there are three blank fields at the end of a row, there should be three commas after the last value. Save the file and attempt to import the data again.

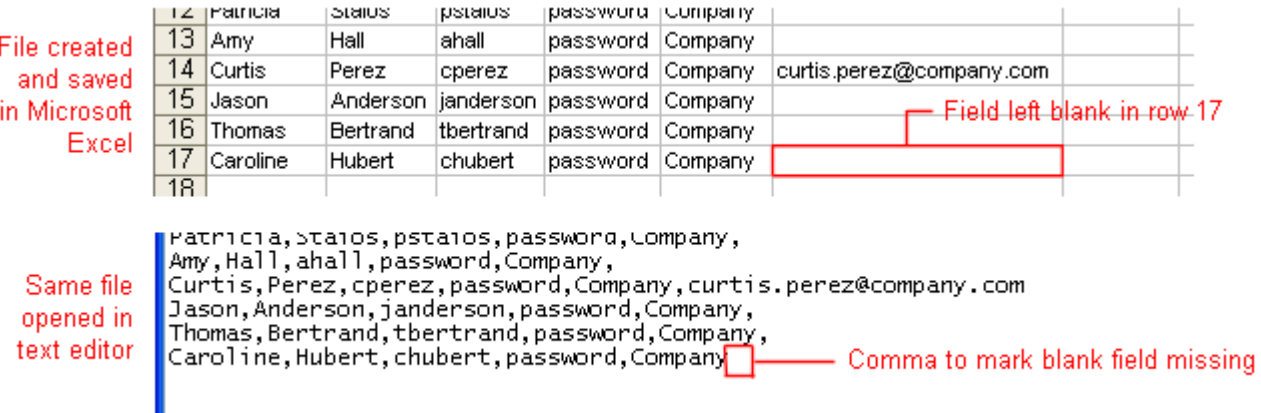

# <span id="page-15-3"></span><span id="page-15-0"></span>**CHAPTER 4Importing Data**

Once you have created an import file, you can import the data into Web TimeSheet.

# <span id="page-15-1"></span>**Importing a File**

#### To import a file:

- 1. Open a DOS window.
- 2. Navigate to the folder in which the utility is located.
- 3. Enter the following:

```
ImportWTS.exe filename.csv
```
where:

filename.csv is the name of the file you want to import

If the import file is not in the same folder as the executable, be sure to provide the full path of the import file.

Once the import is complete, the number of errors and warnings encountered will be displayed at the command prompt. The data that was successfully imported will now be available in Web TimeSheet.

If the import fails with an exception error, ensure you have copied the Web.config file to the import utility folder, as detailed in *[Copying the Web TimeSheet](#page-9-3)  [Configuration File](#page-9-3)* on page 10.

# <span id="page-15-2"></span>**Viewing the Detailed Results of the Import**

During the import, the utility creates a log file to record processing statistics and the details of errors and warnings. Once the import is complete, you can view or print the log file to assist with troubleshooting any errors that occurred. The log files are located in the same folder as the utility. The log file from the most recent import is named importwts.log. Previous log files are saved with the date and time appended to the file name. such as importwts.log.05-Mar-2008-11-35-31.

# <span id="page-16-0"></span>**Recommended Order of Import**

As some types of Web TimeSheet data are dependent on others, it is important to add data to Web TimeSheet in a specific order. For example, before adding users, departments should be in place so they can be assigned to the user as they are being created. To ensure a smooth and efficient import, it is recommended that you import data in the following order:

- 1. Clients (Project & Billing Edition only)
- 2. Departments
- 3. Employee Types
- 4. Holiday Calendars
- 5. Pay Codes (Time & Attendance Edition only)
- 6. Time Off Types (Time & Attendance Edition only)
- 7. Permissions
- 8. Currencies, and associated exchange rates
- 9. Activities
- 10. User Basics (including external users in Project & Billing Edition)
- 11. User Details
	- a. Department assignments
	- b. Activity assignments
	- c. Time off type enabling (Time & Attendance Edition only)
- 12. Tax Codes (Expenses only)
- 13. Expense Codes (Expenses only)
- 14. Roles (Project & Billing Edition only)
- 15. Project Basics (Project & Billing Edition only)
- 16. Project Details (Project & Billing Edition only)
	- a. Client assignments (and associated allocations)
	- b. Department assignments
	- c. Expense code enabling
- 17. Project Tasks (Project & Billing Edition only)
- 18. Project Team and Task Assignments (Project & Billing Edition only)
	- a. Project team creation
	- b. Task assignments
- 19. Project Billing (Project & Billing Edition only)
	- a. Role assignments
	- b. Rate assignments
	- c. Rate type enabling
- 20. Time Off Bookings (Time & Attendance Edition only)
- 21. Project-Based Timesheets (Project & Billing Edition only)
- 22. Timesheets not based on projects (Time & Attendance Edition only)

 $\Box$  The data can all be included in the same import file, but the items should be included in the import file in the order shown above.

# <span id="page-17-0"></span>**CHAPTER 5Formatting the Data**

When creating an import file, follow the command and field formatting outlined in this chapter.

# <span id="page-17-2"></span><span id="page-17-1"></span>**Formatting Overview**

Keep the following in mind when creating an import file:

- If a field value contains commas, you must put the entire value in quotations (e.g., "830, 910 7th Avenue SW").
- •The import entry only needs to include fields marked as **Required**. Other fields can be included if you wish to provide a value for them.
- •The field names in the command can be in any order. However, the field values on the lines that follow must match the order specified in the command line.
- The field names are not case sensitive. However, for any text fields, enter the field value exactly as you would like it to appear in Web TimeSheet, including capitalization.
- • To leave a field blank, follow the previous value with a comma and then add a second comma to mark the blank field. However, when editing an existing entry in Web TimeSheet, keep in mind that, if a field is include in the import and the value is left blank, the corresponding field will be cleared in Web TimeSheet.
	- Leaving a value blank in the import file will clear out the existing value in Web TimeSheet. In the example below, any existing data in the **Comments** field will be cleared for the client 123 Technology.

#CLIENTUPD,ClientName,ClientComments,ClientDefaultBillingRate ABC Communications,Main client for distribution project,175 123 Technology,,185

To edit a field for one entry while ensuring it remains unchanged for others, create two separate command lines, one with the field to be edited and one without. Below, the **Comments** field will be updated for ABC Communications but will remain unchanged for 123 Technology.

#CLIENTUPD,ClientName,ClientComments,ClientDefaultBillingRate ABC Communications,Main client for distribution project,175 #CLIENTUP,ClientName,ClientDefaultBillingRate 123 Technology,185

- • In the tables that follow, the **Default Value if not Specified** column indicates the value the field will be set to if it is not included in import. If the field is included but is left blank, the corresponding Web TimeSheet field will be made blank.
- •Field values must match the format indicated by the **Type** column in the command tables, as detailed in the section that follows.

### <span id="page-18-0"></span>**Understanding Field Types**

There are five types of fields available when importing data, as listed below. The field type dictates the type of information that can be specified for the field and how the value should be formatted.

**• Text** 

Text fields are used to specify text values, such as names, descriptions, and codes. Text fields are limited to the number of characters shown in the **Size** column.

**• Set**

Set fields are those for which only pre-defined values are valid. For example, when specifying the accrual method for a time off type, each of the available options corresponds to a pre-defined value that must be entered in the import file.

**• Date**

By default, date fields must be in the format dd/mm/yyyy, for example 25/01/2007. However, this format may be changed in the rtserver, ini file, as detailed in *[Specifying the Date Format](#page-9-2)* on page 10.

**• Time**

Time fields can be formatted using any standard time format accepted by Web TimeSheet. For example, 5:30 PM, 17:30, or 17.50 may be used to import a time entry of 5:30 PM.

**• Numeric**

Numeric values can be either whole numbers or decimals.

**• Boolean**

Boolean fields are used to set a flag to either Yes or No. For example, when adding a client, a boolean field is used to specify whether the client should be enabled in Web TimeSheet. While typically the values Yes or  $N_0$  are used for boolean fields, additional values are valid. Instead of Yes, the values YES, Y, <sup>y</sup>, and 1 are also acceptable. NO, N, n, or <sup>0</sup> can be used in place of No.

For most data types, the command includes a boolean field to specify whether the entry should be disabled. As a result, a negative value (No) is typically used to indicate the entry should be enabled.

# <span id="page-18-1"></span>**Formatting of Specific Fields**

Below is additional information to assist in formatting some of the more complex fields used during import.

#### <span id="page-18-2"></span>**Specifying User Defined Fields**

To import a value for a user defined field (UDF), the UDF must be defined in Web TimeSheet. The imported value must match the **Type** selected for the UDF in Web TimeSheet. For example, if a UDF is configured as a Drop-Down, the value being imported must match one of the values defined for the drop-down list. If a UDF is configured to be a Date, the value being imported must be a valid date and, if a date range is specified for the UDF, must be within that range.

If a UDF is defined but disabled, any value specified during import will be ignored. Additionally, if a UDF is marked as **Required** in Web TimeSheet, a value must be specified if the field is being included in the import. If the field is left blank, an error will occur.

#### <span id="page-19-0"></span>**Specifying Departments**

To specify a department, seven **DeptNameLevel** fields are provided. These fields are used to provide the full path of the department in the hierarchy.

The full path must be provided when adding a department to indicate to the import utility where in the hierarchy to place the department.

The full path is required when assigning a department, either to a user or a project, as departments of the same name can exist in different places in the hierarchy. By providing the full name, the appropriate sub-department in the correct tree of the hierarchy is assigned.

**DeptNameLevel1** is used to specify the highest level department defined in Web TimeSheet, typically labelled Company. Each of the next **DeptNameLevel** fields is used to specify a successive department in the hierarchy until the level the desired department resides at is reached. For example, consider the department structure below:

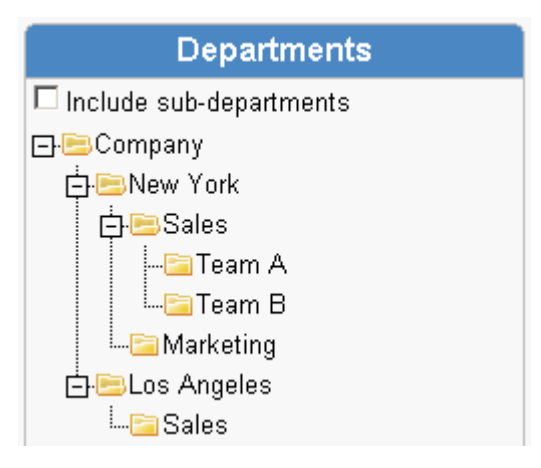

To specify the department Team B, the following would be included in the import command:

- ...DeptNameLevel1, DeptNameLevel2, DeptNameLevel3, DeptNameLevel4...
- ...Company,New York,Sales,Team B...

To add a department under the Company level, when using the #DEPTADD command on [page 25](#page-24-1), the following would be included:

- ...DeptNameLevel1,DeptNameLevel2...
- ...Company,Chicago...

#### <span id="page-20-0"></span>**Specifying Tasks Project & Billing Edition**

To specify a task, ten **TaskNameLevel** fields are provided. These fields are used to provide the full path of the task in the project hierarchy.

The full path must be provided when adding a task to indicate to the import utility where in the project to place the task.

The full path is required when editing a task, as tasks of the same name can exist in different places in the hierarchy. By providing the full name, the appropriate subtask in the correct tree of the hierarchy is assigned.

**TaskNameLevel1** is used to specify tasks at the highest level, right under the project level. Each of the next **TaskNameLevel** fields is used to specify a successive task in the hierarchy until the level the desired task resides at is reached. For example, consider the task structure below:

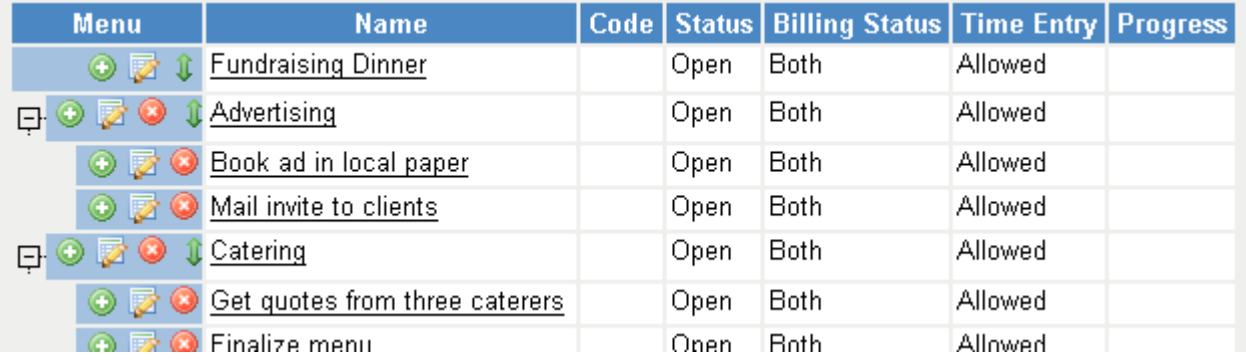

To specify the task Mail invite to clients, the following would be included in the import command:

- ...ProjectName,TaskNameLevel1,TaskNameLevel2...
- ...Fundraising Dinner,Advertising,Mail invite to clients...

To add a task under the Get quotes from three caterers level, when using the #PROJECTTASKADD command on [page 108](#page-107-1), the following would be included:

- ...ProjectName,TaskNameLevel1,TaskNameLevel2,TaskNameLevel3...
- ...Fundraising Dinner,Catering,Get quotes from three caterers,Estimate number of attendees...

## <span id="page-20-2"></span><span id="page-20-1"></span>**Command Formats**

The following sections provide the details of the commands and fields used to import data.

#### <span id="page-21-0"></span>**Clients**

The following commands can be used to add, edit, or delete clients in the Project & Billing Edition.

#### <span id="page-21-1"></span>**Adding a Client — #CLIENTADD**

To add a client, use the #CLIENTADD command followed by the fields in the table below.

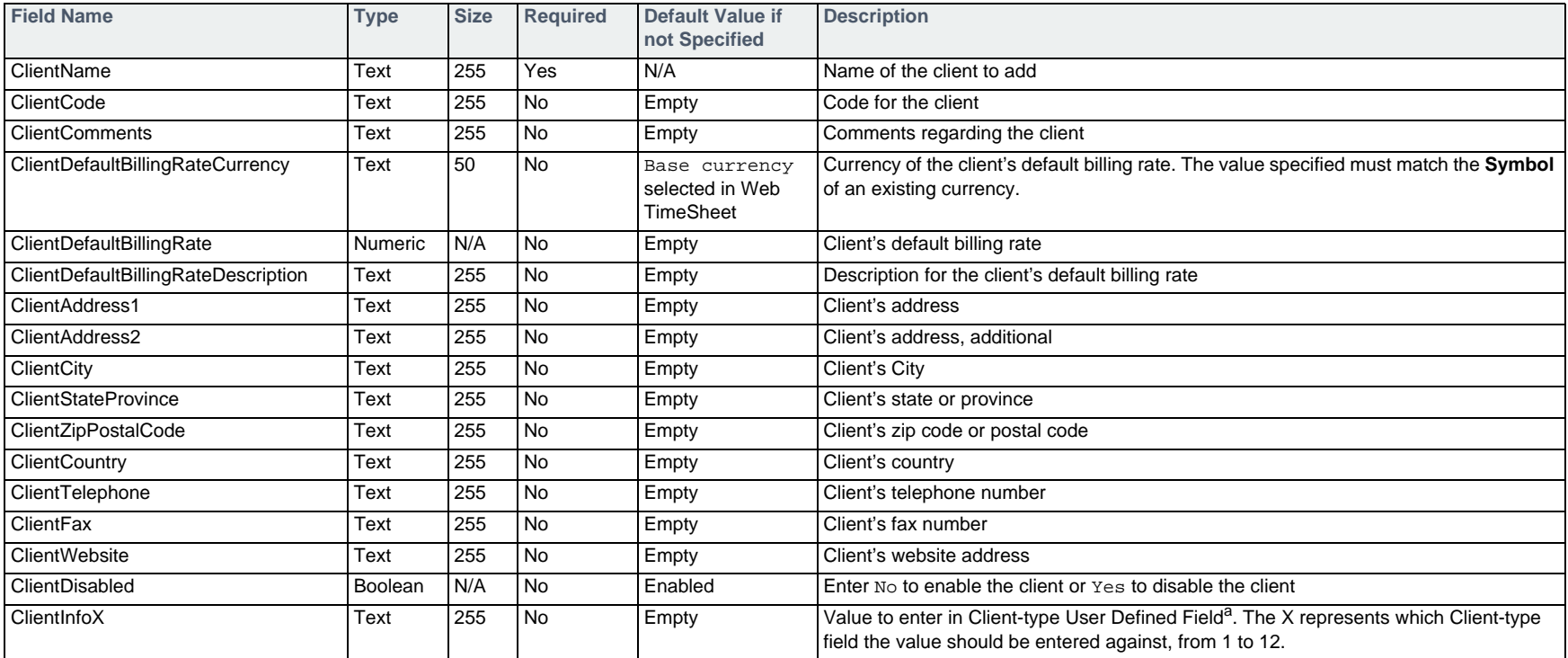

a. For information on importing user defined field values, see *[Specifying User Defined Fields](#page-18-2)* on page 19.

#### **Example**

#CLIENTADD,ClientName,ClientCode,ClientComments,ClientDefaultBillingRateCurrency,ClientDefaultBillingRate,ClientAddress1 ,ClientCity,ClientStateProvince,ClientZipPostalCode,ClientCountry,ClientTelephone,ClientWebsite,ClientInfo1 ABC Hardware,ABC,Managed by Bob,CAD\$,50,1 Main Street,Springfield,Illinois,55555,USA,(888)555-5555,www.abchardware.com, jim@abchardware.com

#### <span id="page-22-0"></span>**Editing a Client — #CLIENTUPD**

To edit an existing client, use the #CLIENTUPD command followed by the fields in the table below.

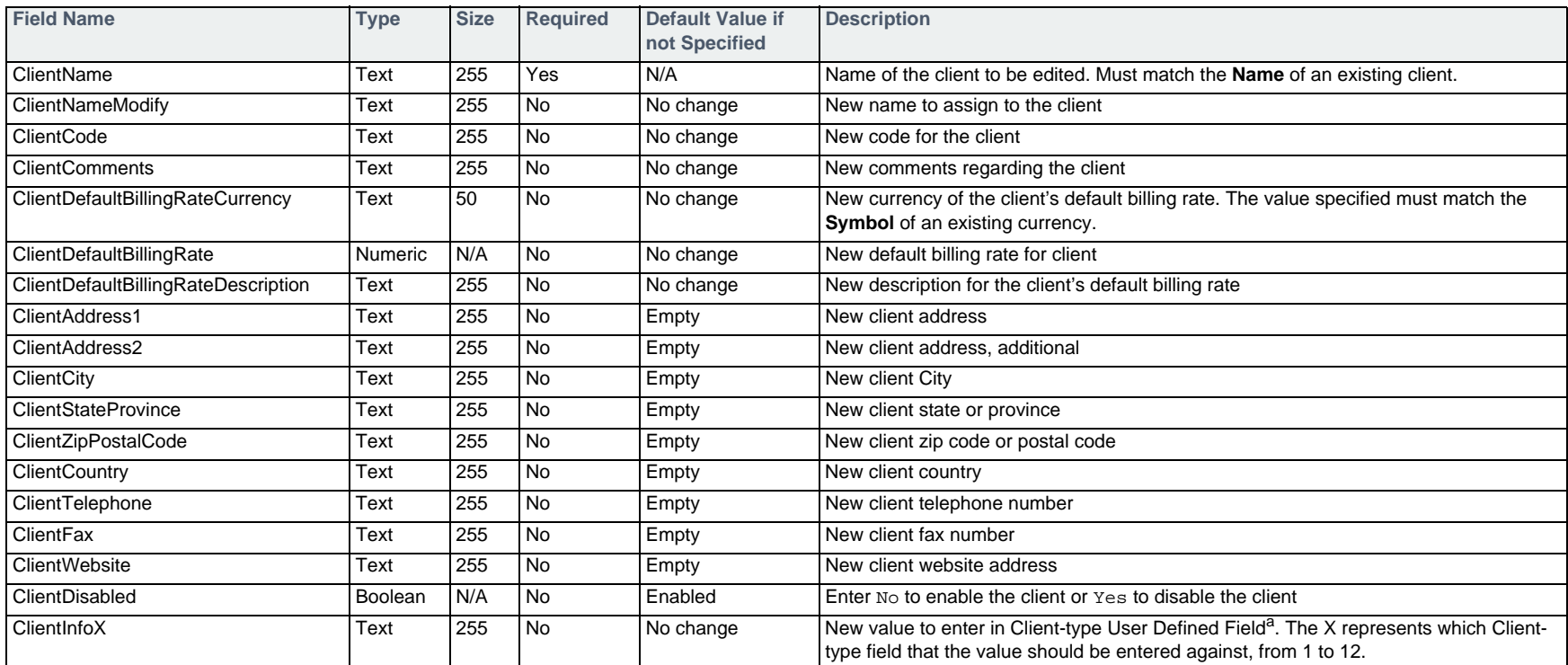

a. For information on importing user defined field values, see *[Specifying User Defined Fields](#page-18-2)* on page 19.

#### **Example**

#CLIENTUPD,ClientName,ClientNameModify,ClientInfo1 ABC Hardware,ABC Inc.,sally@abchardware.com

#### <span id="page-22-1"></span>**Deleting a Client — #CLIENTDEL**

To delete a client, use the #CLIENTDEL command followed by the fields in the table below.

A client can only deleted if it is not assigned to any projects. For information on changing a client assignment for a project, see [page 104](#page-103-1), respectively.

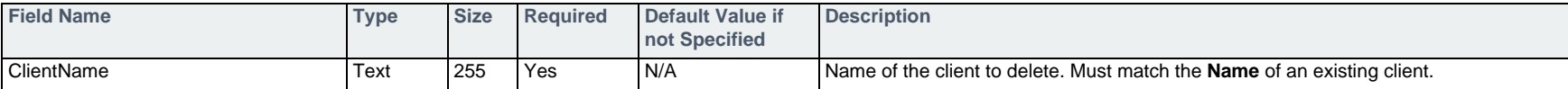

#### **Example**

#CLIENTDEL,ClientName ABC Inc.

### <span id="page-24-0"></span>**Departments**

The commands that follow can be used to add, edit, or delete departments. Once you have created a department, you can assign it to a user as detailed in *[User](#page-82-0)  Details* [on page 83](#page-82-0). Additionally, if hierarchy filtering is enabled in the Web TimeSheet Project & Billing Edition, projects can be made visible to users within the department. For more information, see *[Assigning a Department to a Project — #PROJECTDEPARTMENTADD](#page-104-1)* on page 105.

#### <span id="page-24-1"></span>**Adding a Department — #DEPTADD**

To add a department, use the #DEPTADD command followed by the fields in the table below.

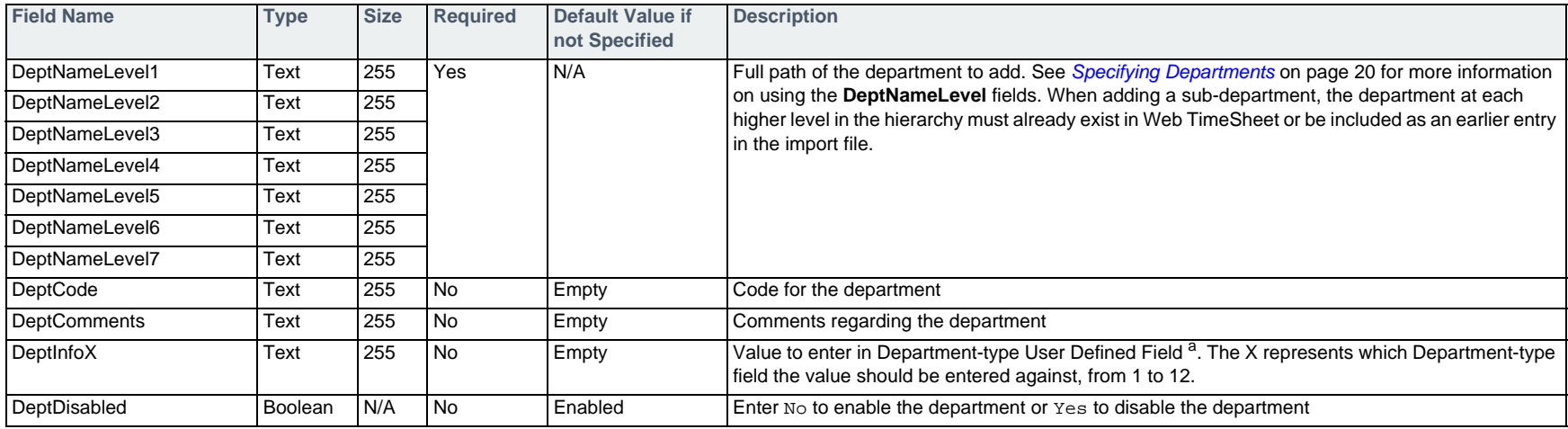

a. For information on importing user defined field values, see *[Specifying User Defined Fields](#page-18-2)* on page 19.

#### **Example**

#DEPTADD, DeptNameLevel1, DeptNameLevel2, DeptNameLevel3, DeptNameLevel4, DeptCode Company,Chicago,,,CHI Company, Chicago, Sales, , CHI-SA Company, Chicago, Sales, Large Accounts, CHI-SA-LA

#### <span id="page-25-0"></span>**Editing a Department — #DEPTUPD**

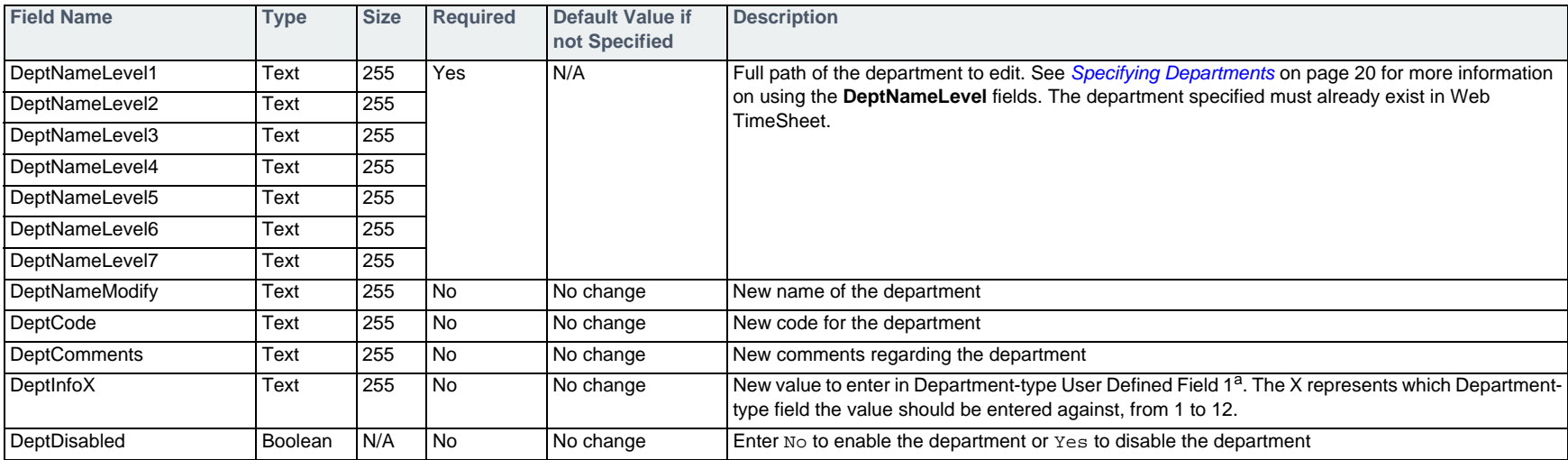

To edit a department, use the #DEPTUPD command followed by the fields in the table below.

a. For information on importing user defined field values, see *[Specifying User Defined Fields](#page-18-2)* on page 19.

#### **Example**

#DEPTUPD, DeptNameLevel1, DeptNameLevel2, DeptNameModify, DeptComments Company,Chicago,Chicago Team,Dept in downtown Chicago

#### <span id="page-25-1"></span>**Deleting a Department — #DEPTDEL**

To delete a department, use the #DEPTDEL command followed by the fields in the table below.

A department can only deleted if it or its sub-departments are not assigned to any users or, if hierarchy filtering is enabled, any projects. For information on removing a department assignment from a user or project, see [page 84](#page-83-0) and [page 106](#page-105-0), respectively.

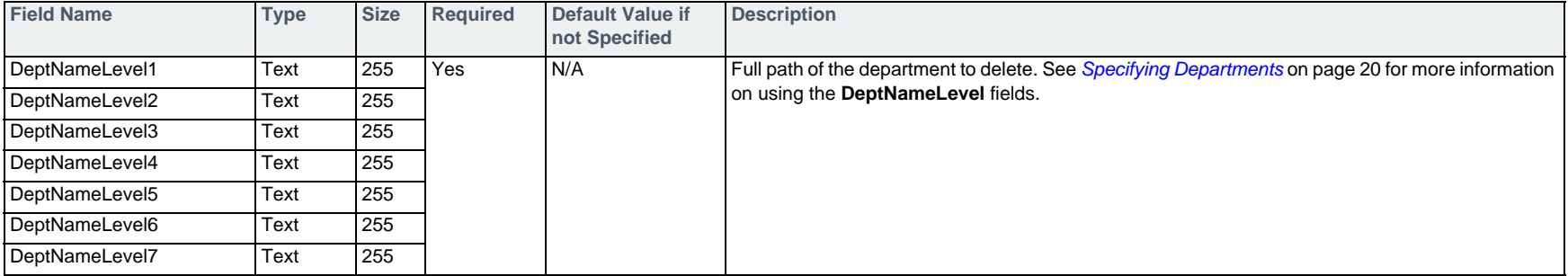

#### **Example**

#DEPTDEL,DeptNameLevel1,DeptNameLevel2 Company,Chicago Team

### <span id="page-27-0"></span>**Employee Types**

The commands that follow can be used to add, edit, or delete employee types. Once you have created an employee type, you can assign it to a user as detailed in *[Adding a User — #USERADD](#page-65-1)* on page 66 and *[Editing a User — #USERUPD](#page-71-0)* on page 72.

#### <span id="page-27-1"></span>**Adding an Employee Type — #EMPLOYEETYPEADD**

To add an employee type, use the #EMPLOYEETYPEADD command followed by the fields in the table below.

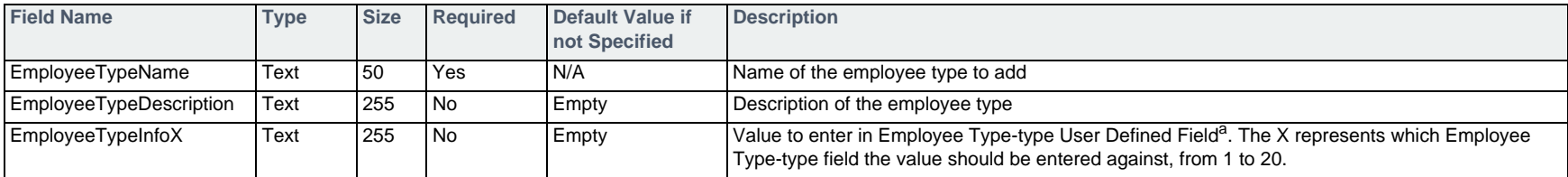

a. For information on importing user defined field values, see *[Specifying User Defined Fields](#page-18-2)* on page 19.

#### **Example**

#EMPLOYEETYPEADD,EmployeeTypeName,EmployeeTypeDescription Student,Education Work Program

#### <span id="page-28-0"></span>**Editing an Employee Type — #EMPLOYEETYPEUPD**

To edit an employee type, use the #EMPLOYEETYPEUPD command followed by the fields in the table below.

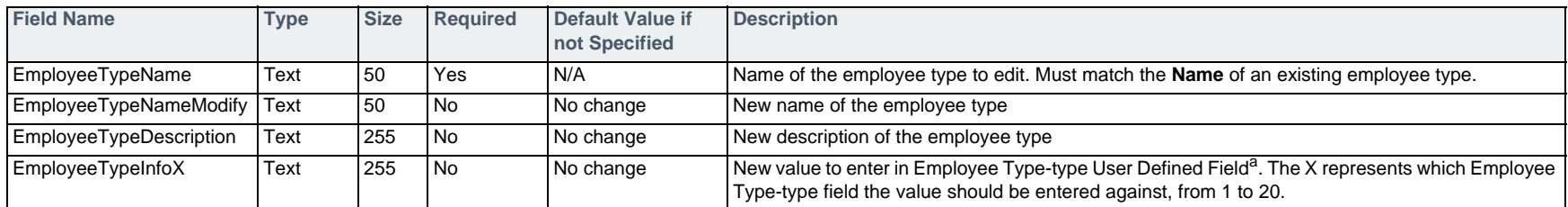

a. For information on importing user defined field values, see *[Specifying User Defined Fields](#page-18-2)* on page 19.

#### **Example**

#EMPLOYEETYPEUPD,EmployeeTypeName,EmployeeTypeNameModify Student,Student Spring Term

#### <span id="page-28-1"></span>**Deleting an Employee Type — #EMPLOYEETYPEDEL**

To delete an employee type, use the #EMPLOYEETYPEDEL command followed by the fields in the table below.

An employee type can only deleted if it is not assigned to any users.

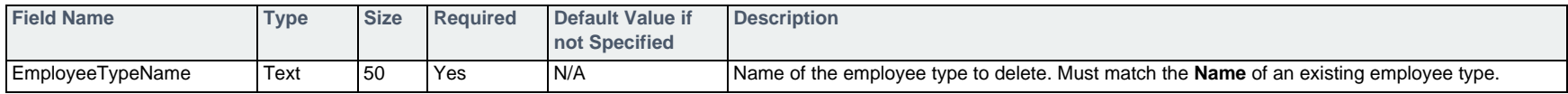

#### **Example**

#EMPLOYEETYPEDEL,EmployeeTypeName Student Spring Term

### <span id="page-29-0"></span>**Holiday Calendars**

The following commands can be used to add, edit, or delete holiday calendars, also called holiday sets. Once you have added a holiday calendar, you can assign it to a user as described in *[Adding a User — #USERADD](#page-65-1)* on page 66 and *[Editing a User — #USERUPD](#page-71-0)* on page 72.

#### <span id="page-29-1"></span>**Adding a Holiday Calendar — #HOLIDAYCALENDARADD**

To add a holiday calendar, use the #HOLIDAYCALENDARADD command followed by the fields in the table below.

Once you create a holiday calendar, you must add holidays to it as detailed on *[Adding a Holiday to a Holiday Calendar — #HOLIDAYADD](#page-30-0)* on page 31.

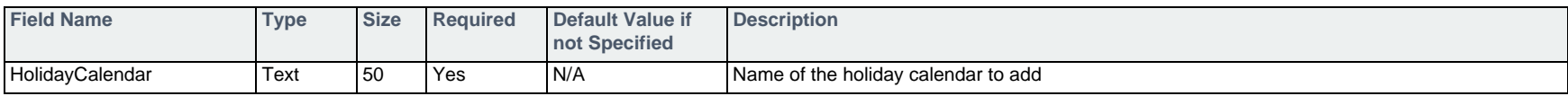

#### **Example**

#HOLIDAYCALENDARADD,HolidayCalendar Holidays for Sweden

#### <span id="page-29-2"></span>**Editing the Name of a Holiday Calendar — #HOLIDAYCALENDARUPD**

To edit the name of an existing holiday calendar, use the #HOLIDAYCALENDARUPD command followed by the fields in the table below.

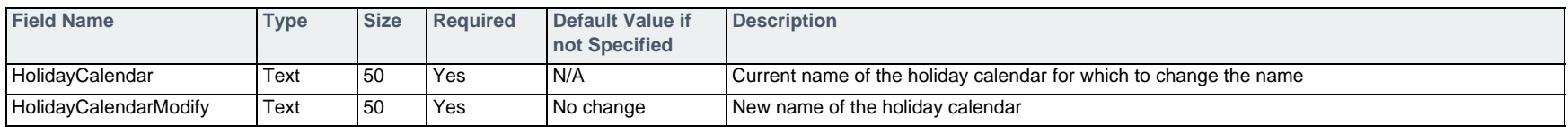

#### **Example**

#HOLIDAYCALENDARUPD,HolidayCalendar,HolidayCalendarModify Holidays for Sweden,Holidays for Norway

#### <span id="page-30-0"></span>**Adding a Holiday to a Holiday Calendar — #HOLIDAYADD**

To add a holiday to an existing holiday calendar, use the #HOLIDAYADD command followed by the fields in the table below.

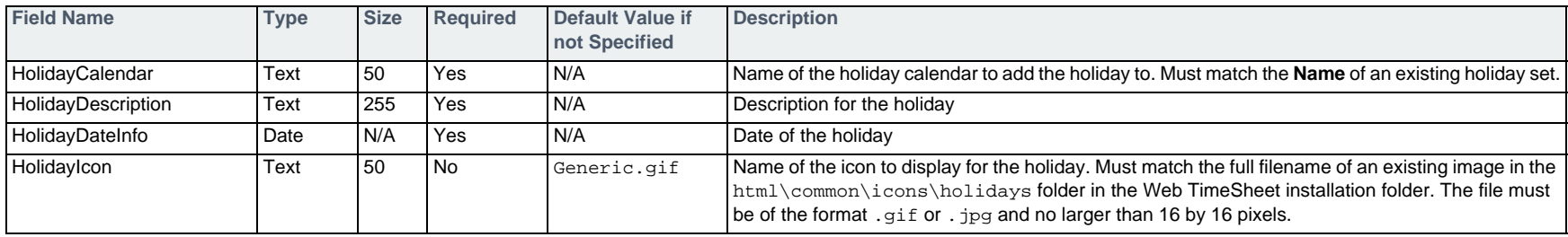

#### **Example**

#HOLIDAYADD,HolidayCalendar,HolidayDescription,HolidayDateInfo,HolidayIcon Holidays for Norway,New Year's Day,01/01/2007,NewYear.gif

#### <span id="page-30-1"></span>**Editing the Icon for a Holiday — #HOLIDAYUPD**

To edit the icon for an existing holiday in a holiday calendar, use the #HOLIDAYUPD command followed by the fields in the table below.

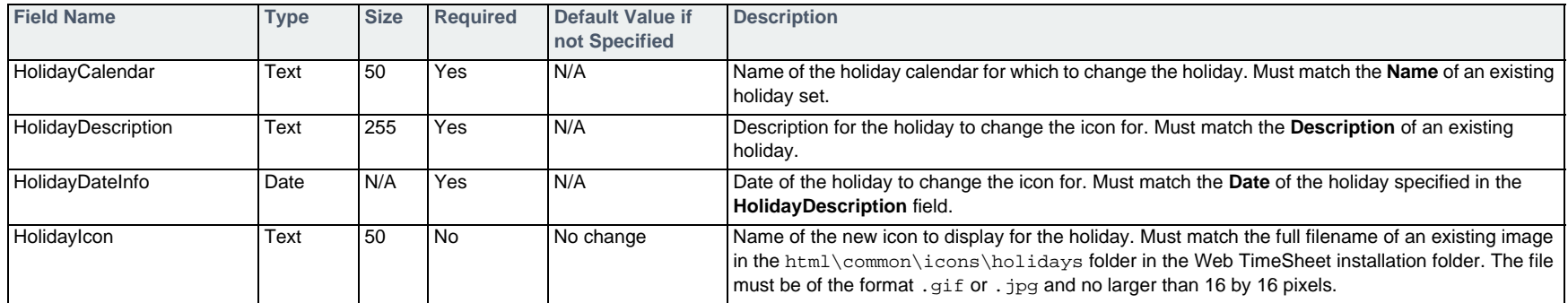

#### **Example**

#HOLIDAYUPD,HolidayCalendar,HolidayDescription,HolidayDateInfo,HolidayIcon Holidays for Norway,New Year's Day,01/01/2007,Generic.gif

#### <span id="page-31-0"></span>**Deleting a Holiday from a Holiday Calendar — #HOLIDAYDEL**

To delete a holiday from a holiday calendar, use the #HOLIDAYDEL command followed by the fields in the table below.

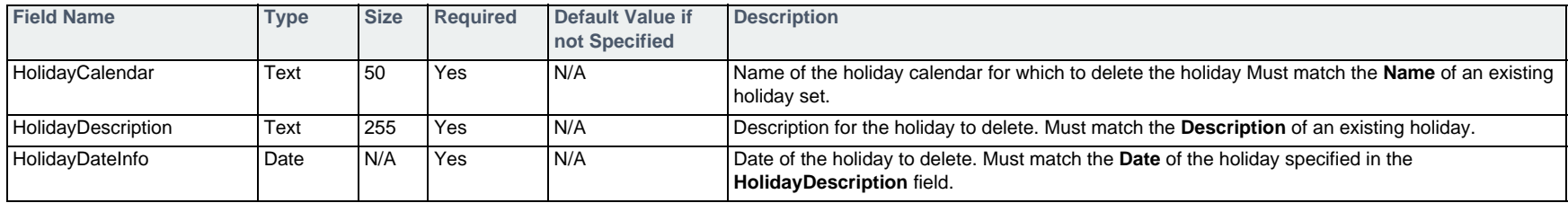

#### **Example**

#HOLIDAYDEL,HolidayCalendar,HolidayDescription,HolidayDateInfo Holidays for Norway,New Year's Day,01/01/2007

#### <span id="page-31-1"></span>**Deleting a Holiday Calendar — #HOLIDAYCALENDARDEL**

To delete a holiday calendar, use the #HOLIDAYCALENDARDEL command followed by the fields in the table below.

A holiday calendar can only be deleted if it is not assigned to any users. For information on changing a user's holiday calendar, see [page 72](#page-71-0).

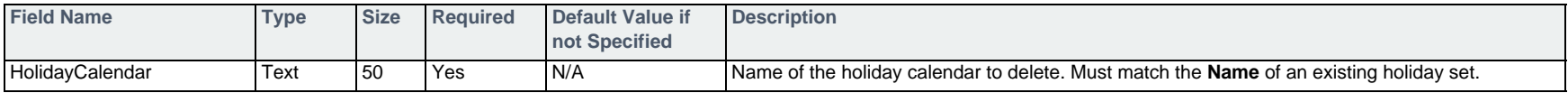

#### **Example**

#HOLIDAYCALENDARDEL,HolidayCalendar Holidays for Norway

#### <span id="page-32-0"></span>**Pay Codes Time & Attendance Edition**

The commands that follow can be used to add, edit, or delete pay codes in the Time & Attendance Edition. Once you have created a pay code, you can assign it to a time off type as detailed in *[Adding a Time Off Type — #TIMEOFFCODEADD](#page-34-1)* on page 35 and *[Editing a Time Off Type — #TIMEOFFCODEUPD](#page-36-0)* on page 37.

#### <span id="page-32-1"></span>**Adding a Pay Code — #PAYCODEADD**

To add a pay code, use the #PAYCODEADD command followed by the fields in the table below.

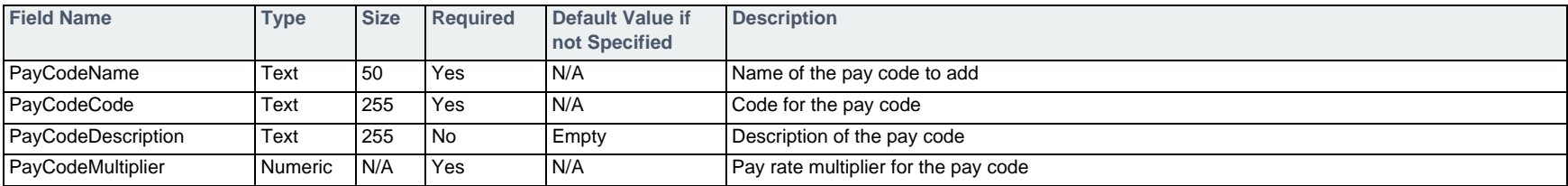

#### **Example**

#PAYCODEADD,PayCodeName,PayCodeCode,PayCodeMultiplier Triple Overtime,TT,3.0

#### <span id="page-32-2"></span>**Editing a Pay Code — #PAYCODEUPD**

To edit a pay code, use the #PAYCODEUPD command followed by the fields in the table below.

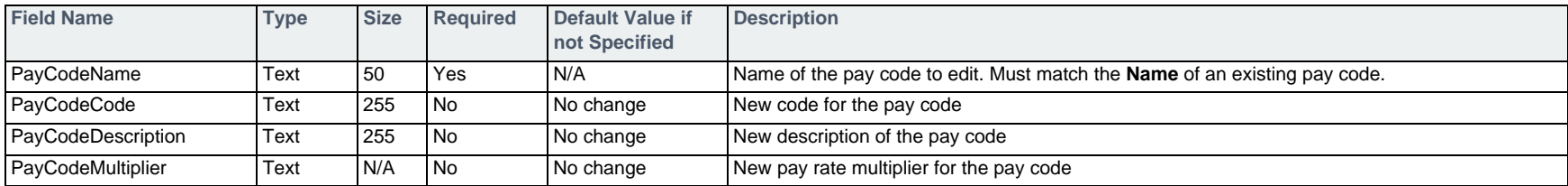

#### **Example**

#PAYCODEUPD,PayCodeName,PayCodeCode Triple Overtime,3OT

#### <span id="page-33-0"></span>**Deleting a Pay Code — #PAYCODEDEL**

To delete a pay code, use the #PAYCODEDEL command followed by the fields in the table below.

 $\Box$  A pay code can only deleted if it is not selected within any time off types or overtime rules.

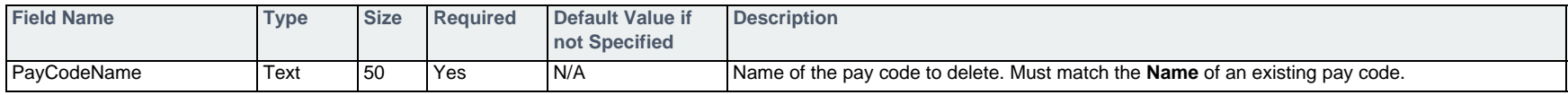

#### **Example**

#PAYCODEDEL,PayCodeName Triple Overtime

*Formatting the Data - Pay Codes 34* 

#### <span id="page-34-0"></span>**Time Off Types** Time & Attendance Edition

The commands that follow can be used to add, edit, or delete time off types with one or no default policies, at the system level of the Time & Attendance Edition. For information on configuring an employee's time off settings, see *[Adding a User — #USERADD](#page-65-1)* on page 66 and *[Editing a User — #USERUPD](#page-71-0)* on page 72.

#### <span id="page-34-1"></span>**Adding a Time Off Type — #TIMEOFFCODEADD**

To add a time off type, use the #TIMEOFFCODEADD command followed by the fields in the table below.

You can use this command to set up **a single default policy** for each new time off type. If you would prefer to create a set of default policies based on the anniversary of the user's start date, first create the time off type using this command and specify **no accrual or reset settings**, and then add the set of anniversary-based policies using the commands outlined in *[Adding Anniversary Time Off Policy Settings — #ANNIVERSARYACCRUALADD](#page-38-1)* on page 39.

By default, all time off types added through import will require booking.

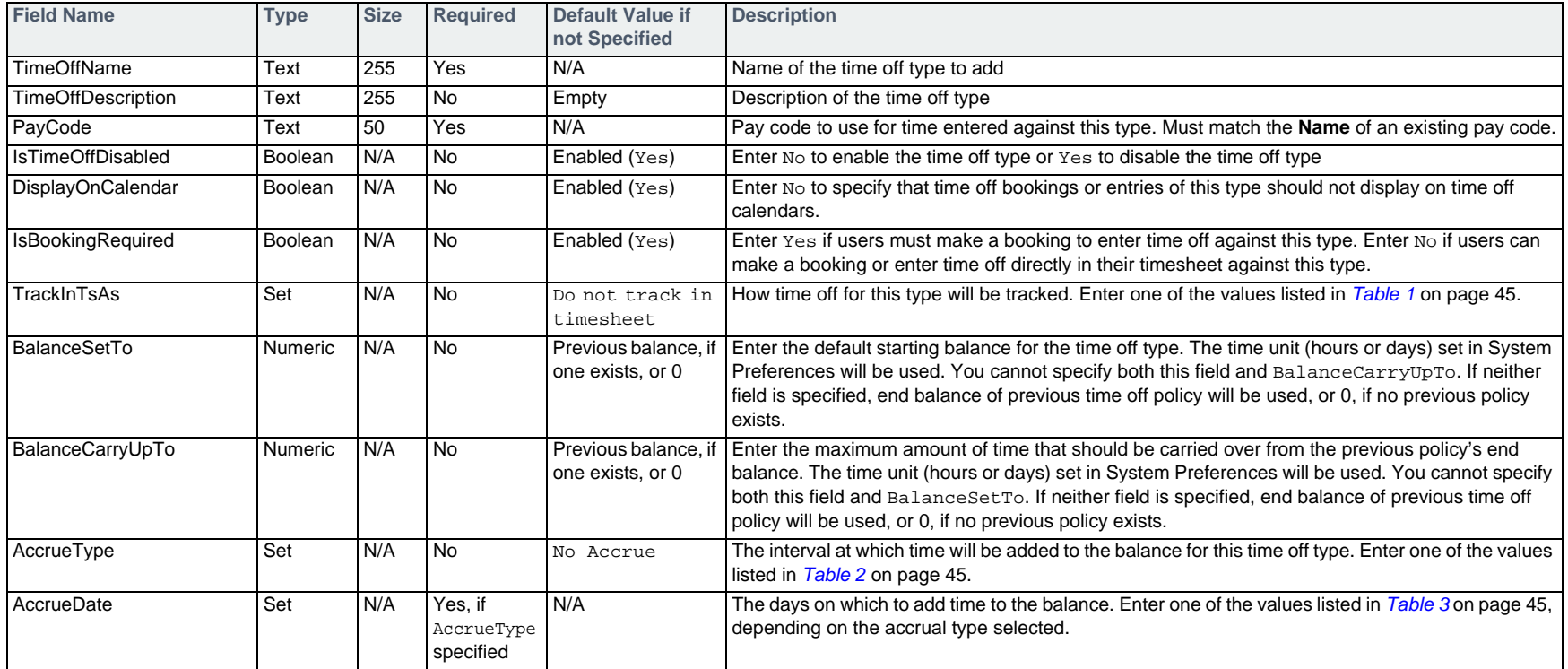

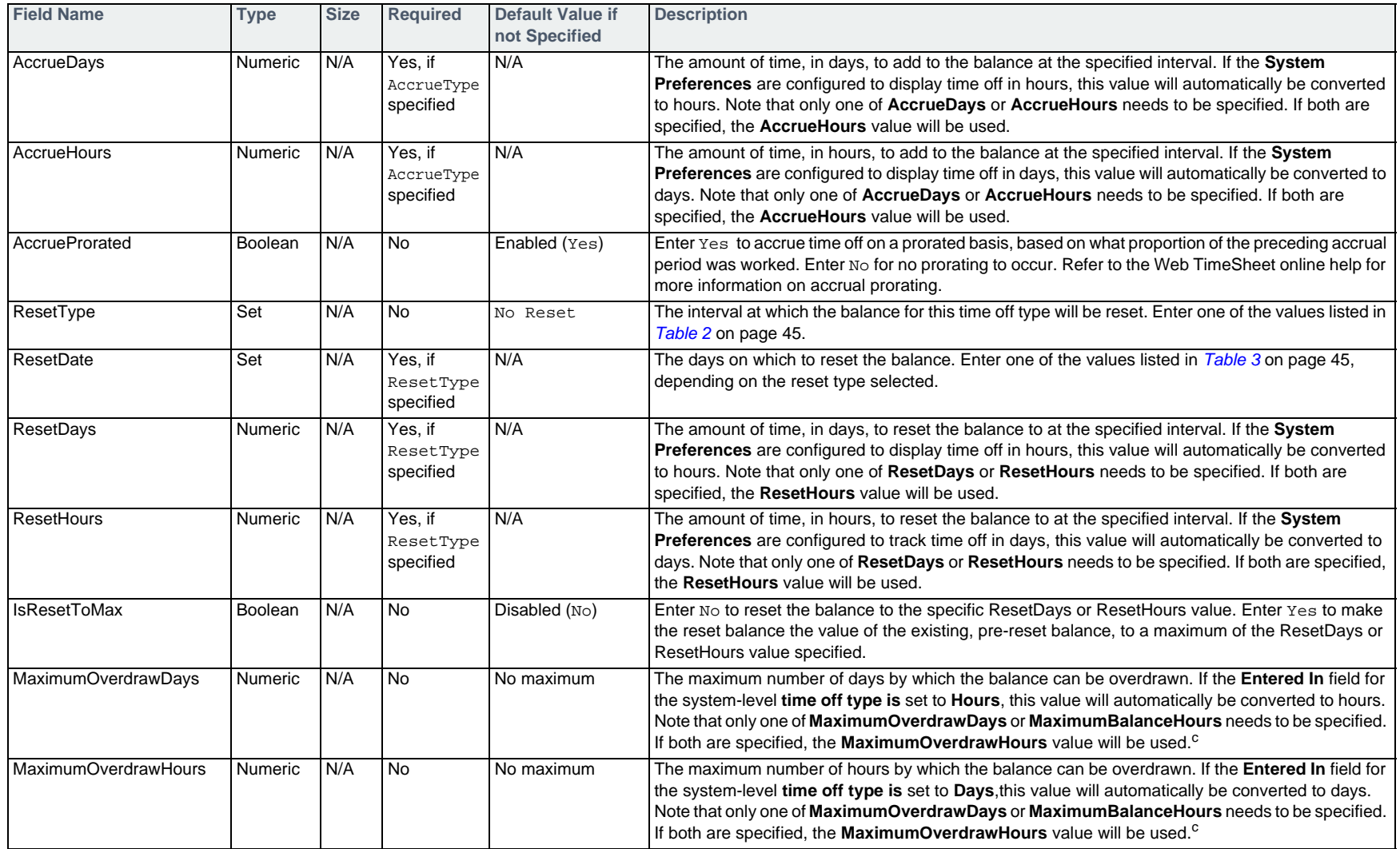

#### **Example**

#TIMEOFFCODEADD,TimeOffName,IsBookingRequired,PayCode,TrackInTsAs,AccrueType,AccrueDate,AccrueDays,ResetType,ResetDate,R esetDays

Vacation,No,Time Off,Days Remaining,Monthly,15,1,Semi-Annually,"January, July 1st",5
## <span id="page-36-0"></span>**Editing a Time Off Type — #TIMEOFFCODEUPD**

To edit general settings for any time off type, or to edit policy settings for time off types with a single default time off policy, use the #TIMEOFFCODEUPD command followed by the fields in the table below.

A To edit a set of default policies based on the anniversary of the user's start date, refer to Editing Anniversary Time Off Policy Settings - #ANNIVERSARYAC-*CRUALUPD* [on page 41](#page-40-0).

To modify the accrual or reset settings, all of the accrual or reset fields, respectively, must be specified in the import. For example, to update an accrual to 1.5 days instead of 1 day, the import must include the **AccrueType**, **AccrueDate**, and **AccrueDays** fields. If only the **AccrueDays** field is specified, the accrual amount will not be updated.

The **Time Off in Lieu** time off type (used to bank time) can be updated using this command. If fields that do not apply to banked time are included in the import file, they will be ignored.

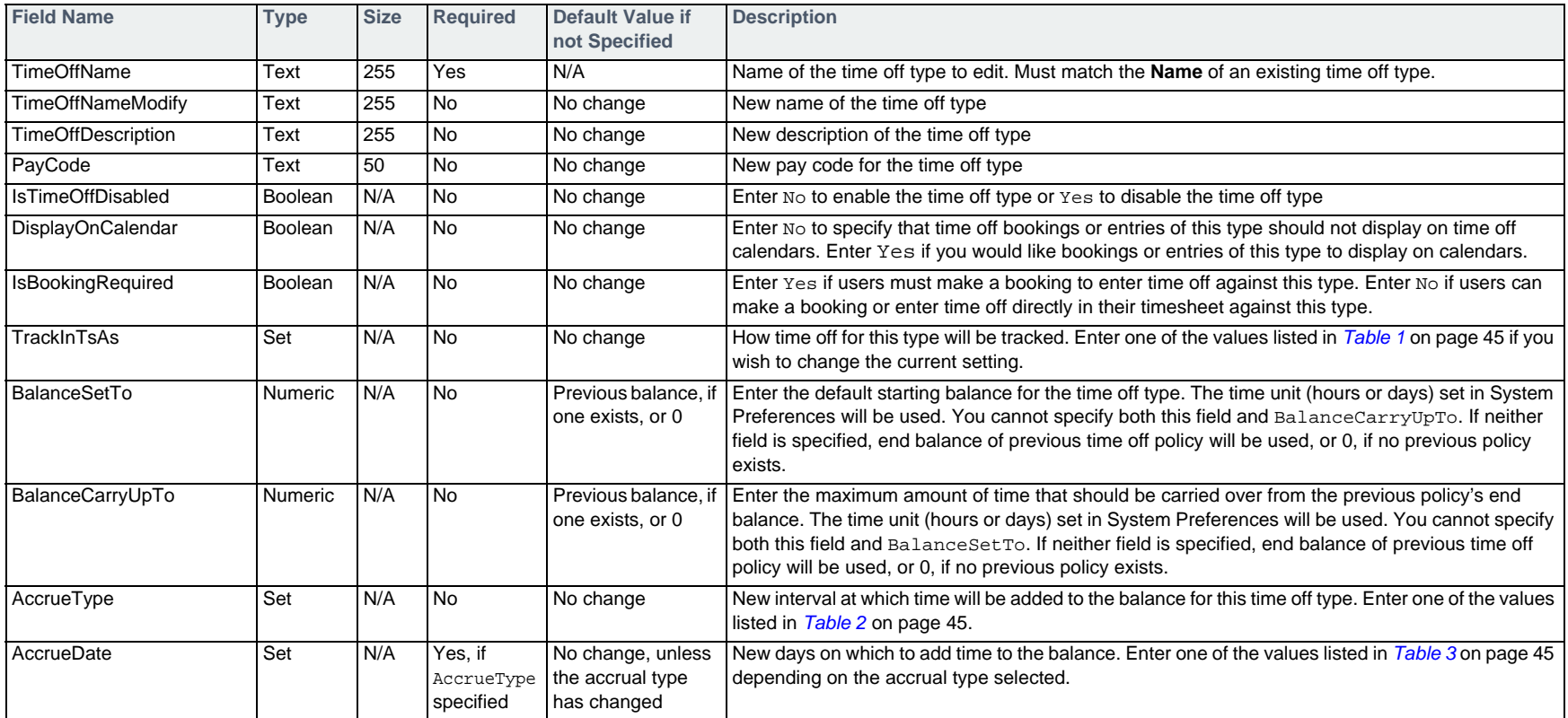

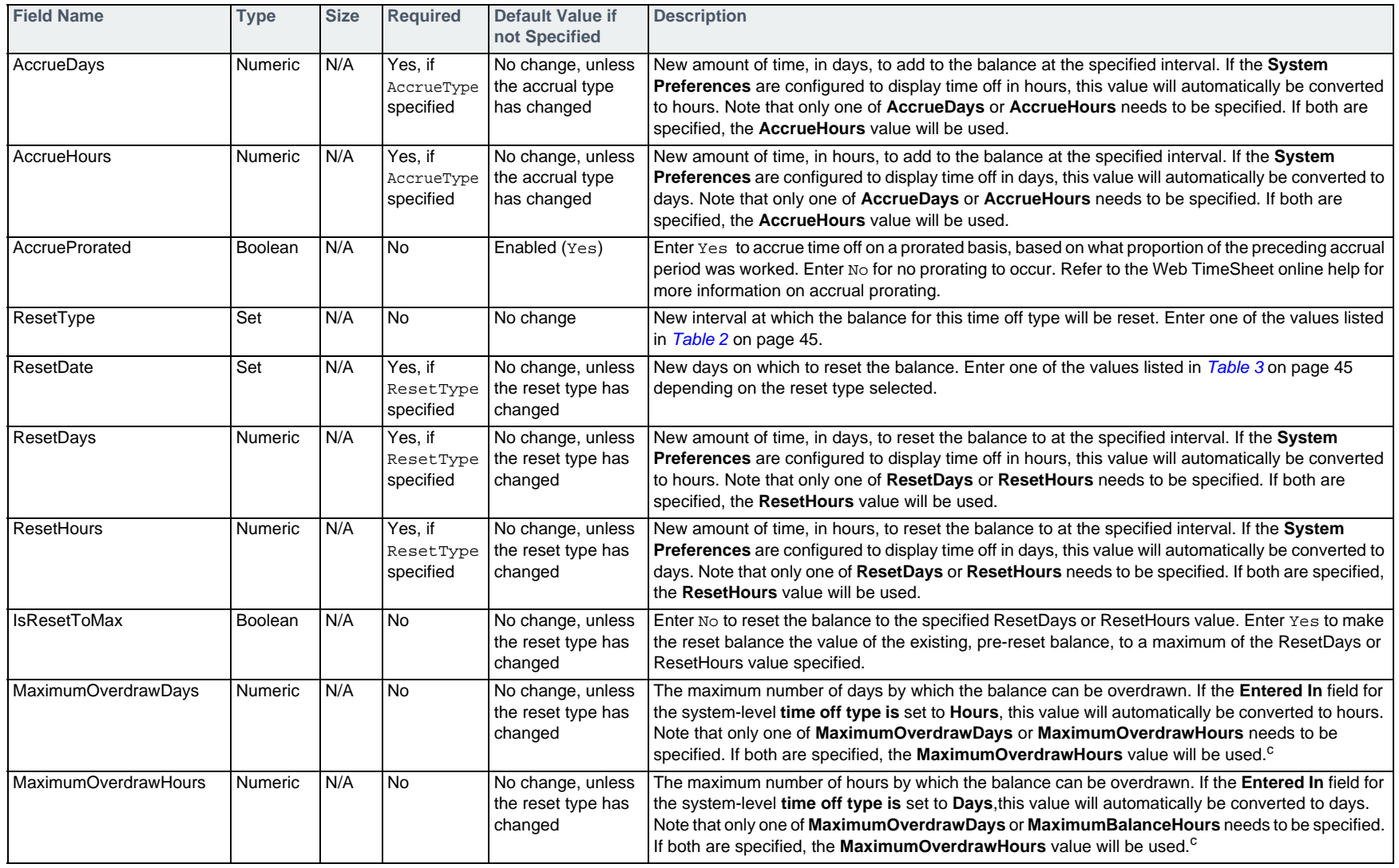

#TIMEOFFCODEUPD,TimeOffName,TimeOffNameModify,AccrueType,AccrueDate,AccrueDays Vacation,Earned Vacation,Monthly,15,1.25

## <span id="page-38-0"></span>**Deleting a Time Off Type — #TIMEOFFCODEDEL**

To delete a time off type with a single default time off policy or no default policies defined, use the #TIMEOFFCODEDEL command followed by the fields in the table below.

A time off type can only deleted if no time has been entered against the type. The **Time Off in Lieu** time off type cannot be deleted.

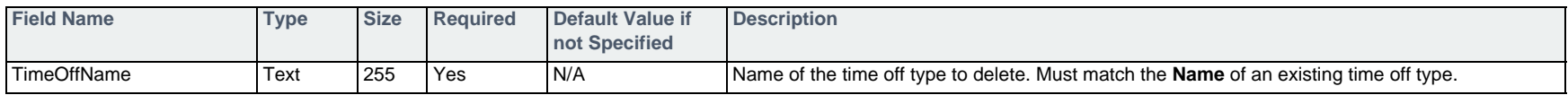

#### **Example**

#TIMEOFFCODEDEL,TimeOffName Earned Vacation

### <span id="page-38-1"></span>**Adding Anniversary Time Off Policy Settings — #ANNIVERSARYACCRUALADD**

To add a set of default policies based on anniversaries of the user's start date to an existing time off type, use the #ANNIVERSARYACCRUALADD command followed by the fields in the table below.

You can only add these settings to an existing time off type. If anniversary policies already exist for a time off type, you can add additional policies using the fields below, providing each policy has a unique effective date. For information on adding a time off type, refer to *[Adding a Time Off Type — #TIMEOFF-](#page-34-0)CODEADD* [on page 35](#page-34-0).

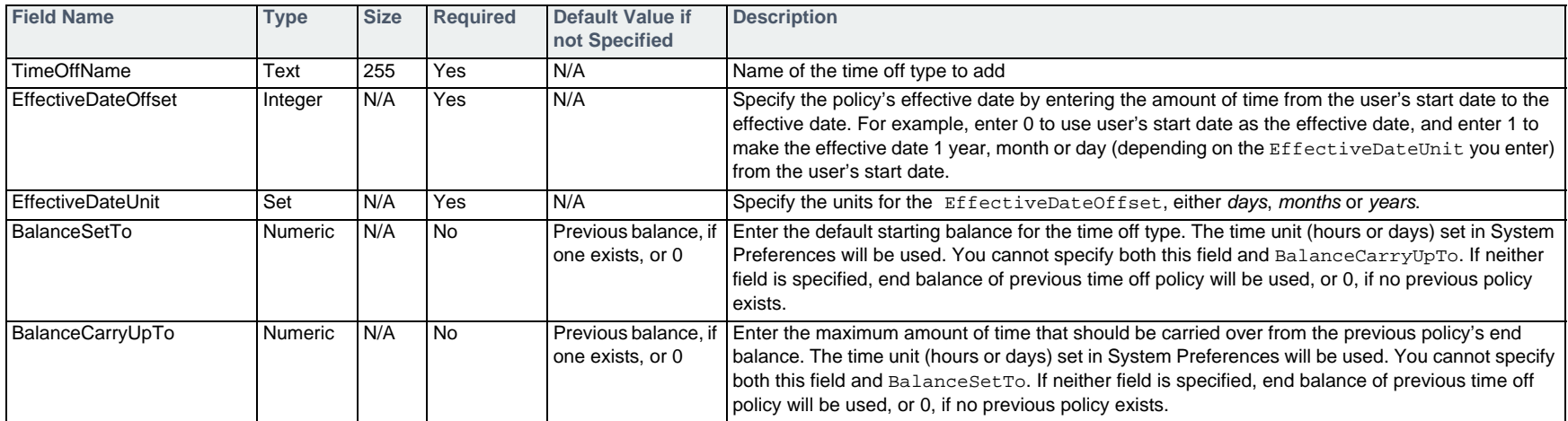

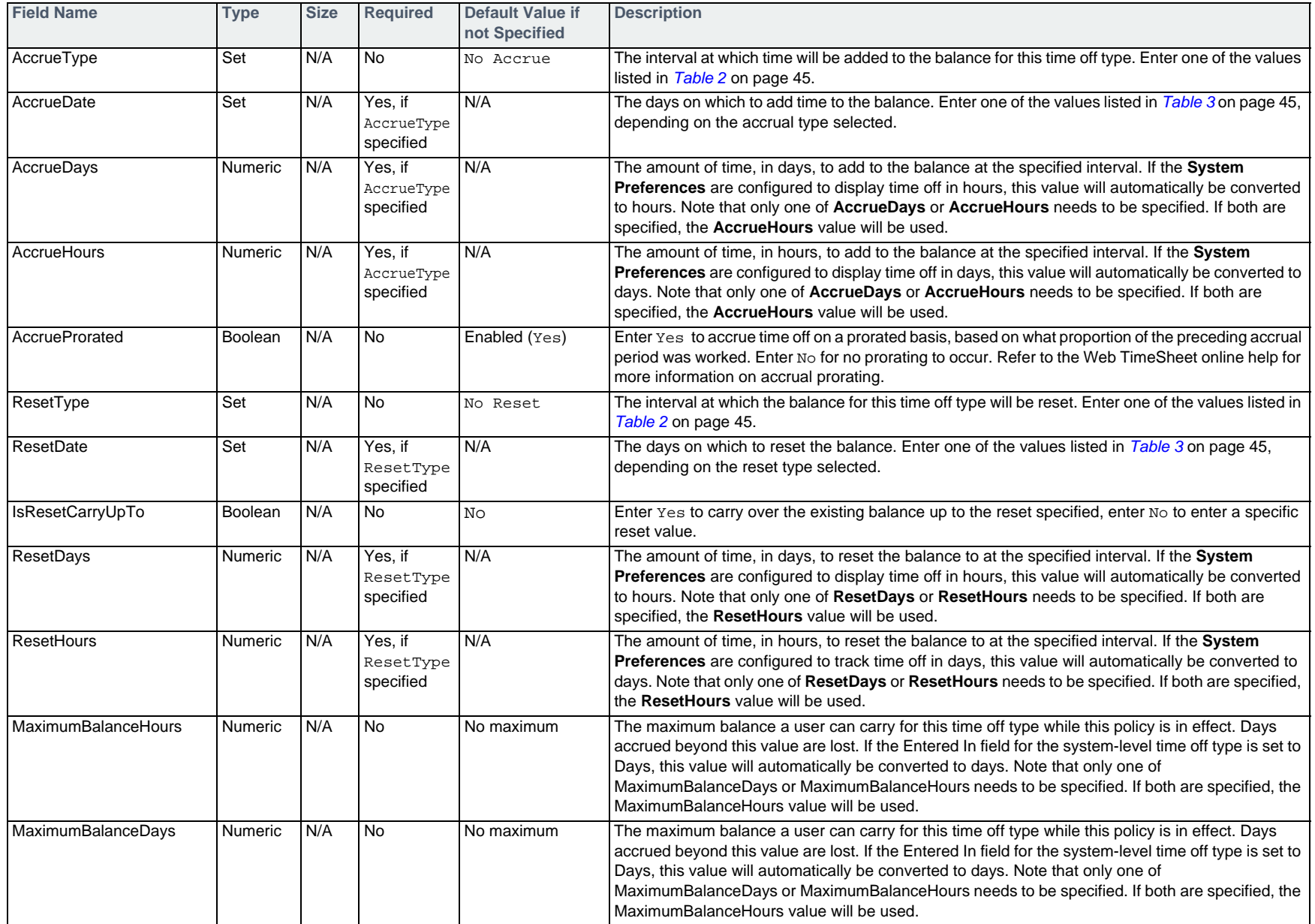

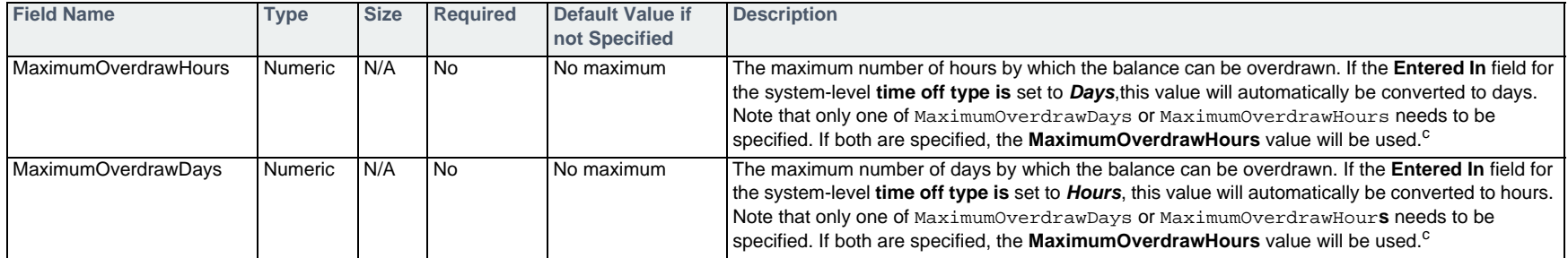

#ANNIVERSARYACCRUALADD,TimeOffName,EffectiveDateOffset,EffectiveDateUnit,BalanceSetTo,AccrueType,AccrueDate,AccrueDays, AccrueProrated,ResetType,ResetDate,ResetHours

Vacation,0,Years,0,Yearly,Anniversary,15,Yes,,,

Vacation,1,Years,0,Yearly,Anniversary,15,No,Yearly,May 31,0

Vacation,3,Years,0,Yearly,Anniversary,20,No,Yearly,May 31,0

### <span id="page-40-0"></span>**Editing Anniversary Time Off Policy Settings — #ANNIVERSARYACCRUALUPD**

To edit a set of default policies based on anniversaries of the user's start date, use the #ANNIVERSARYACCRUALUPD command followed by the fields in the table below.

For information on editing other time off type settings, refer to *[Editing a Time Off Type — #TIMEOFFCODEUPD](#page-36-0)* on page 37.

To modify the accrual or reset settings, all of the accrual or reset fields, respectively, must be specified in the import. For example, to update an accrual to 1.5 days instead of 1 day, the import must include the **AccrueType**, **AccrueDate**, and **AccrueDays** fields. If only the **AccrueDays** field is specified, the accrual amount will not be updated.

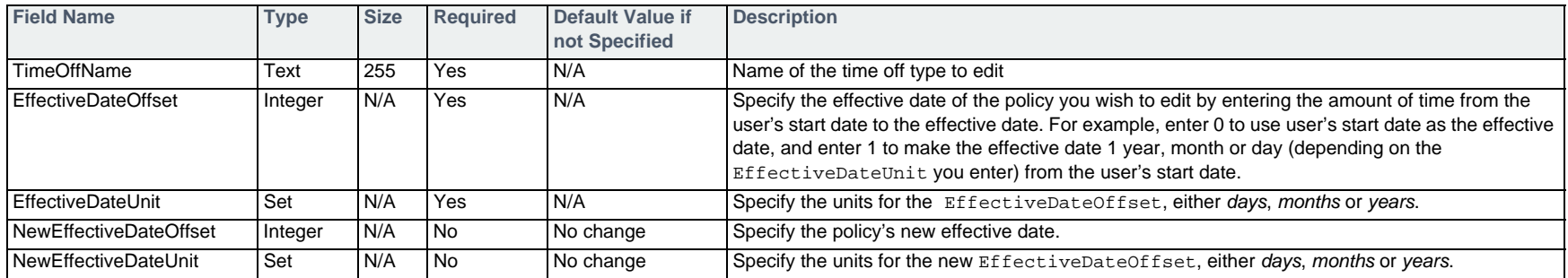

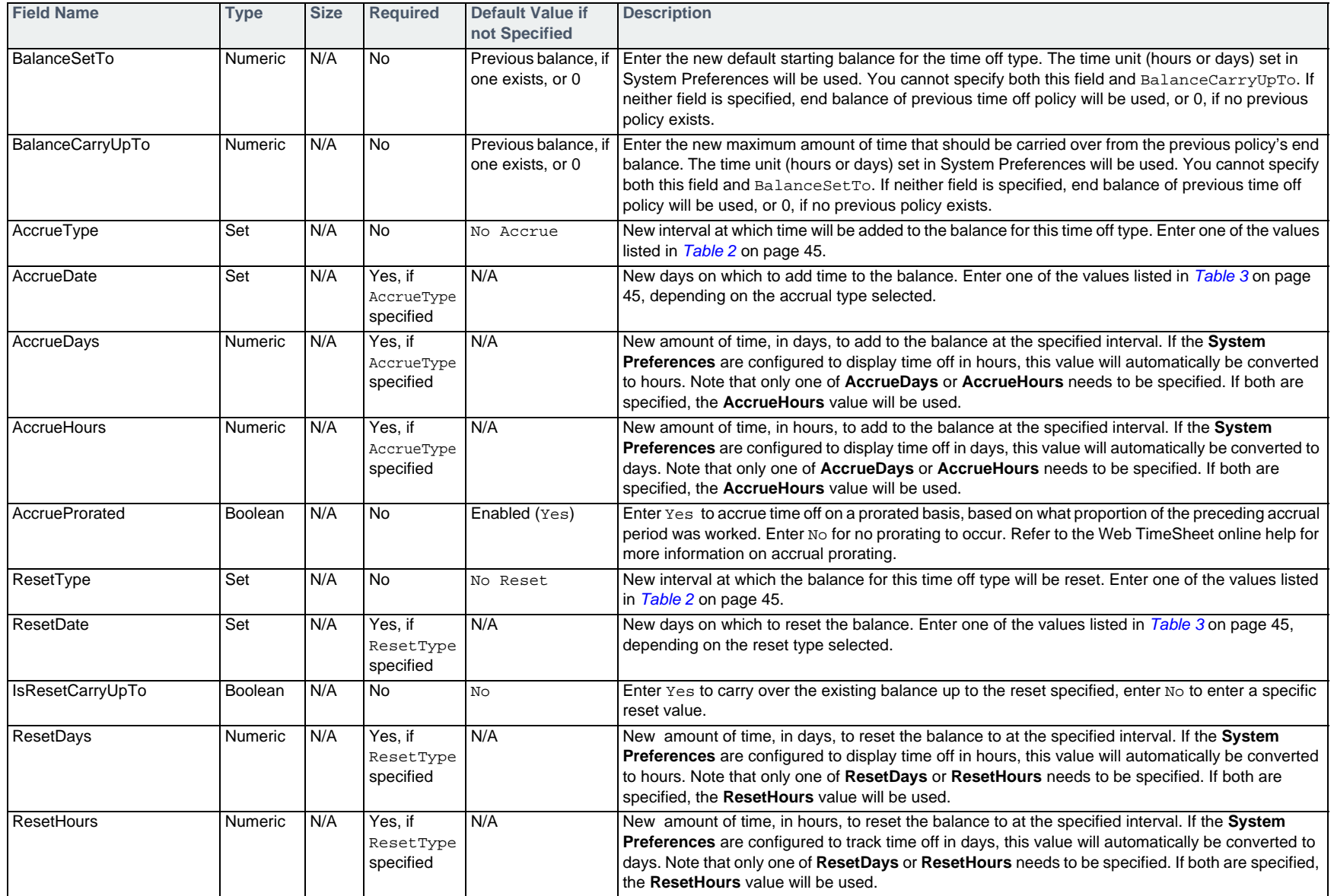

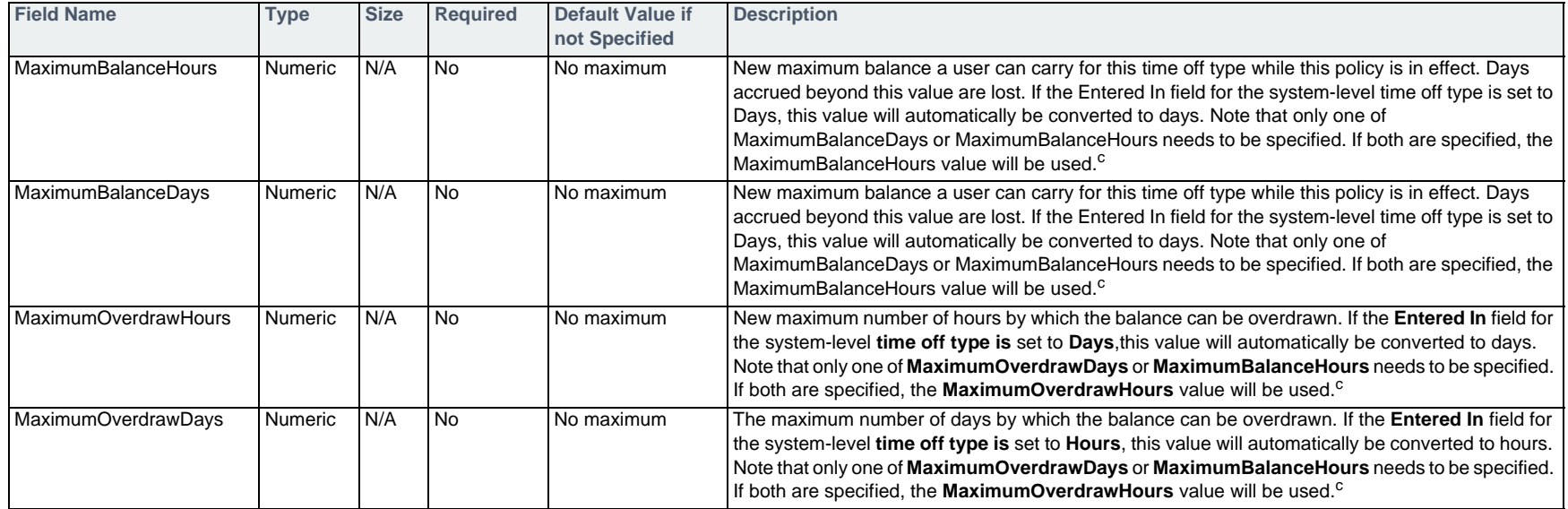

#ANNIVERSARYACCRUALUPD,TimeOffName,EffectiveDateOffset,EffectiveDateUnit,BalanceSetTo,AccrueType,AccrueDate,AccrueDays, AccrueProrated,ResetType,ResetDate,ResetHours,MaximumOverdrawHours

Vacation,0,Years,0,Yearly,Anniversary,15,Yes,,,,9

Vacation,1,Years,0,Yearly,Anniversary,20,No,Yearly,May 31,0,9

Vacation,3,Years,0,Yearly,Anniversary,25,No,Yearly,May 31,0,9

### **Deleting Anniversary Time Off Policy Settings — #ANNIVERSARYACCRUALDEL**

To delete settings for a set of default policies based on anniversaries of the user's start date, use the #ANNIVERSARYACCRUALDEL command followed by the fields in the table below.

#### For information on deleting a time off type, refer to *Deleting a Time Off Type* — #TIMEOFFCODEDEL on page 39.

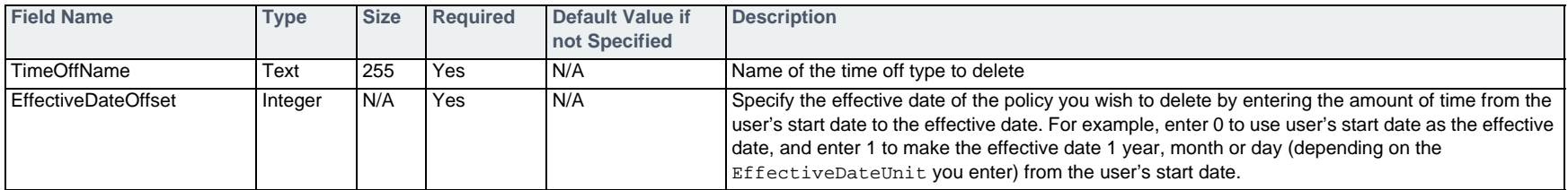

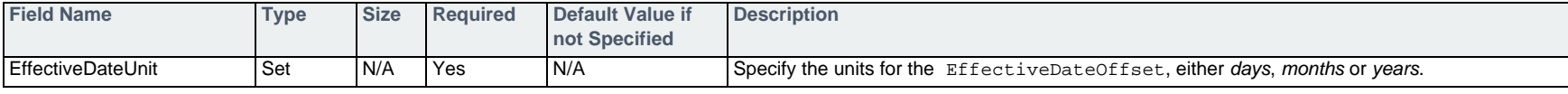

#ANNIVERSARYACCRUALDEL,TimeOffName,EffectiveDateOfSet,EffectiveDateUnit

Earned Vacation,0,days

### **Table 1: Time Off Tracking Options**

<span id="page-44-2"></span>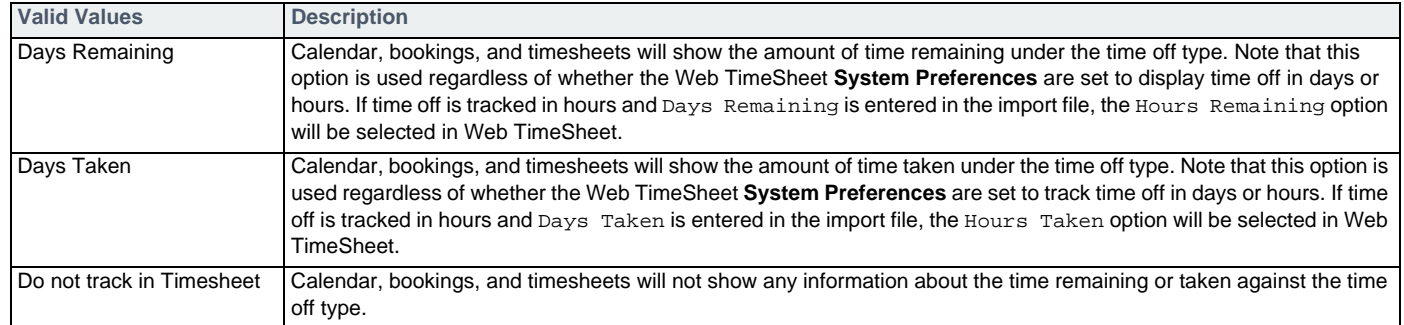

### **Table 2: Accrual Type Options**

<span id="page-44-0"></span>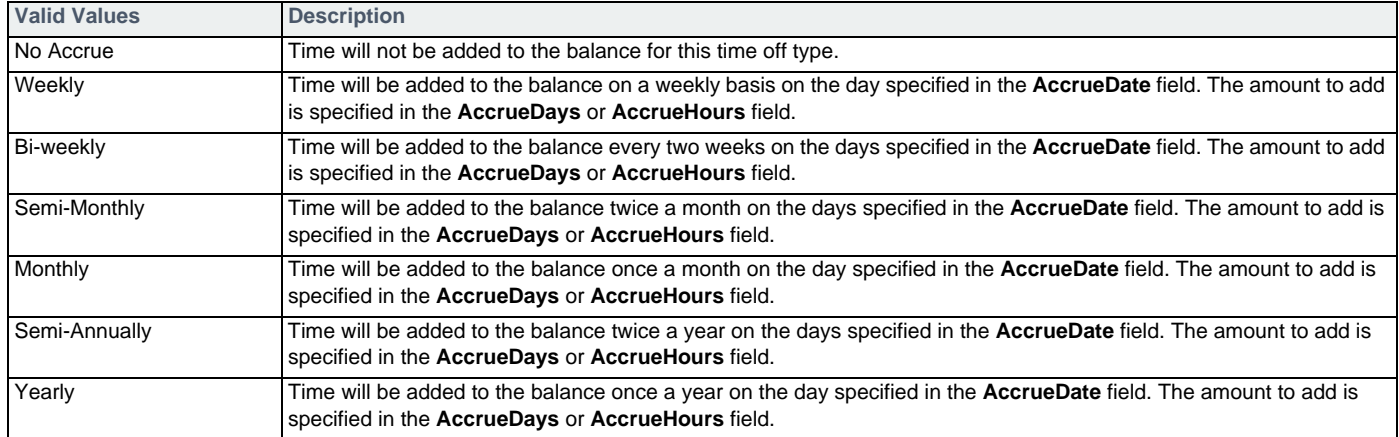

### **Table 3: Accrual and Reset Date Options**

<span id="page-44-1"></span>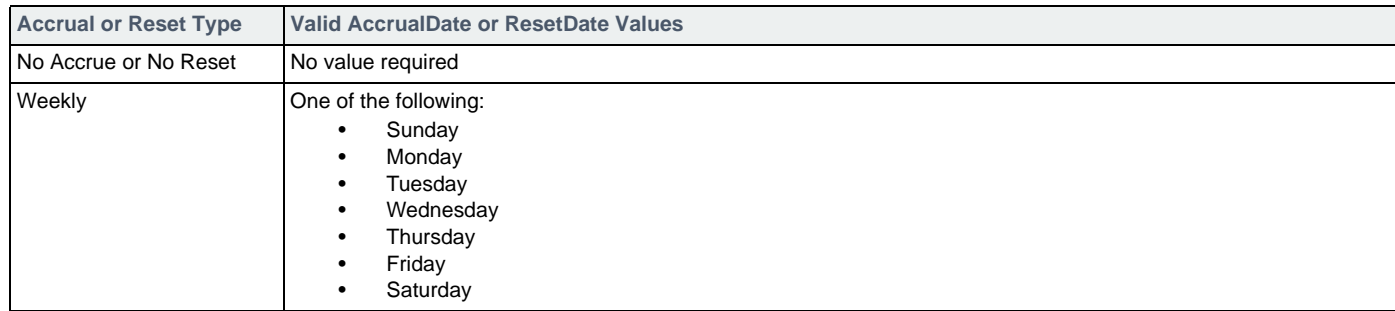

| <b>Accrual or Reset Type</b> | <b>Valid AccrualDate or ResetDate Values</b>                                                                                                    |
|------------------------------|----------------------------------------------------------------------------------------------------|
| Semi-Monthly                 | One of the following:<br>1&16<br>9&24<br>٠<br>2&17<br>10&25<br>3&18<br>11&26<br>4&19<br>12&27<br>5&20<br>13&28<br>6&21<br>14&29<br>7&22<br>15&Last<br>8&23<br>٠                                                                                                    |
| Monthly                      | A day of the month from $1$ to $31$ , or Anniversary <sup>a</sup>                                                                                                    |
| Semi-Annually                | One of the following:<br>January, July dd<br>٠<br>February, August dd<br>March, September dd<br>April, October dd<br>٠<br>May, November dd<br>June, December dd<br>٠<br>where $dd$ is the ordinal day of the two months the accrual is to take place, any day from $1st$ to $31st$ , or<br>Anniversary <sup>a</sup> . For example, to accrue time on March 15th and September 15th, enter "March, September<br>15th". For this accrual type, be sure to specify the day in ordinal format; for example, enter 2nd instead of 2. |
|                              | Additionally, as the value has a comma in it, surround the value in quotes if you are creating the import file using a text<br>editor.                                                                                                    |
| Yearly                       | A day of the year in the format month dd, such as January 1. Enter Anniversary to use the anniversary of the<br>user's start date.                                                                                                    |

**Table 3: Accrual and Reset Date Options**

a. Enter Anniversary to specify the anniversary of the user's start date. For example, if the user's start date is May 3, the accrual or reset will occur on the 3rd day of the appropriate month. This option is available only when adding or editing a set of policies based on users' anniversaries, using the following commands: *[Adding Anniversary Time Off Policy](#page-38-1)  [Settings — #ANNIVERSARYACCRUALADD](#page-38-1)* on page 39 or *[Editing Anniversary Time Off Policy Settings —](#page-40-0)  [#ANNIVERSARYACCRUALUPD](#page-40-0)* on page 41.

# **Permissions**

The commands that follow allow you to add, edit, or delete permission profiles in Web TimeSheet. Once added, permissions can be assigned to users to provide them access to Web TimeSheet's features, as detailed in *User Basics* [on page 66](#page-65-0). In the Project & Billing Edition, permissions are split into two types based on whether the permission can be assigned to standard users or to external users.

### **Adding a Permission Profile — #PERMISSIONADD**

To add a permission profile that can be assigned to users, use the #PERMISSIONADD command followed by the fields in the table below.

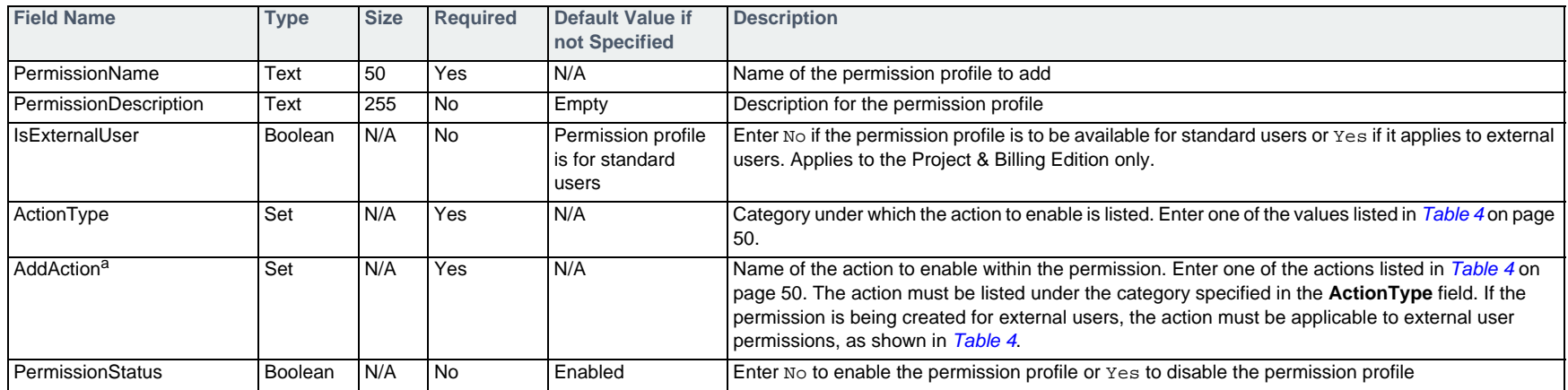

a. This field can be listed multiple times to assign additional actions within the category. In the command line, the field name must be repeated for each value to be assigned. For example, to assign three Administration actions to the user, enter the following in the import file:

...AddAction,AddAction,AddAction...

...AddHolidays,AddEmployeeTypes,AddThemes...

Note that you can only enable actions within one category when adding a permission profile. To enable actions within other categories, use the #PERMISSIONUPD command on [page 48](#page-47-0).

#### **Example**

#PERMISSIONADD,PermissionName,ActionType,AddAction,AddAction,AddAction Finance Manager, Administration, AddCurrencies, EditCurrencies, DeleteCurrencies

## <span id="page-47-0"></span>**Editing a Permission Profile — #PERMISSIONUPD**

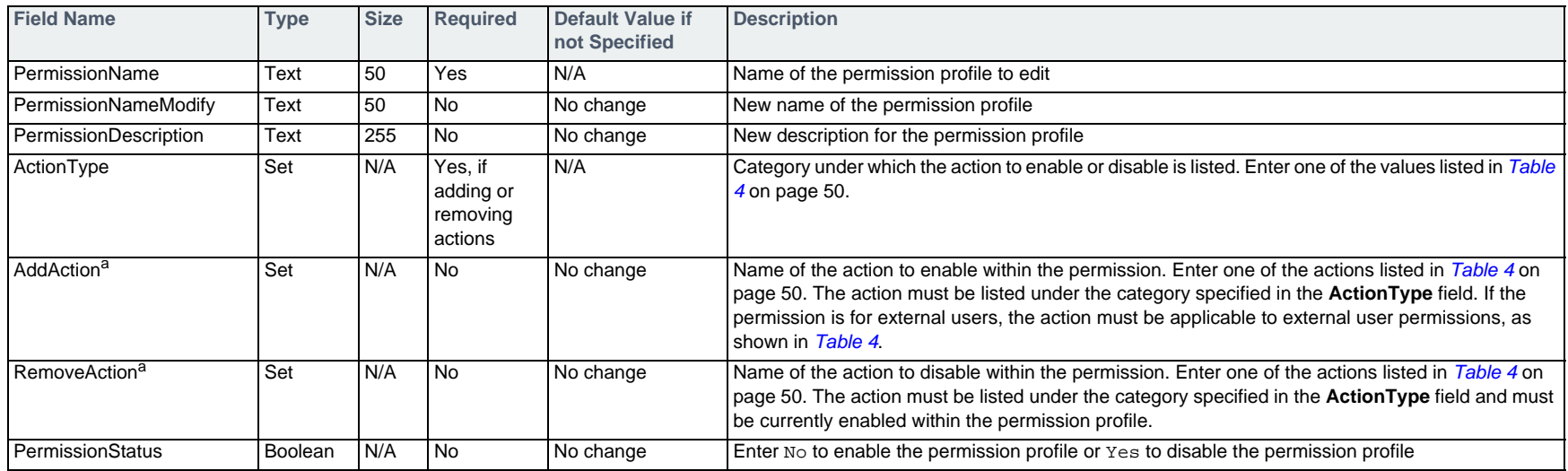

To modify a permission profile, use the #PERMISSIONUPD command followed by the fields in the table below.

a. This field can be listed multiple times to assign additional actions within the category. In the command line, the field name must be repeated for each value to be assigned. For example, to assign three Administration actions to the user, enter the following in the import file:

...AddAction,AddAction,AddAction...

...AddHolidays,AddEmployeeTypes,AddThemes...

#### **Example**

#PERMISSIONUPD,PermissionName,ActionType,AddAction,AddAction,RemoveAction

Finance Manager, Administration, , , DeleteCurrencies

Finance Manager,Projects,EditAllProjectExpenses,EditRoles

### **Deleting a Permission Profile — #PERMISSIONDEL**

To delete a permission profile, use the #PERMISSIONDEL command followed by the fields in the table below.

#### A permission profile can only be deleted if it is not assigned to any users.

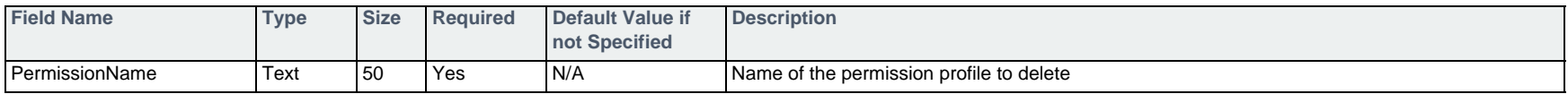

#### **Example**

#PERMISSIONDEL,PermissionName

Finance Manager

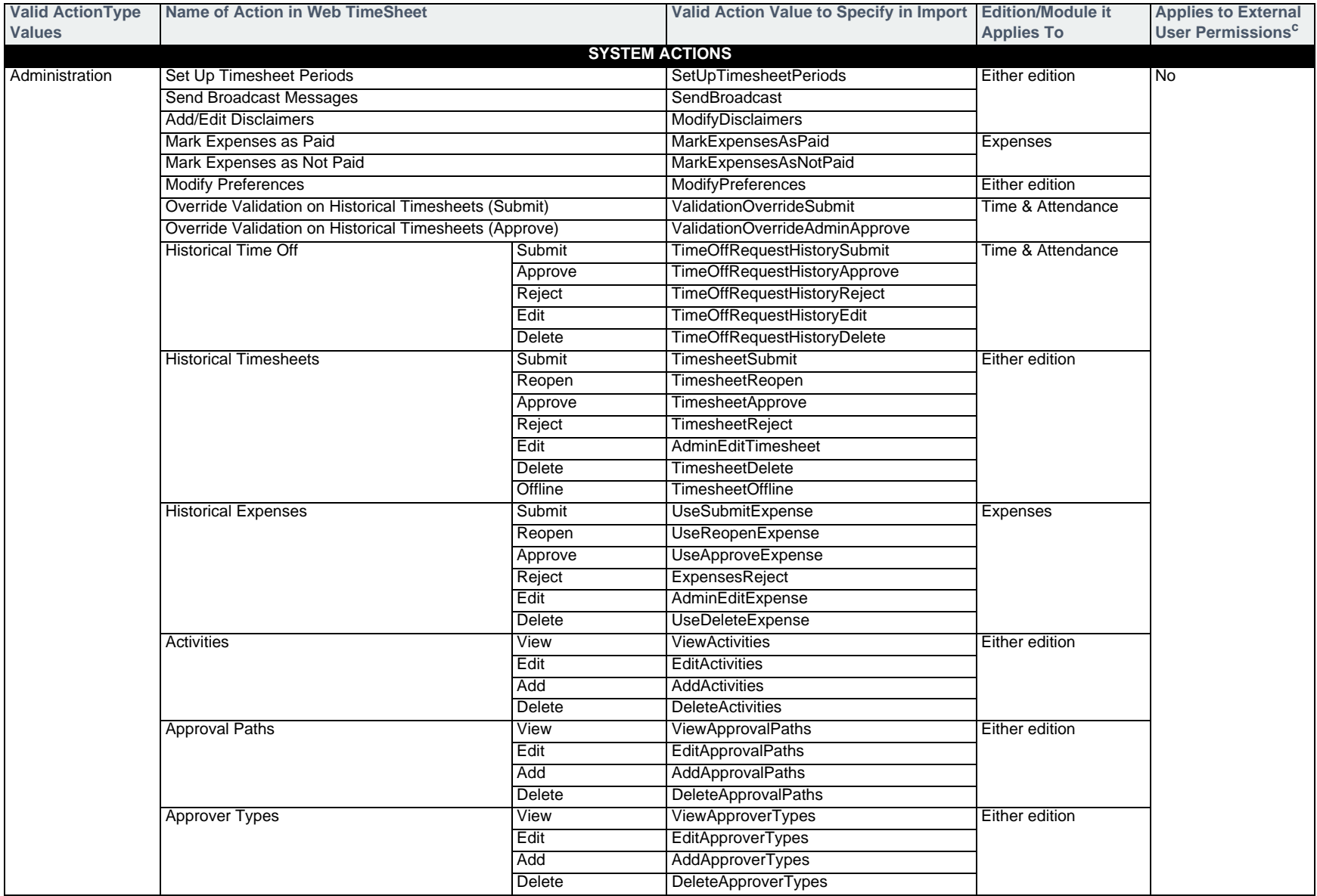

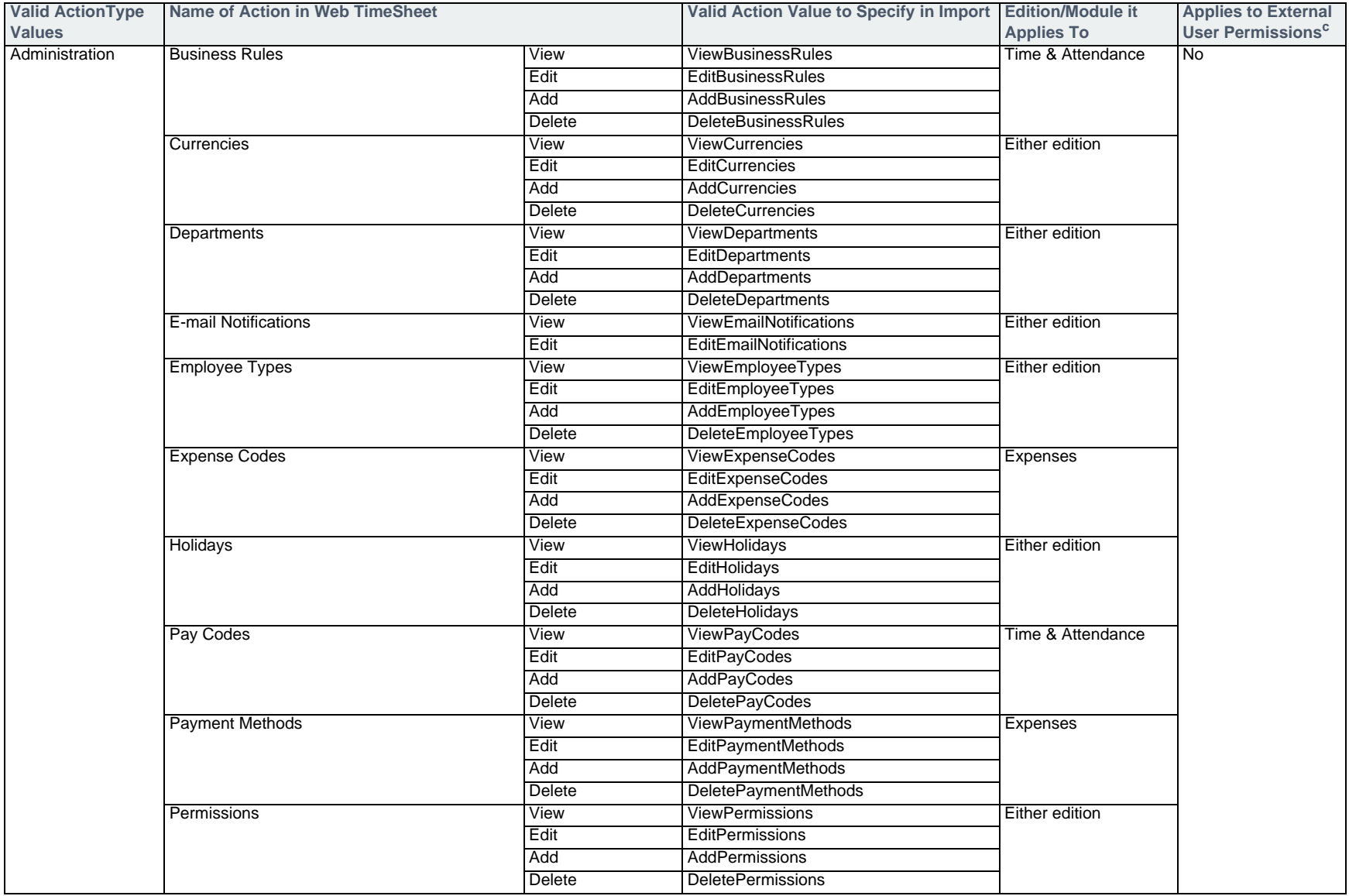

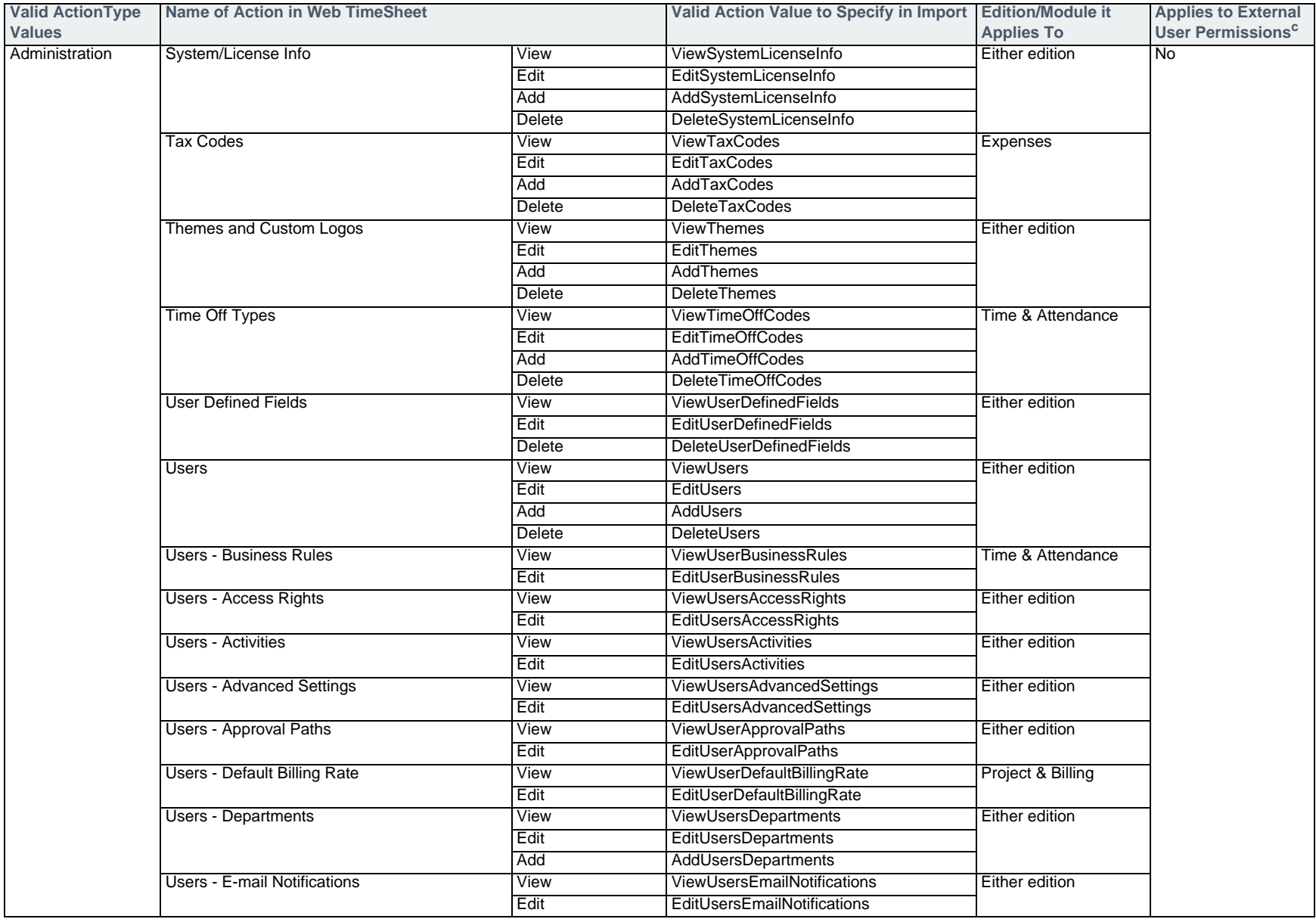

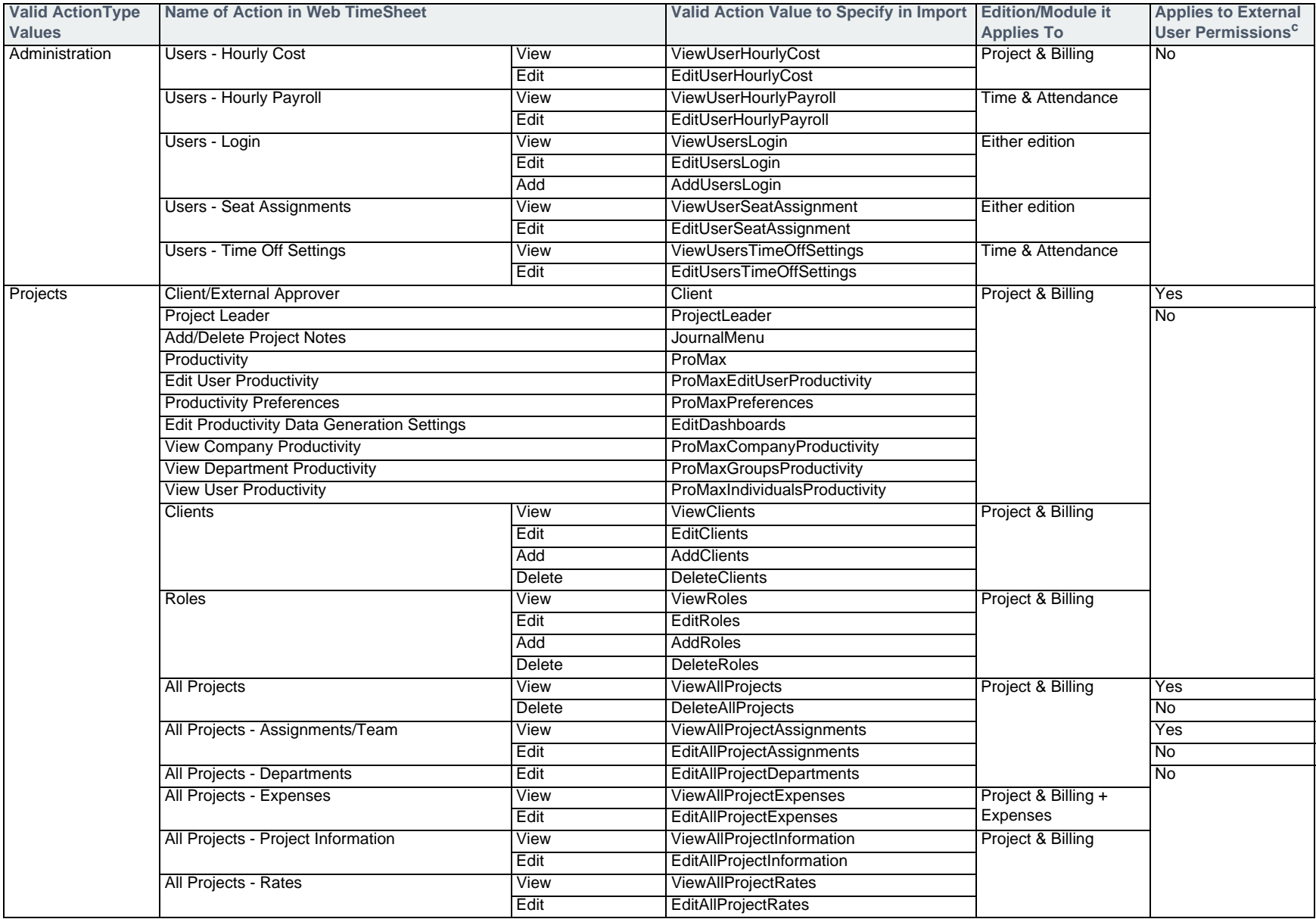

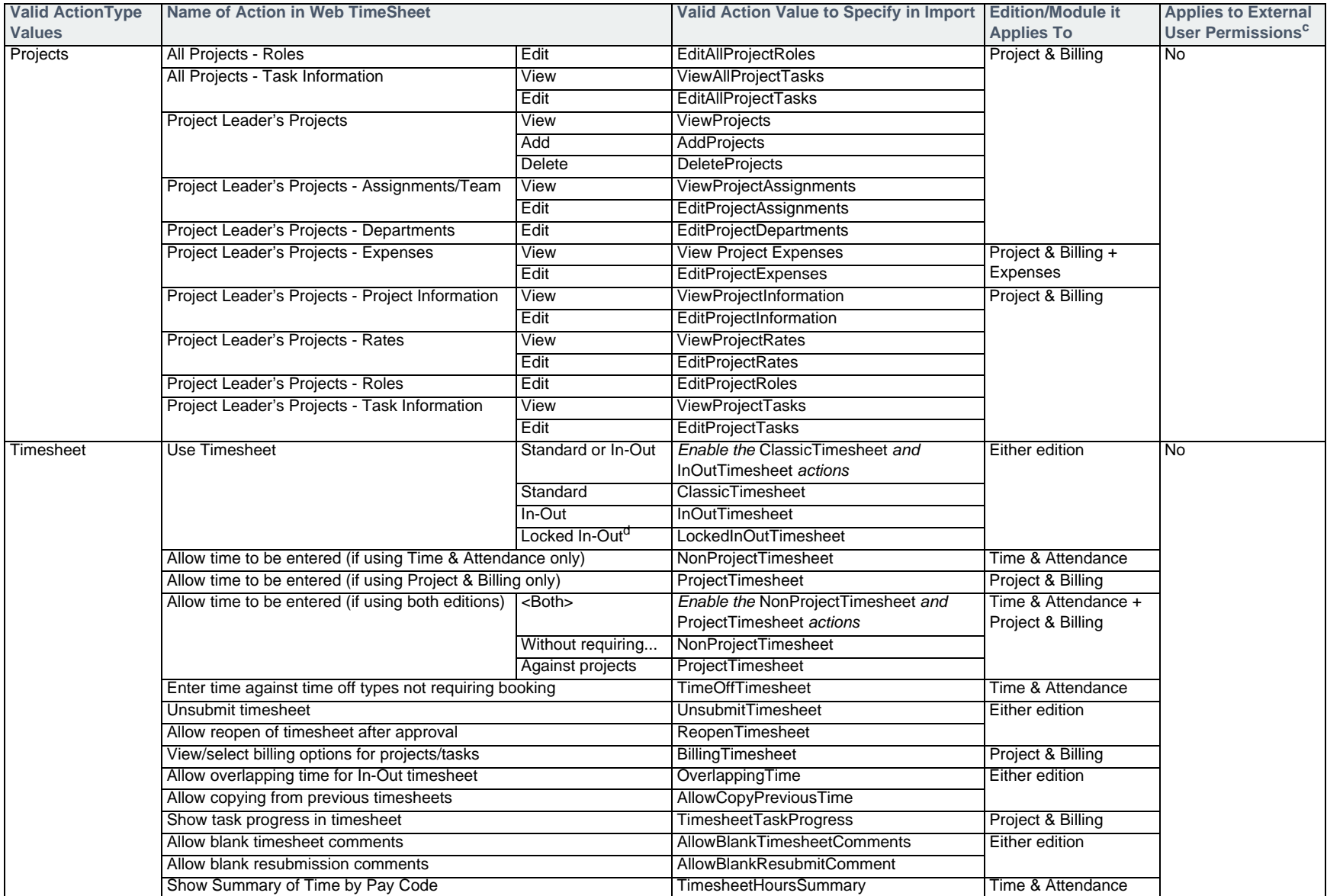

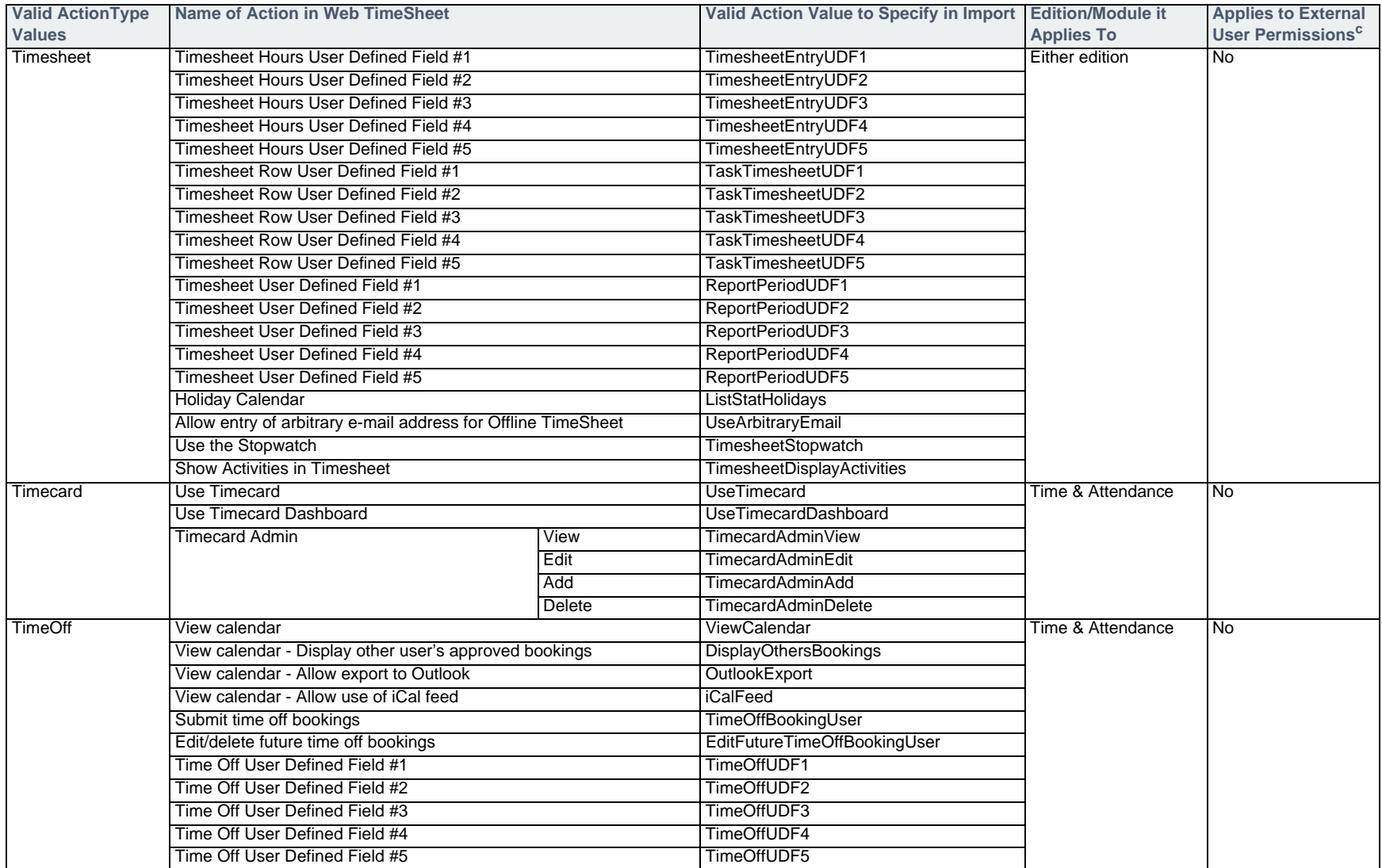

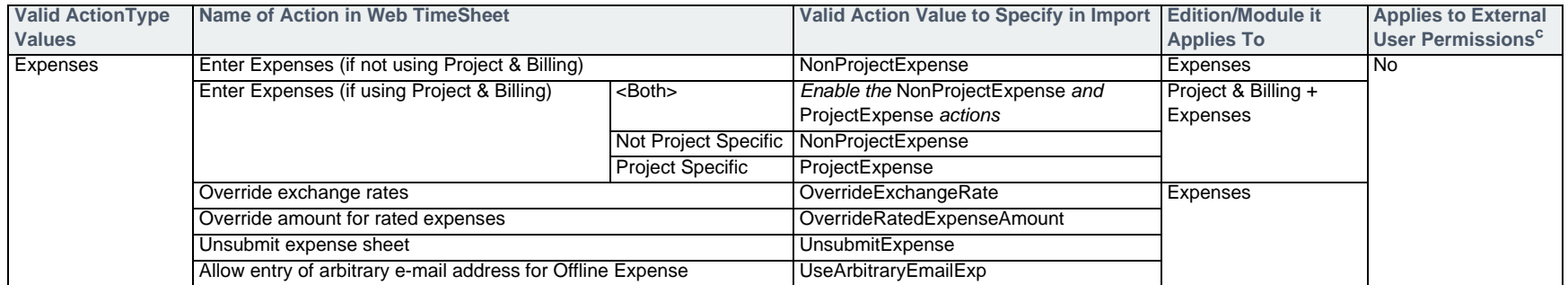

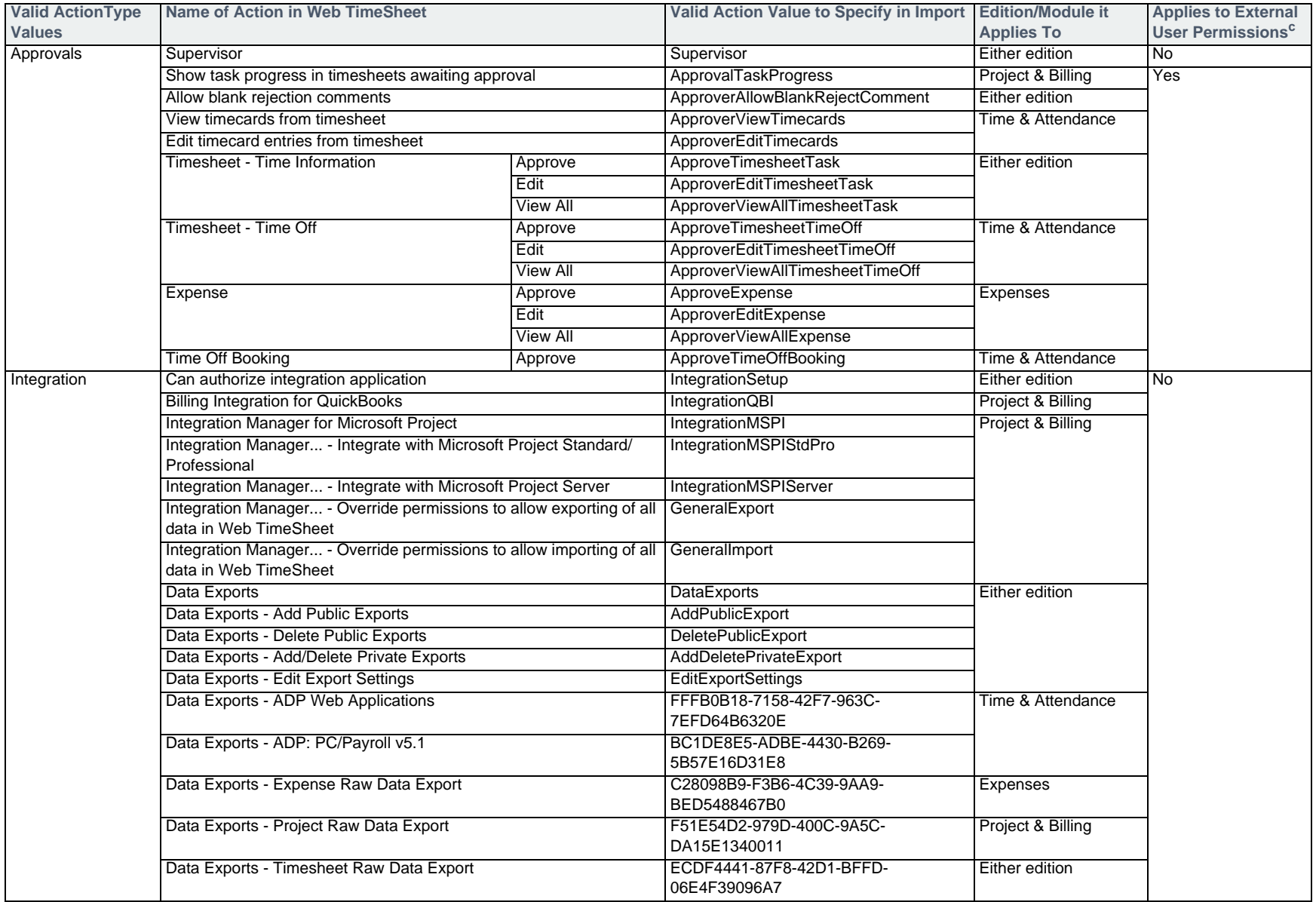

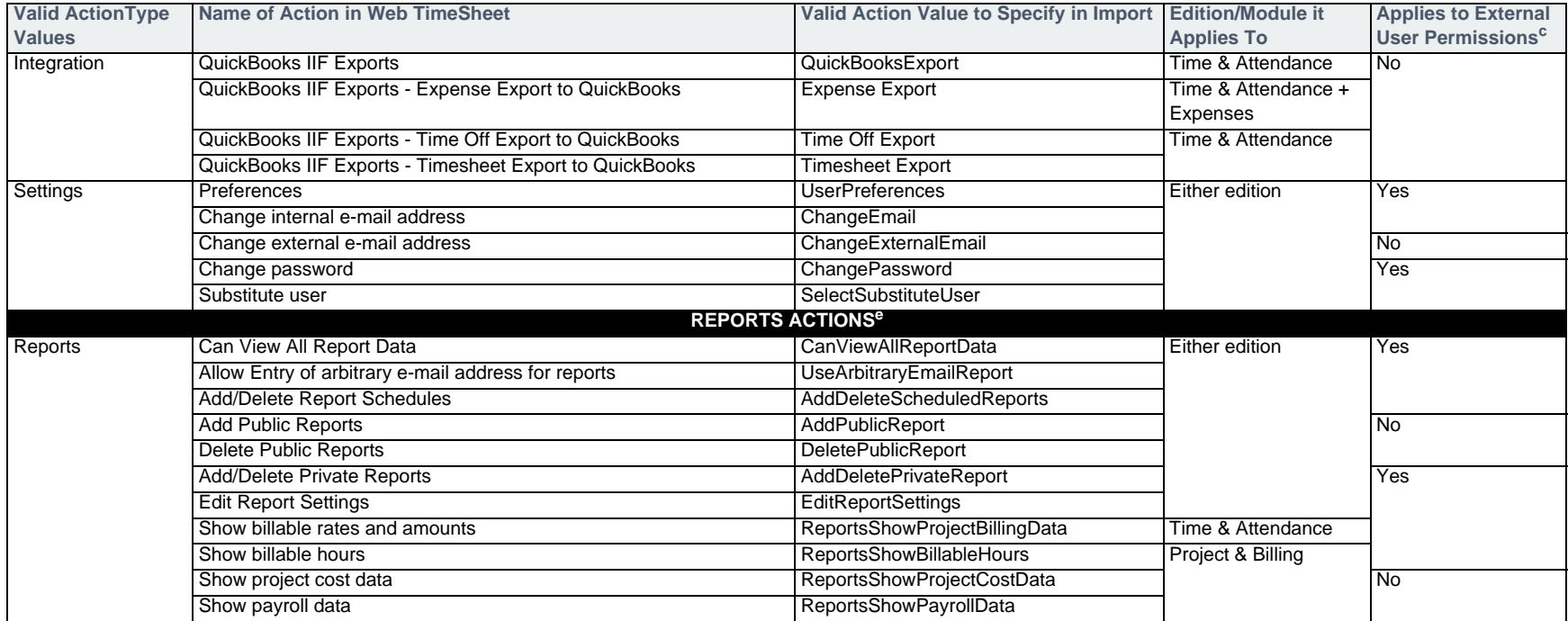

a. The available permission actions depend on the features enabled and the licenses entered in Web TimeSheet.

b. For actions with **View**, **Edit**, **Add**, and **Delete** options, if you enable the **Edit**, **Add**, or **Delete** option, the **View** option will be automatically enabled.

c. External user permissions are only available in the Project & Billing Edition.

d. This *LockedInOutTimesheet* action cannot be used with the *TimesheetStopwatch*, *AllowCopyPrevious*, and *OverlappingTime* actions. If you try to import *LockedInOutTimesheet* with one or more of those three actions, only the *LockedInOutTimesheet* action will be enabled.

e. For additional report permission action values, contact Replicon Customer Support.

# **Currencies**

The commands that follow can be used to add, edit, or delete currencies. Additional commands are provided to create an exchange rate history for the currencies.

## **Adding a Currency — #CURRENCYADD**

To add a currency, use the #CURRENCYADD command followed by the fields in the table below.

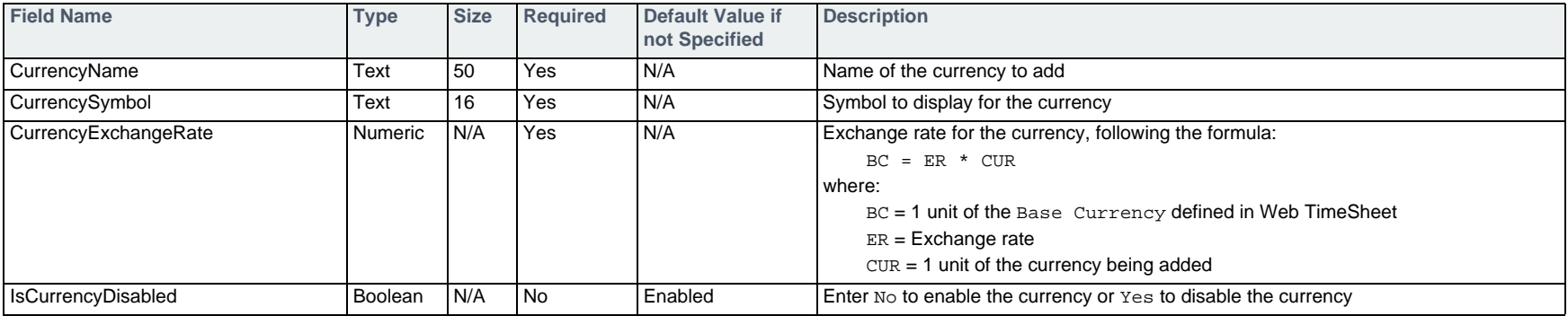

#### **Example**

#CURRENCYADD,CurrencyName,CurrencySymbol,CurrencyExchangeRate South African Rand, ZAR, 7.055

## **Editing a Currency — #CURRENCYUPD**

To edit a currency, use the #CURRENCYUPD command followed by the fields in the table below.

E Each currency defined in Web TimeSheet has a default exchange rate, which does not have an effective date associated with it. Additional exchange rates can be added with effective dates to create an exchange rate history. The #CURRENCYUPD command allows you to update the existing default exchange rate. To add a new exchange rate to the history, see *[Adding an Exchange Rate to a Currency — #EXCHANGERATEADD](#page-60-0)* on page 61.

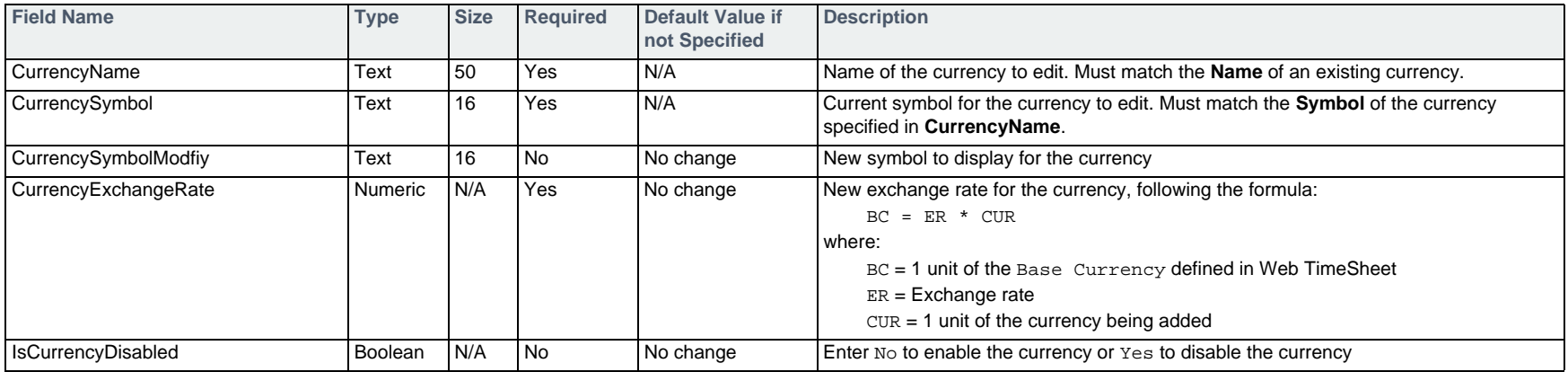

#### **Example**

#CURRENCYUPD,CurrencyName,CurrencySymbol,CurrencyExchangeRate South African Rand, ZAR, 7.057

## <span id="page-60-0"></span>**Adding an Exchange Rate to a Currency — #EXCHANGERATEADD**

To add an exchange rate to an existing currency, use the #EXCHANGERATEADD command followed by the fields in the table below.

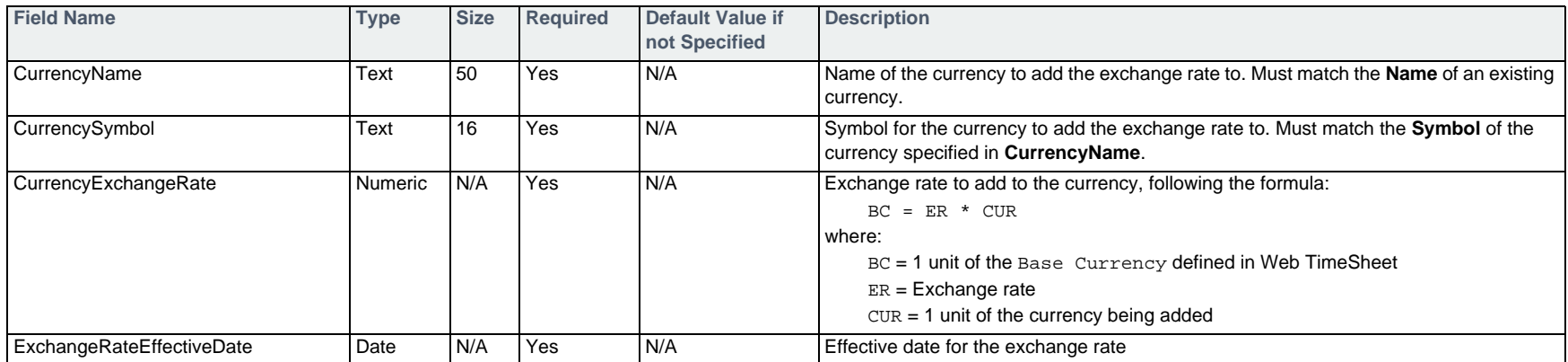

#### **Example**

#EXCHANGERATEADD,CurrencyName,CurrencySymbol,CurrencyExchangeRate,ExchangeRateEffectiveDate South African Rand,ZAR,7.072,12/01/2007

## **Editing an Exchange Rate for a Currency — #EXCHANGERATEUPD**

To edit the rate for an existing entry in the exchange rate history, use the #EXCHANGERATEUPD command followed by the fields in the table below.

To change the exchange rate for a date other than an effective date already in the rate history, use the #EXCHANGERATEADD command.

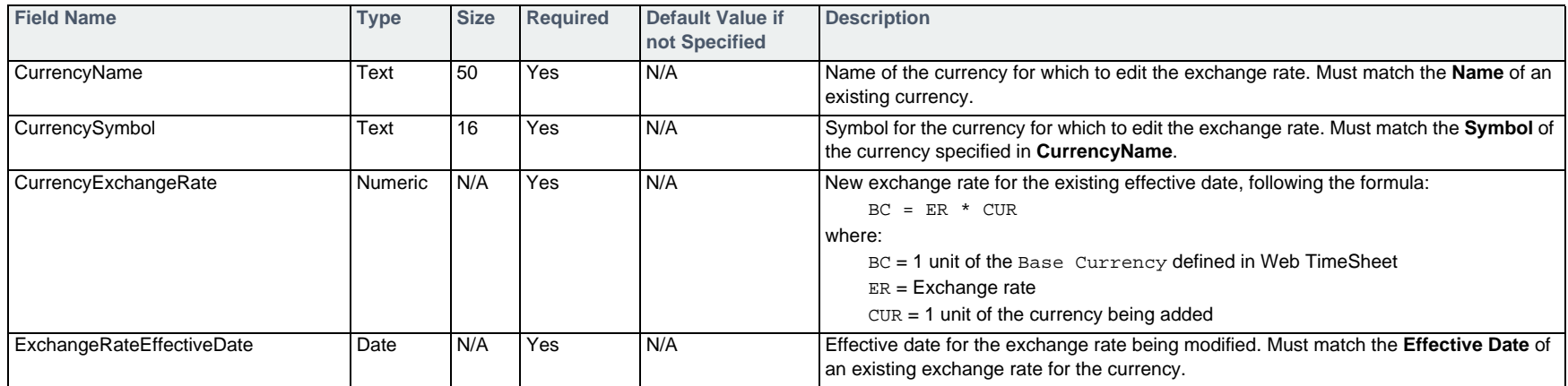

#### **Example**

#EXCHANGERATEUPD,CurrencyName,CurrencySymbol,CurrencyExchangeRate,ExchangeRateEffectiveDate South African Rand,ZAR,7.079,12/01/2007

## **Deleting Exchange Rates from a Currency — #EXCHANGERATEDEL**

To delete all exchange rates other than the default from a currency's rate history, use the #EXCHANGERATEDEL command followed by the fields in the table below.

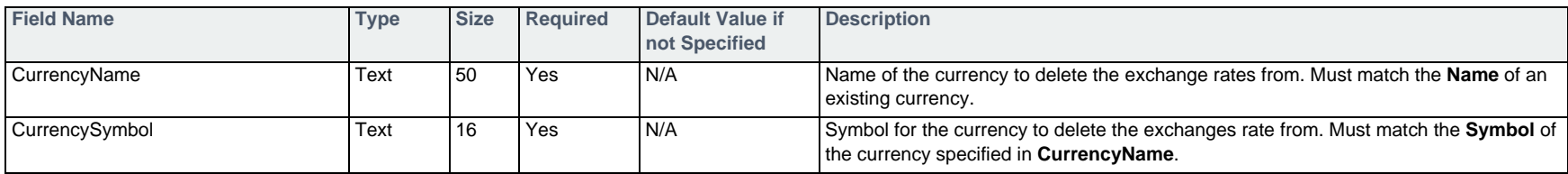

#### **Example**

#EXCHANGERATEDEL,CurrencyName,CurrencySymbol South African Rand, ZAR

### **Deleting a Currency — #CURRENCYDEL**

To delete a currency, use the #CURRENCYDEL command followed by the fields in the table below.

A currency can only deleted if it is not used on any expense sheets or within any projects.

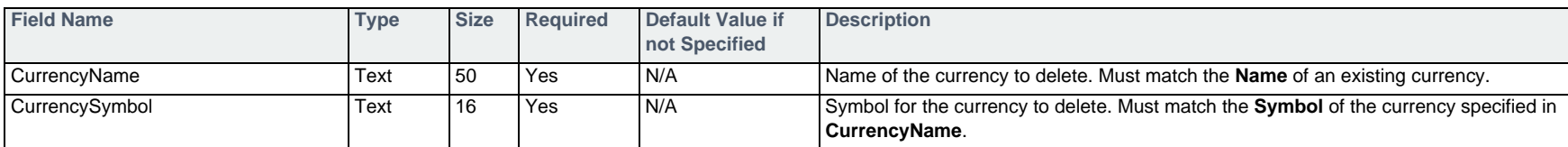

#### **Example**

#CURRENCYDEL,CurrencyName,CurrencySymbol South African Rand, ZAR

## **Activities**

The commands that follow can be used to add, edit, or delete activities. Once you have created an activity, you can assign it to users, as detailed in *[Assigning an](#page-84-0)  [Activity to a User — #USERACTIVITYADD](#page-84-0)* on page 85.

Activities must be enabled in the Web TimeSheet **System Preferences** in order to use these commands.

### **Adding an Activity — #ACTIVITYADD**

To add an activity, use the #ACTIVITYADD command followed by the fields in the table below.

The **Activity Enabled** field operates opposite of the status field for the majority of the other import commands. Yes indicates the activity is enabled.

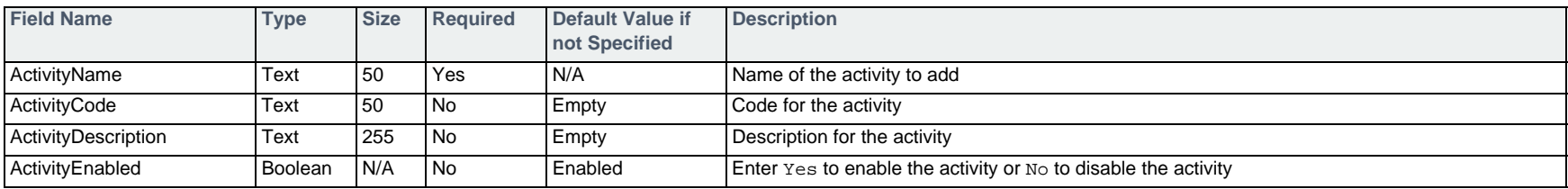

#### **Example**

#ACTIVITYADD, ActivityName, ActivityCode Processing Invoices,INV

### **Editing an Activity — #ACTIVITYUPD**

To edit an activity, use the #ACTIVITYUPD command followed by the fields in the table below.

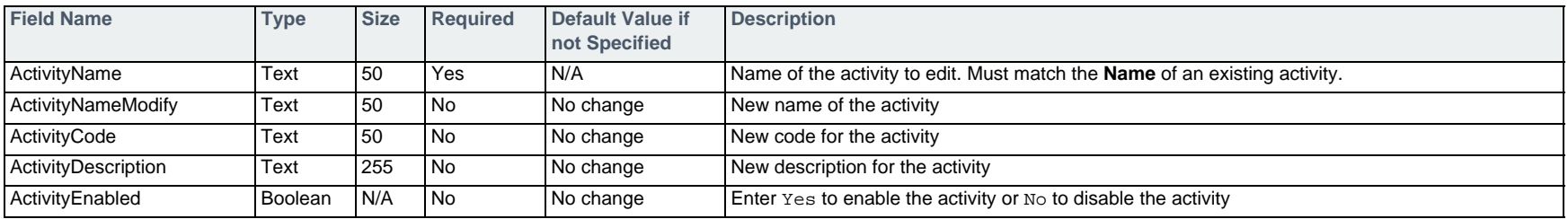

#### **Example**

#ACTIVITYUPD,ActivityName,ActivityDescription Processing Invoices,Processing invoices for payment

## **Deleting an Activity — #ACTIVITYDEL**

To delete an activity, use the #ACTIVITYDEL command followed by the fields in the table below.

An activity can only be deleted if is it not assigned to any users and time has not been entered against it.

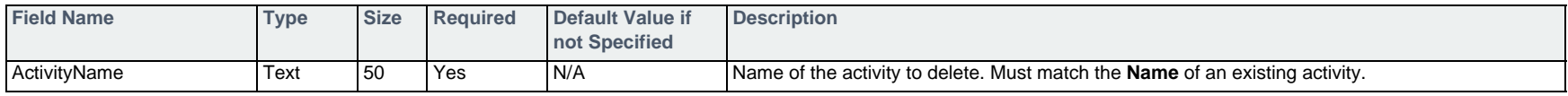

#### **Example**

#ACTIVITYDEL,ActivityName Processing Invoices

# <span id="page-65-0"></span>**User Basics**

The commands that follow can be used to add, edit, or delete users and external users.

Web TimeSheet Project & Billing Edition includes support for two types of users: **Users** and **External Users**. A **User** is typically created for each employee and can be provided full access to Web TimeSheet's features. A user is associated with one or more departments. An **External User**, on the other hand, is usually created when someone external to the organization requires limited access to Web TimeSheet. Each external user is associated with a client. For more information, see the *Web TimeSheet Help*.

### **Adding a User — #USERADD**

To add a standard user, use the #USERADD command followed by the fields in the table below.

□ In order to specify a supervisor for a user, that supervisor must already exist in Web TimeSheet, either through import or manual entry. As a result, it is recommended that you import users from the top of your organizational structure down.

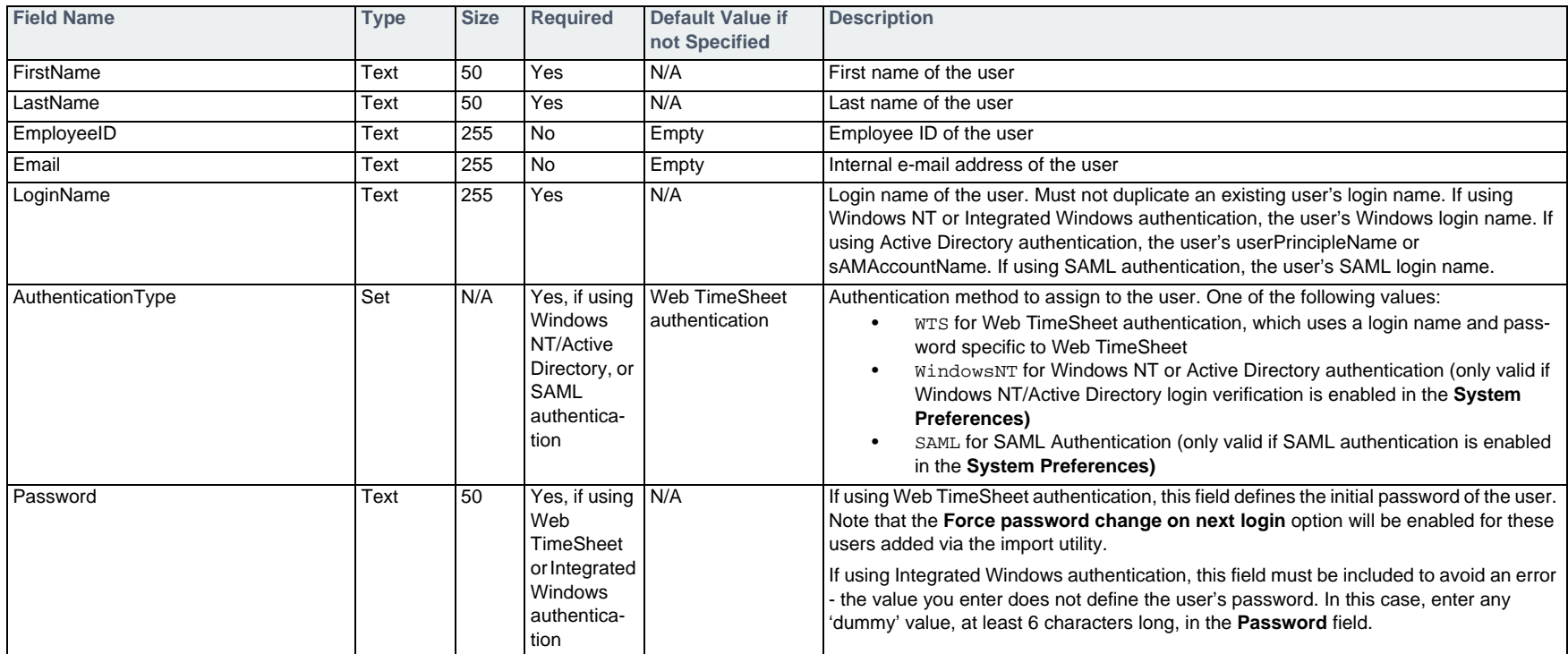

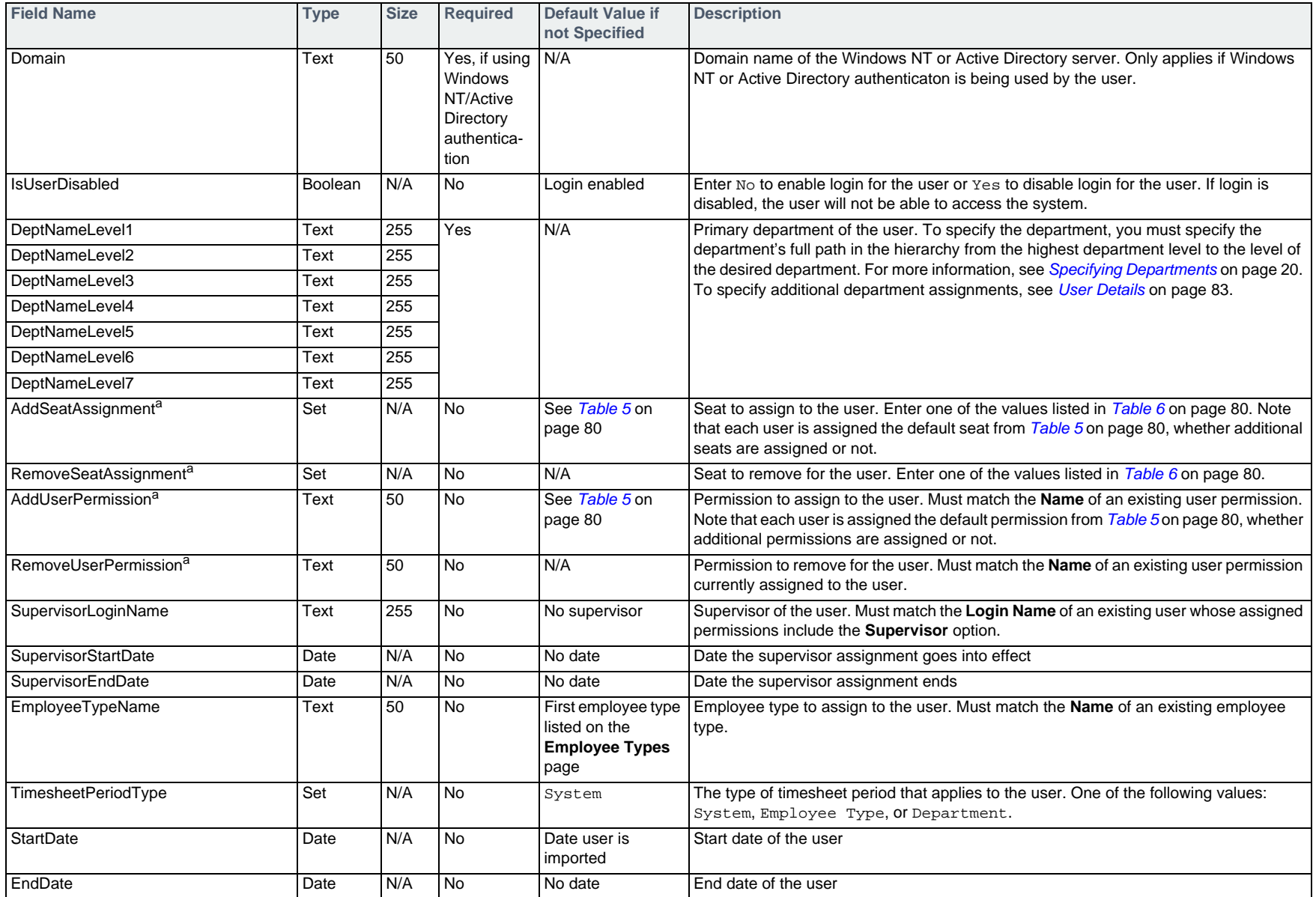

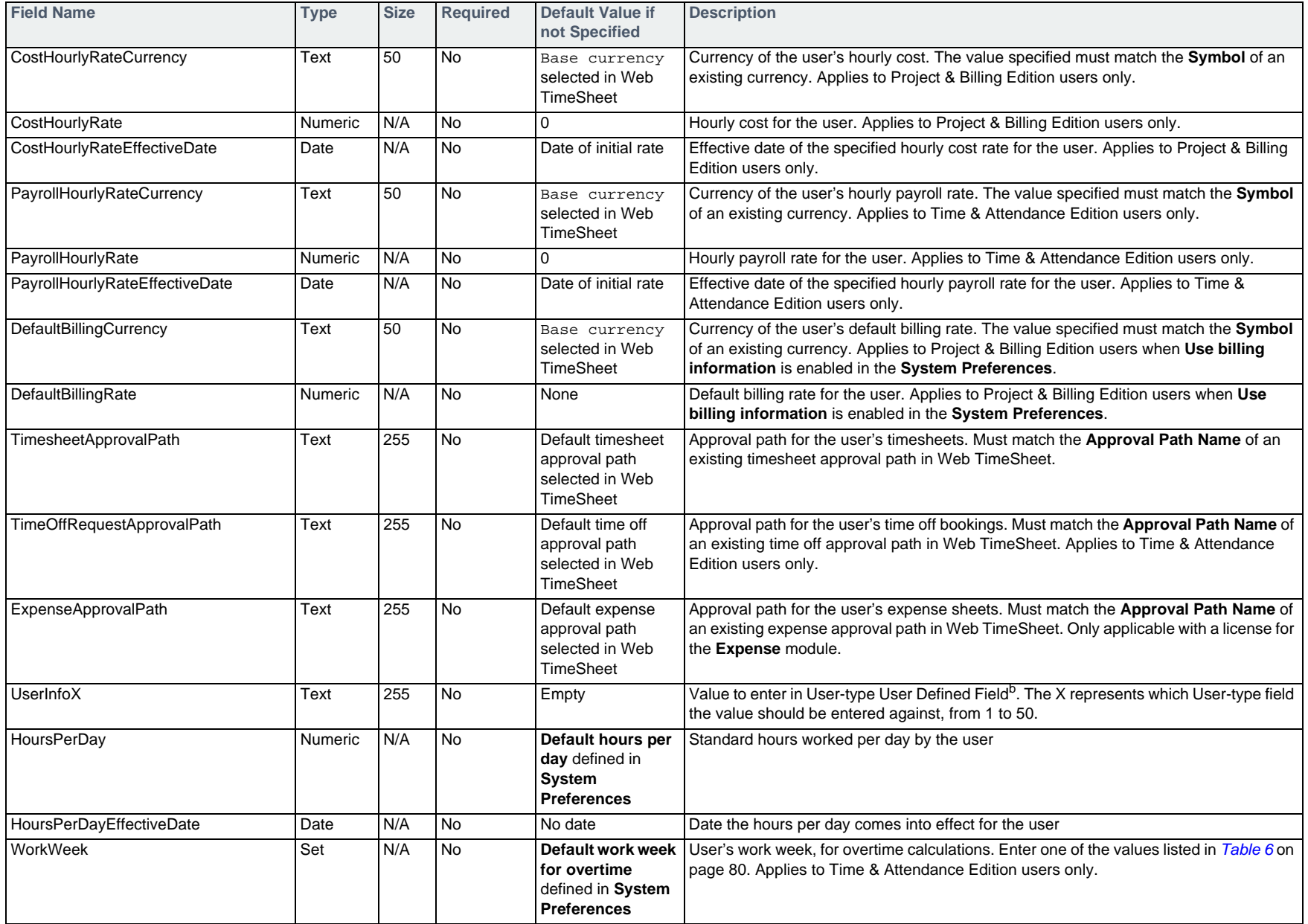

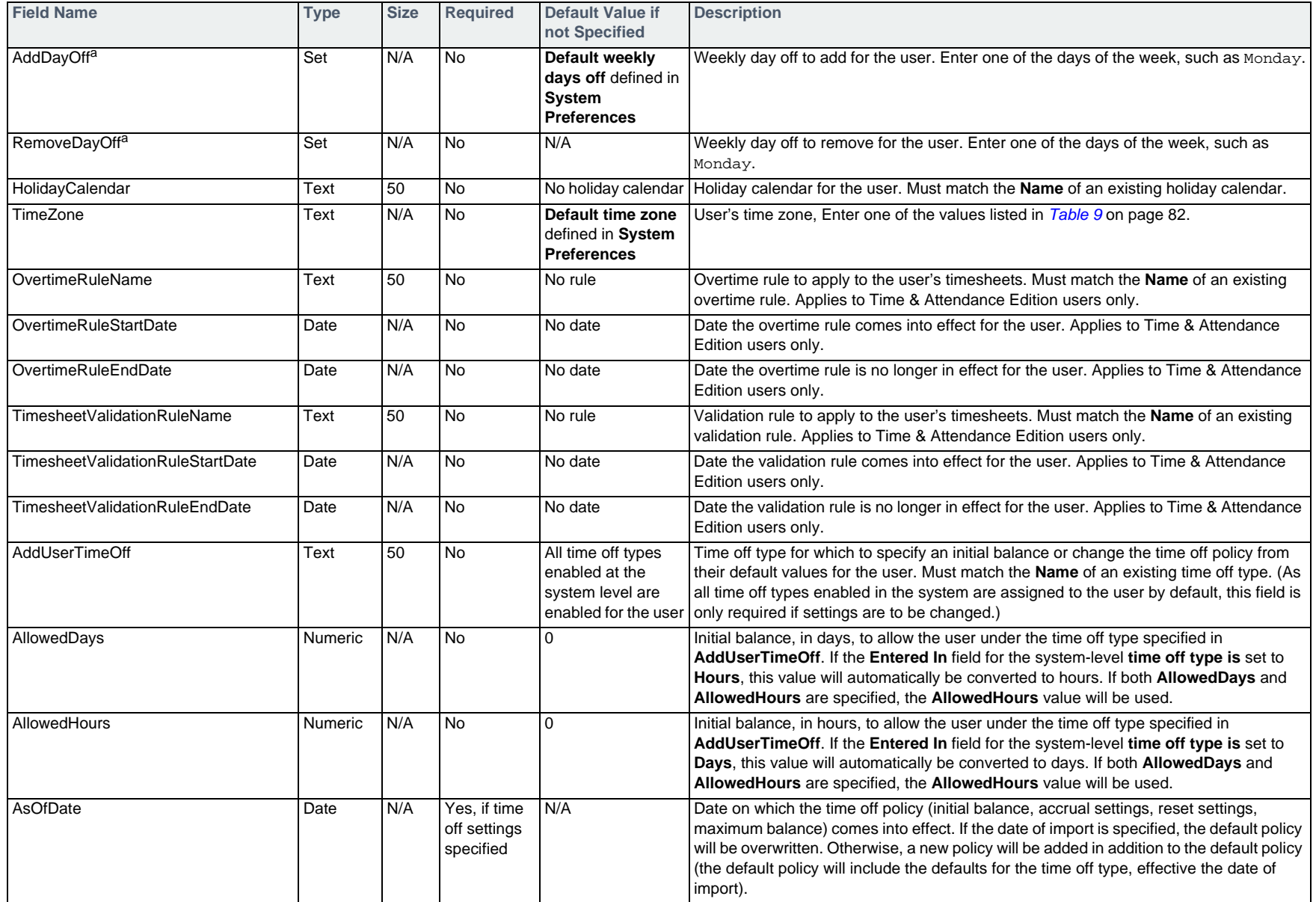

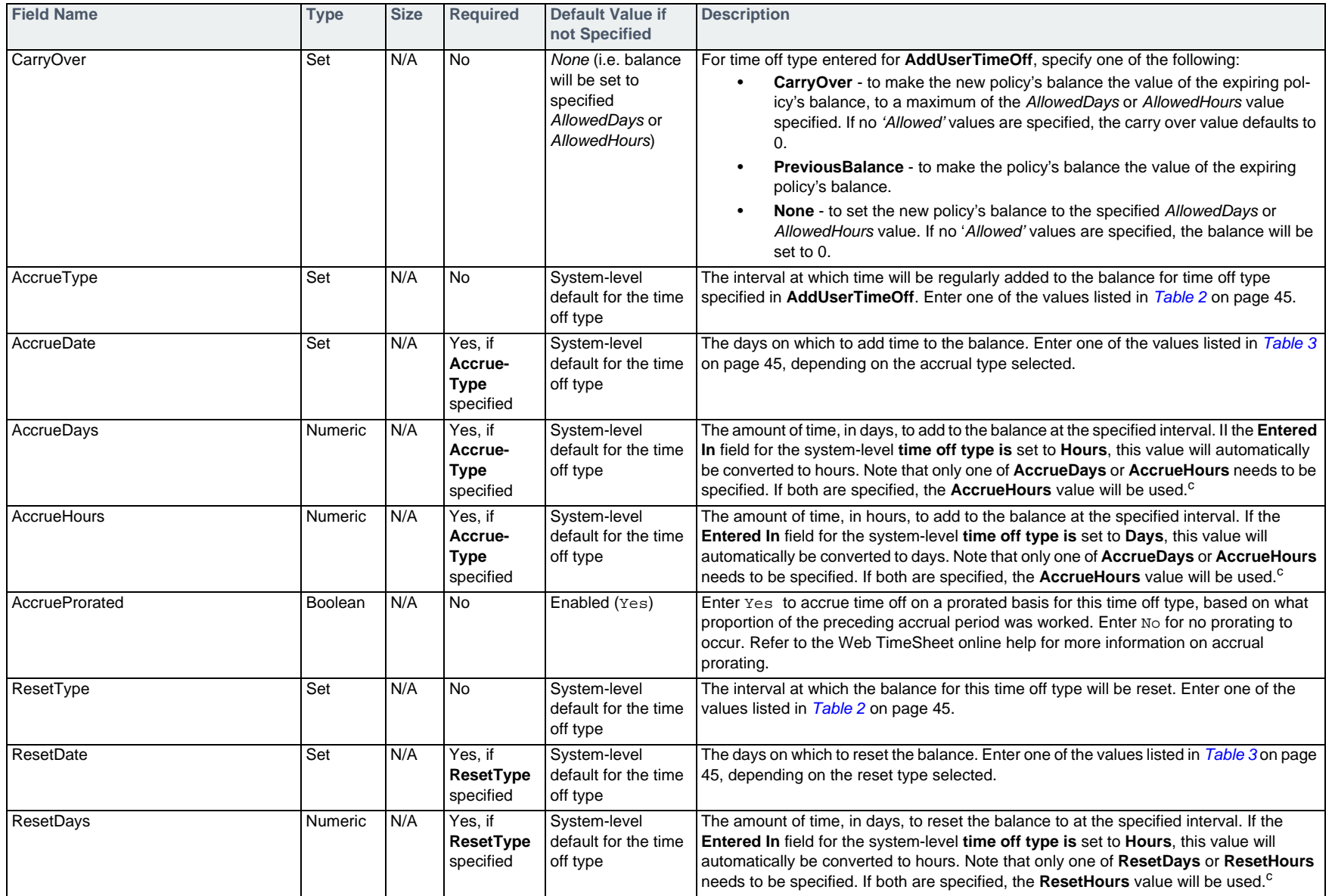

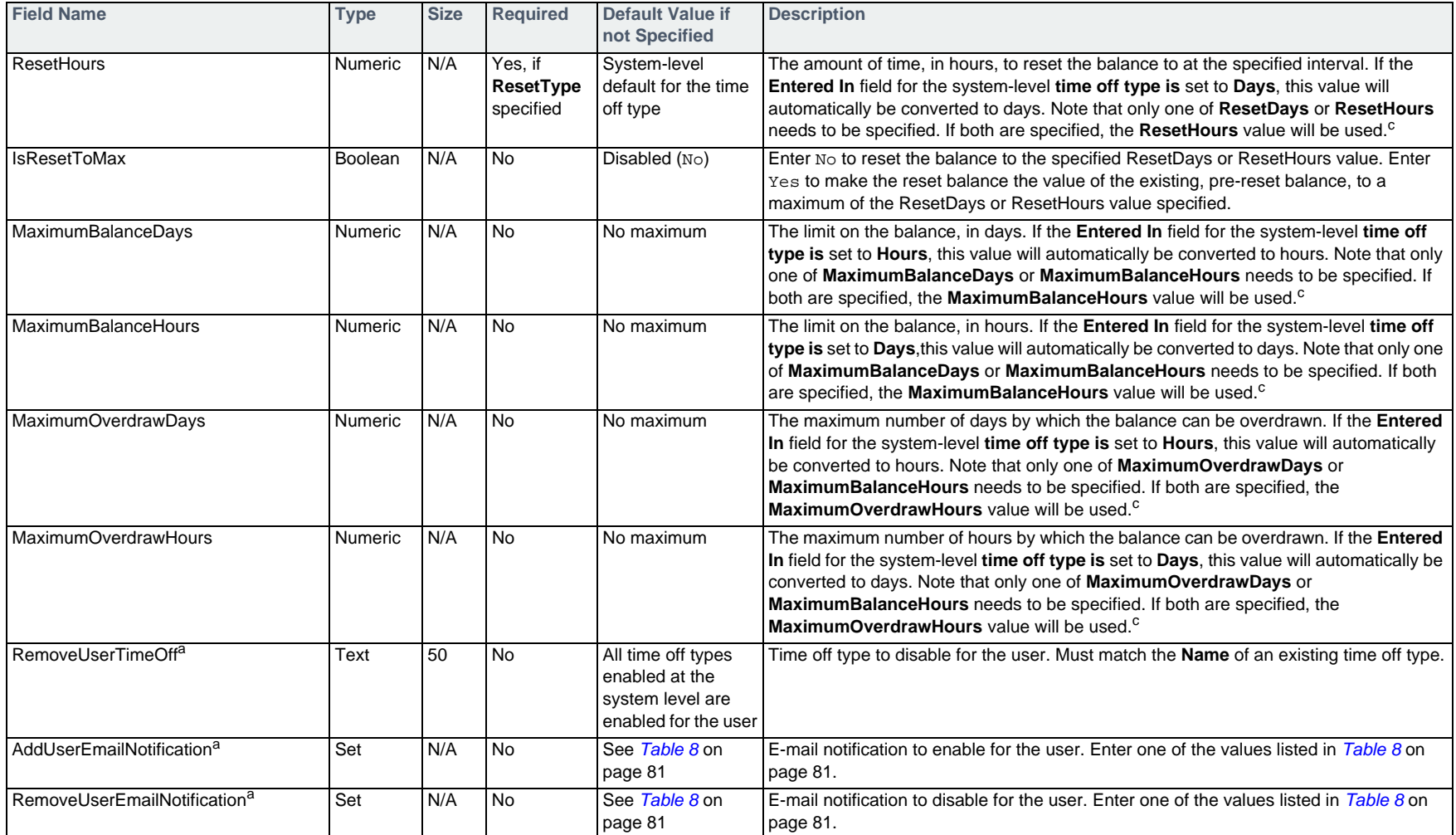

a. This field can be listed multiple times to assign or disable additional values for the user. In the command line, the field name must be repeated for each value to be assigned. For example, to assign three e-mail notifications to the user, enter the following in the import file:

...AddUserEmailNotification,AddUserEmailNotification,AddUserEmailNotification...

...Timesheet Due,Timesheet Overdue,Timesheet Waiting...

b. For information on importing user defined field values, see *[Specifying User Defined Fields](#page-18-0)* on page 19.

<span id="page-71-0"></span>c. To change the amount to accrue or reset to from the default values, the full set of accrual or reset fields must be specified in the import. For example, to change the default accrual of 1.25 days on the 1st of every month to 1.5 days every month, enter the following in the import file:

...AddUserTimeOff,AllowedDays,AsOfDate,AccrueType,AccrueDate,AccrueDays...

...Sick,3,Jan 1 07,Monthly,1,1.5...

The update will not occur if **AccrueDays** is specified without **AccrueType** and **AccrueDate**.

#### **Example**

#USERADD,FirstName,LastName,Email,LoginName,Password,DeptNameLevel1,DeptNameLevel2,PayrollHourlyRate,AddUserPermission,TimeZone

John,Davies,jdavies@company.com,jdavies,password,Company,Development,135,Project Resource - Billable"(UTC+01:00) Sarajevo, Skopje, Warsaw, Zagreb"

### **Editing a User — #USERUPD**

To edit the settings for a standard user, use the #USERUPD command followed by the fields in the table below.

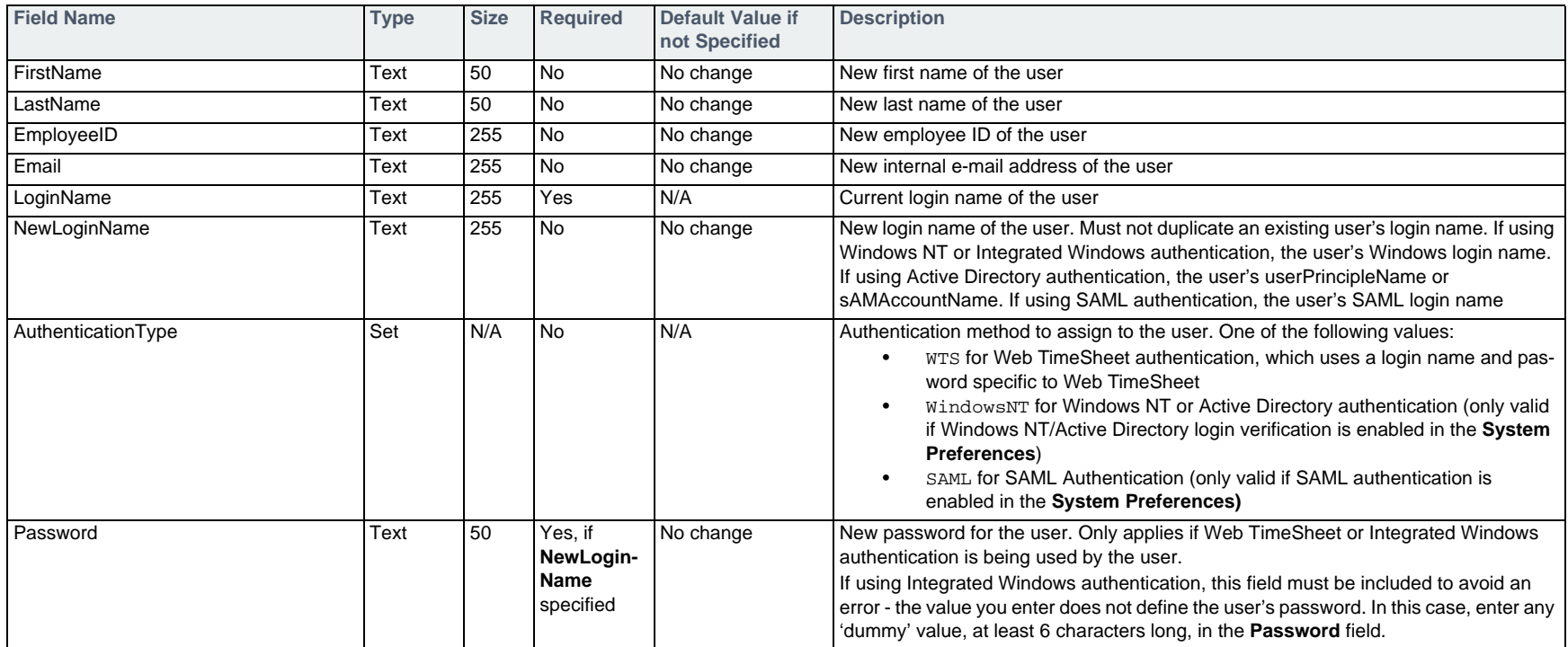
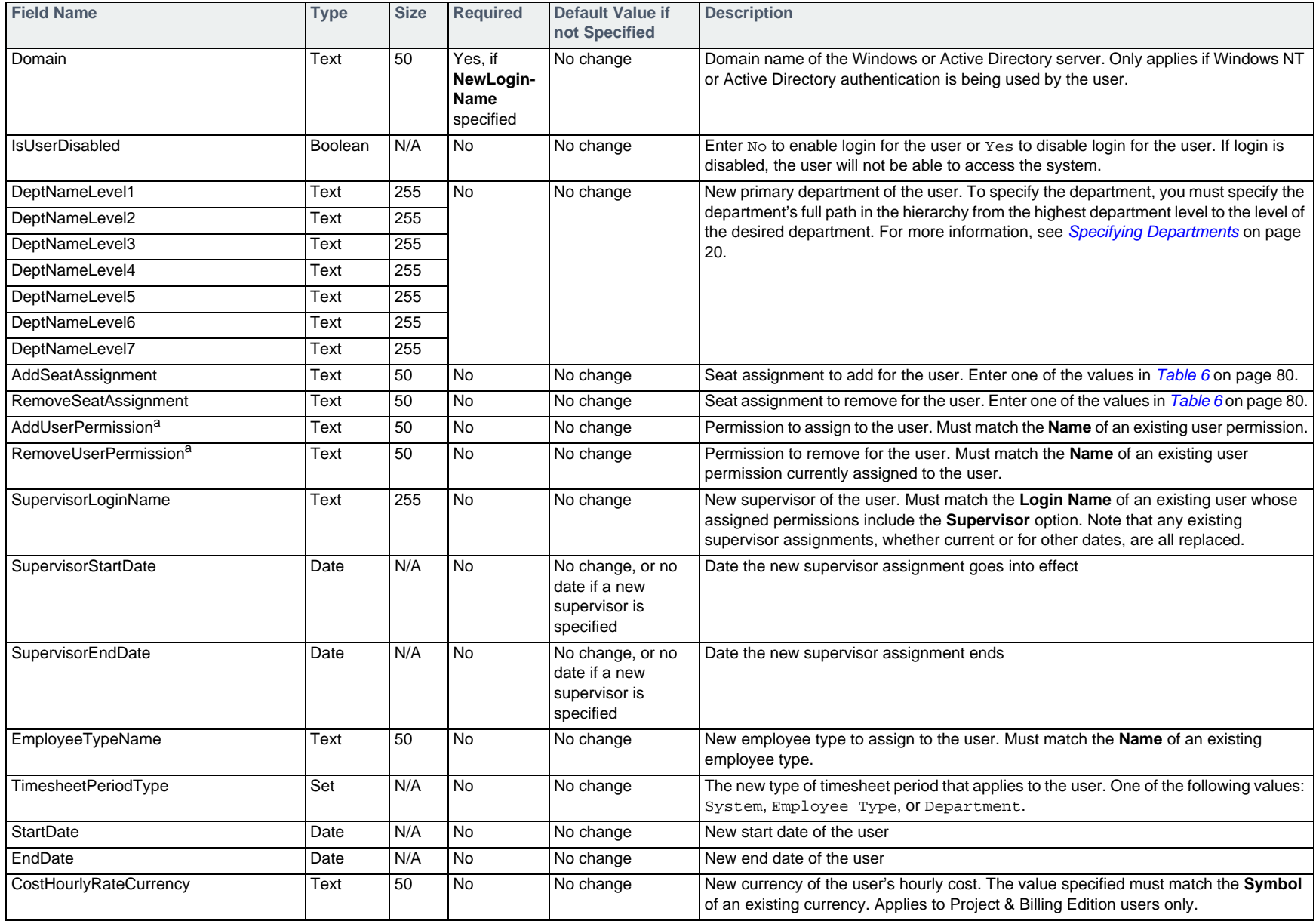

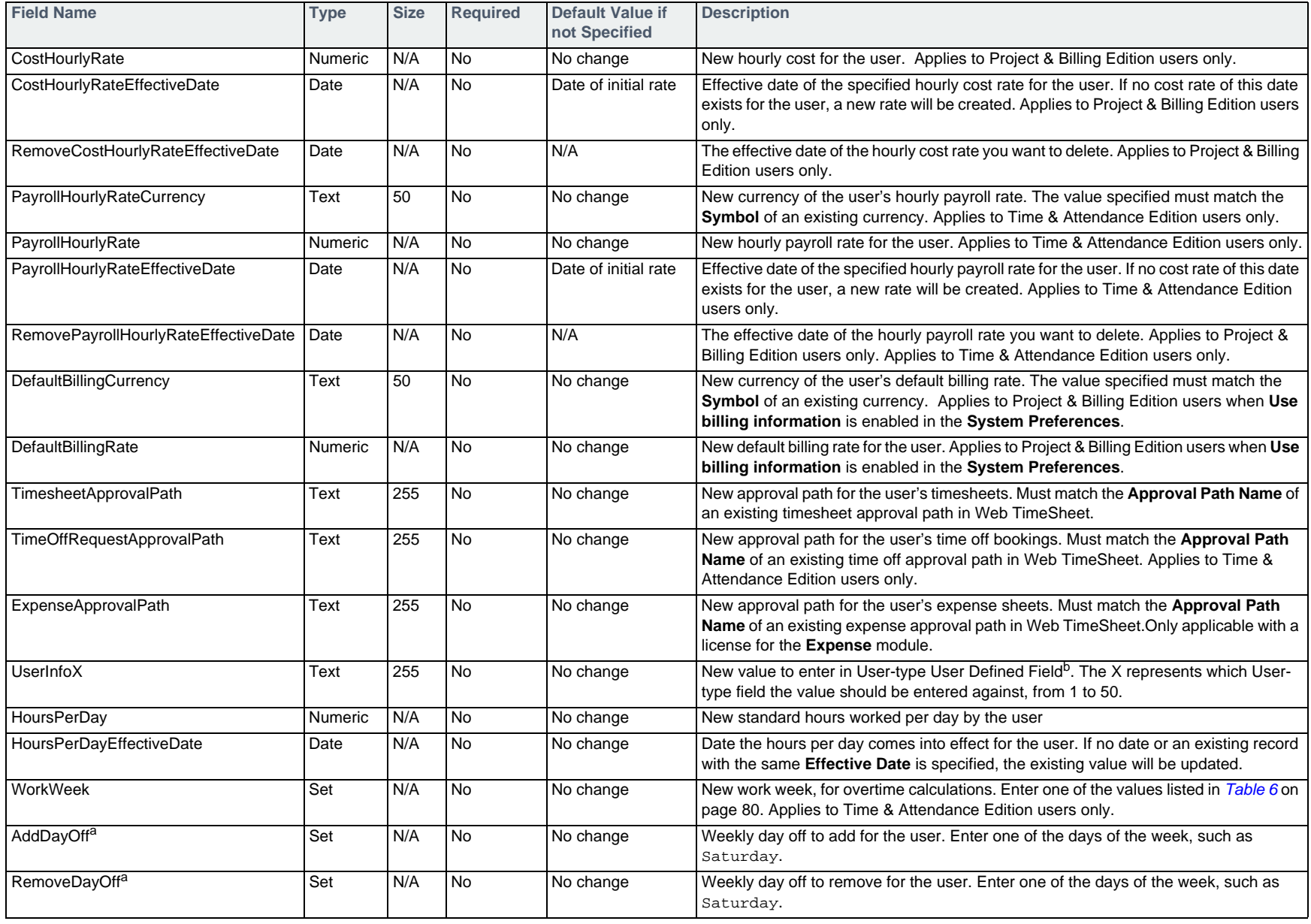

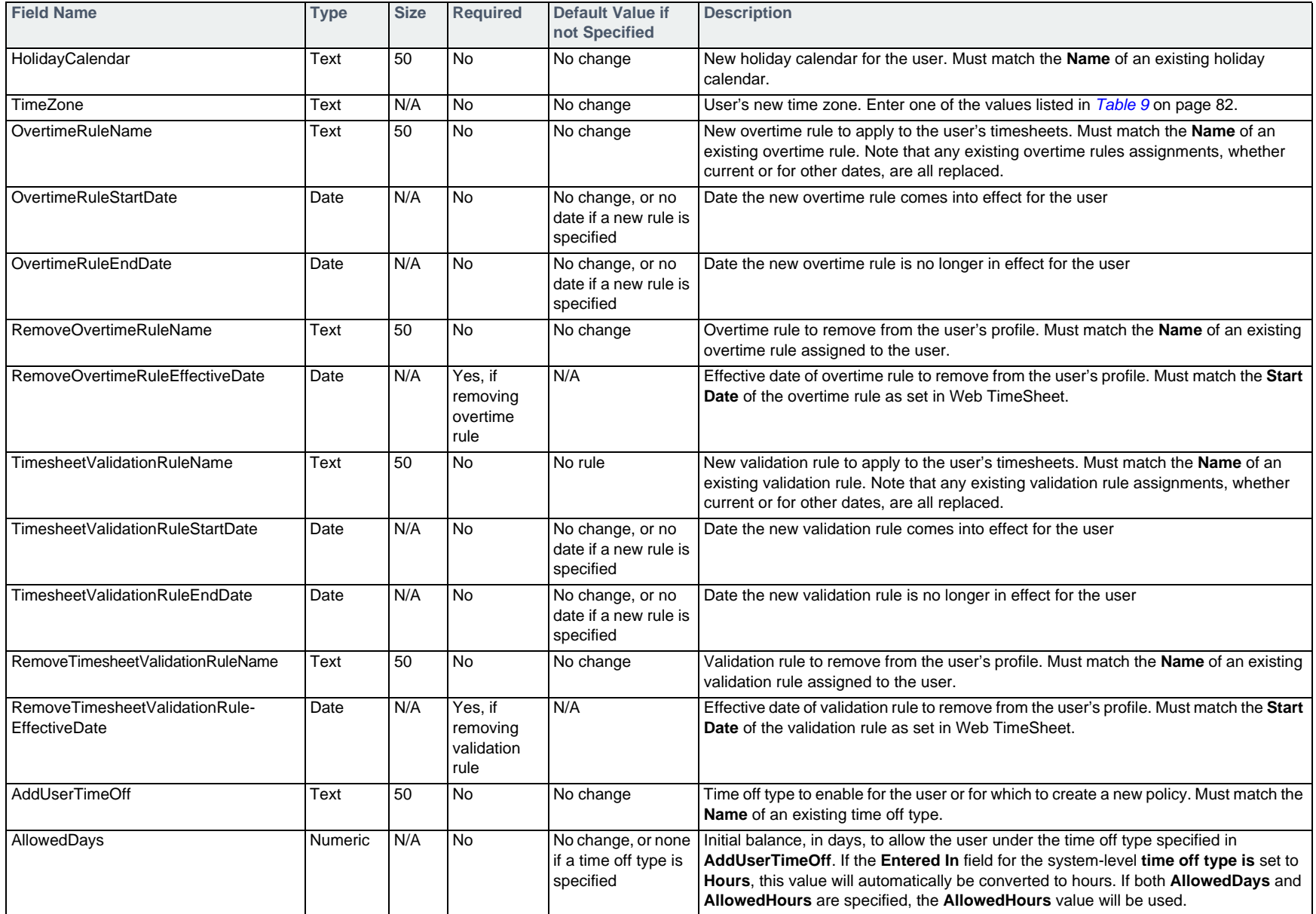

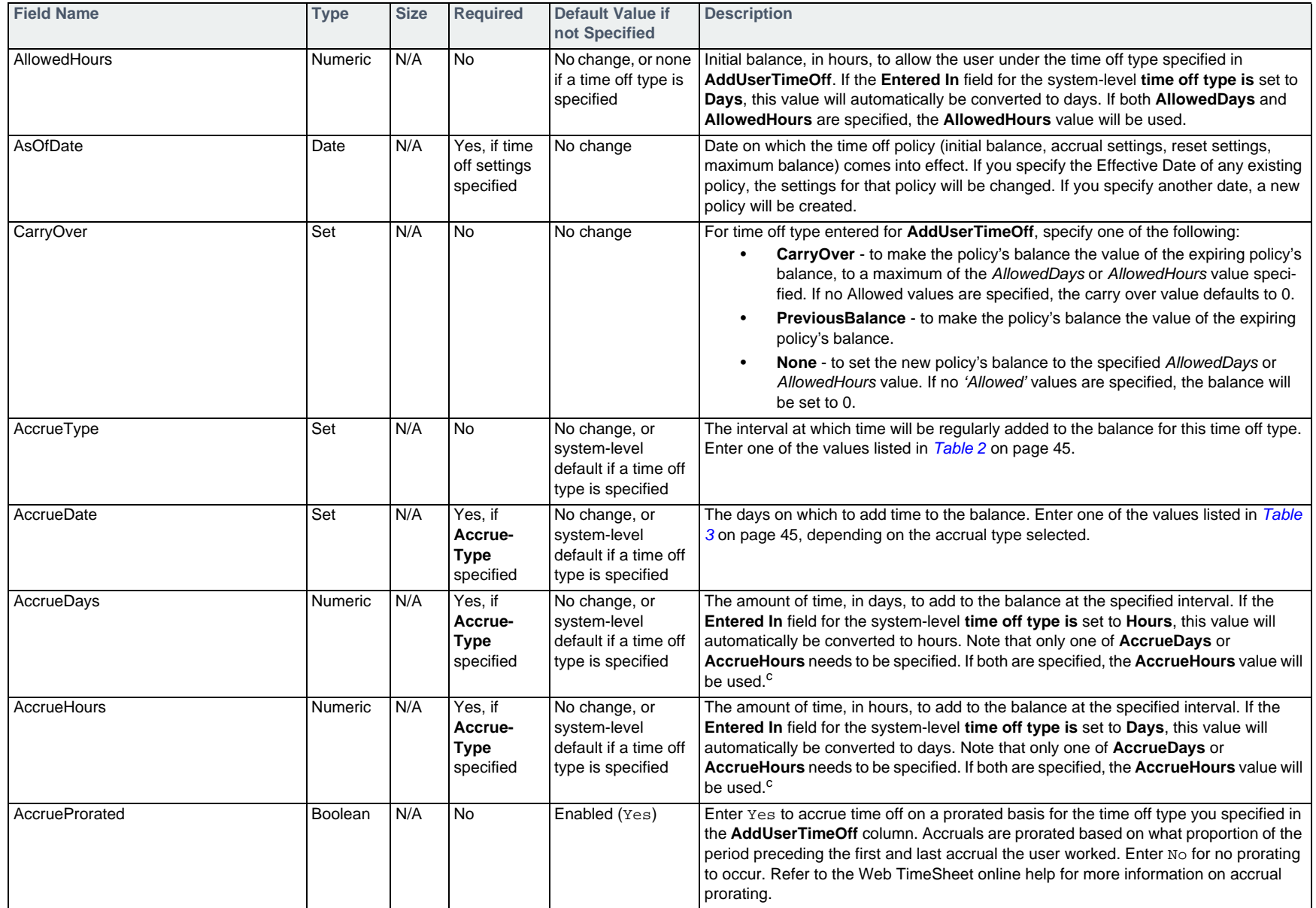

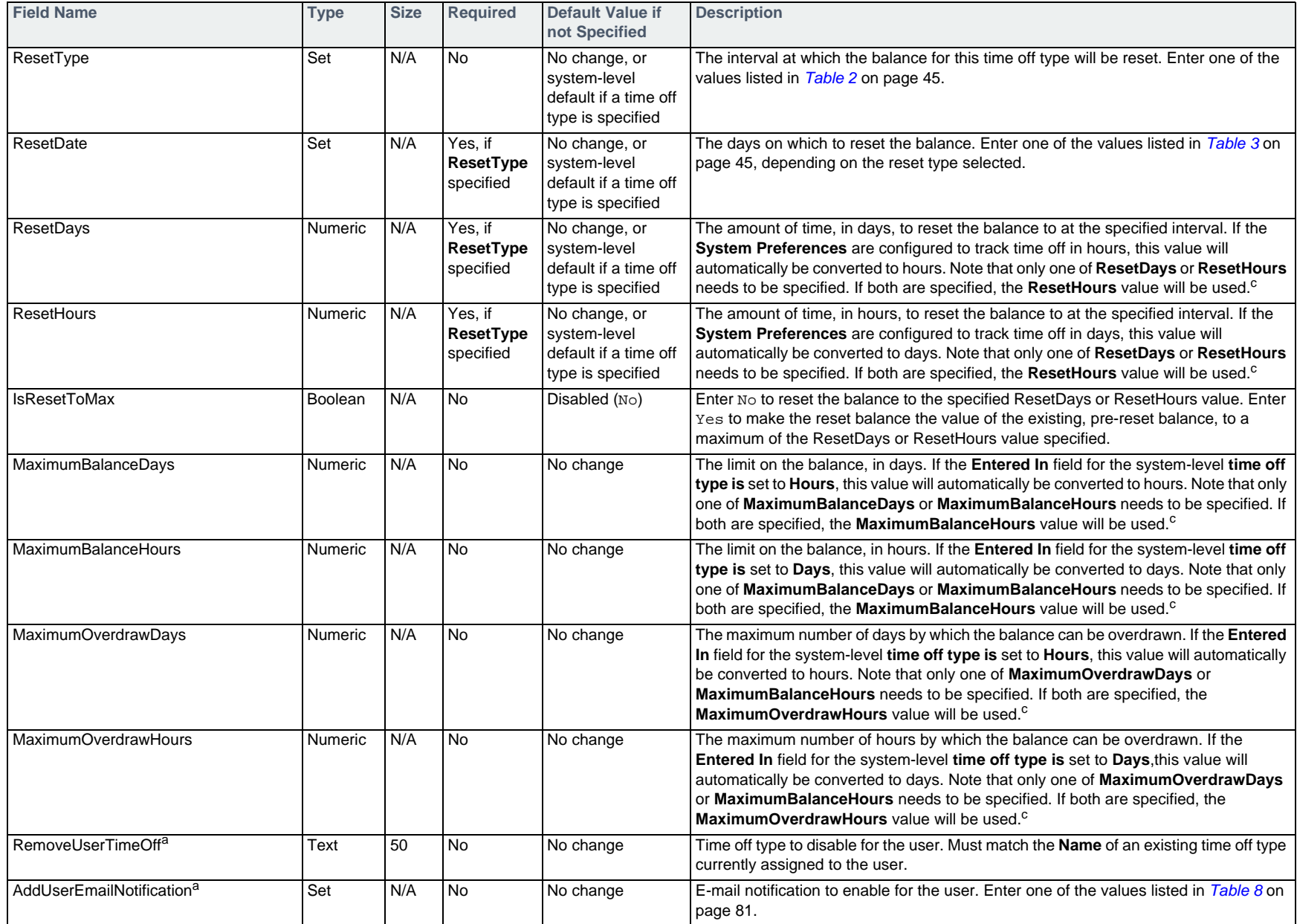

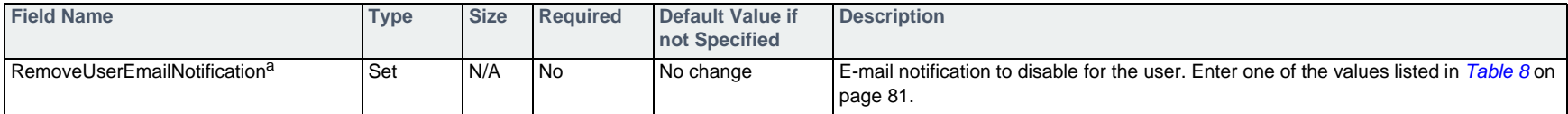

<span id="page-77-0"></span>a. This field can be listed mutliple times to assign or disable additional values for the user. In the command line, the field name must be repeated for each value to be assigned. For example, to assign three e-mail notifications to the user, enter the following in the import file:

...AddUserEmailNotification,AddUserEmailNotification,AddUserEmailNotification...

...Timesheet Due,Timesheet Overdue,Timesheet Waiting...

b. For information on importing user defined field values, see *[Specifying User Defined Fields](#page-18-0)* on page 19.

c. To change the amount to accrue or reset to from the default values, the full set of accrual or reset fields must be specified in the import. For example, to change the default accrual of 1.25 days on the 1st of every month to 1.5 days every month, enter the following in the import file:

...AddUserTimeOff,AllowedDays,AsOfDate,AccrueType,AccrueDate,AccrueDays...

...Sick,3,Jan 1 07,Monthly,1,1.5...

The update will not occur if AccrueDays is specified without AccrueType and AccrueDate.

#### **Example**

#USERUPD, LastName, LoginName, PayrollHourlyRate, OvertimeRuleName, RemoveUserEmailNotification, TimeZone Davies,jdavies,150,Single Condition Rule,Timesheet Due,"(UTC+10:00) Canberra, Melbourne, Sydney"

## **Deleting a User — #USERDEL**

To delete a standard user, use the #USERDEL command followed by the fields in the table below.

A user can only be deleted if they have not entered time or expenses and are not assigned as another user's supervisor, as a project leader, a client/external approver for a project, or as an approver type. To disable a user instead, see *[Editing a User — #USERUPD](#page-71-1)* on page 72.

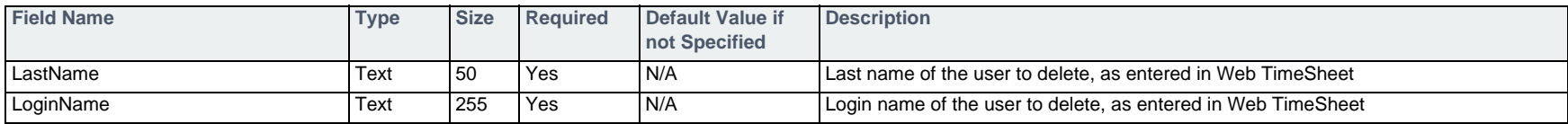

### **Example**

#USERDEL,LastName,LoginName Davies, jdavies

#### **Table 5: Default Permissions and Seats**

<span id="page-79-0"></span>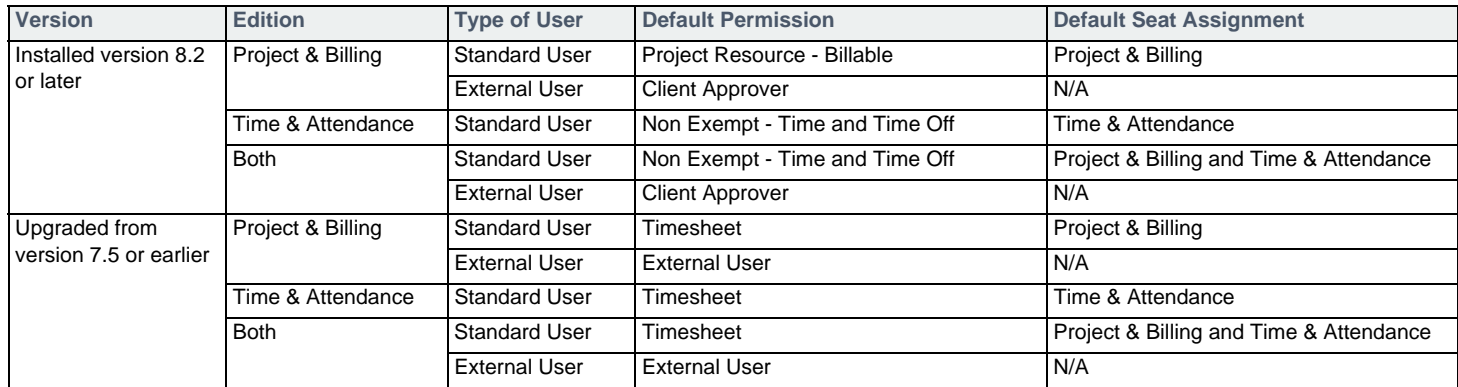

### **Table 6: Seat Assignment Options**

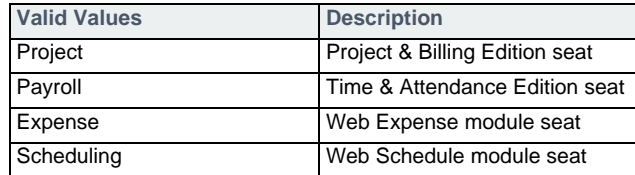

## **Table 7: Work Week Options**

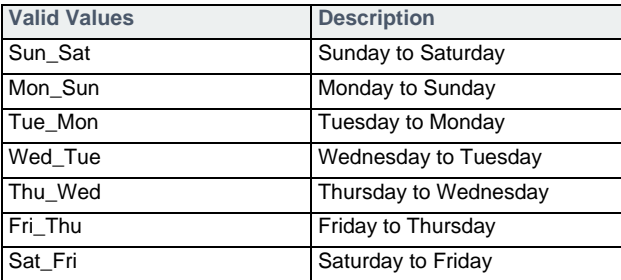

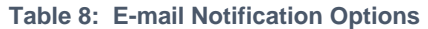

<span id="page-80-0"></span>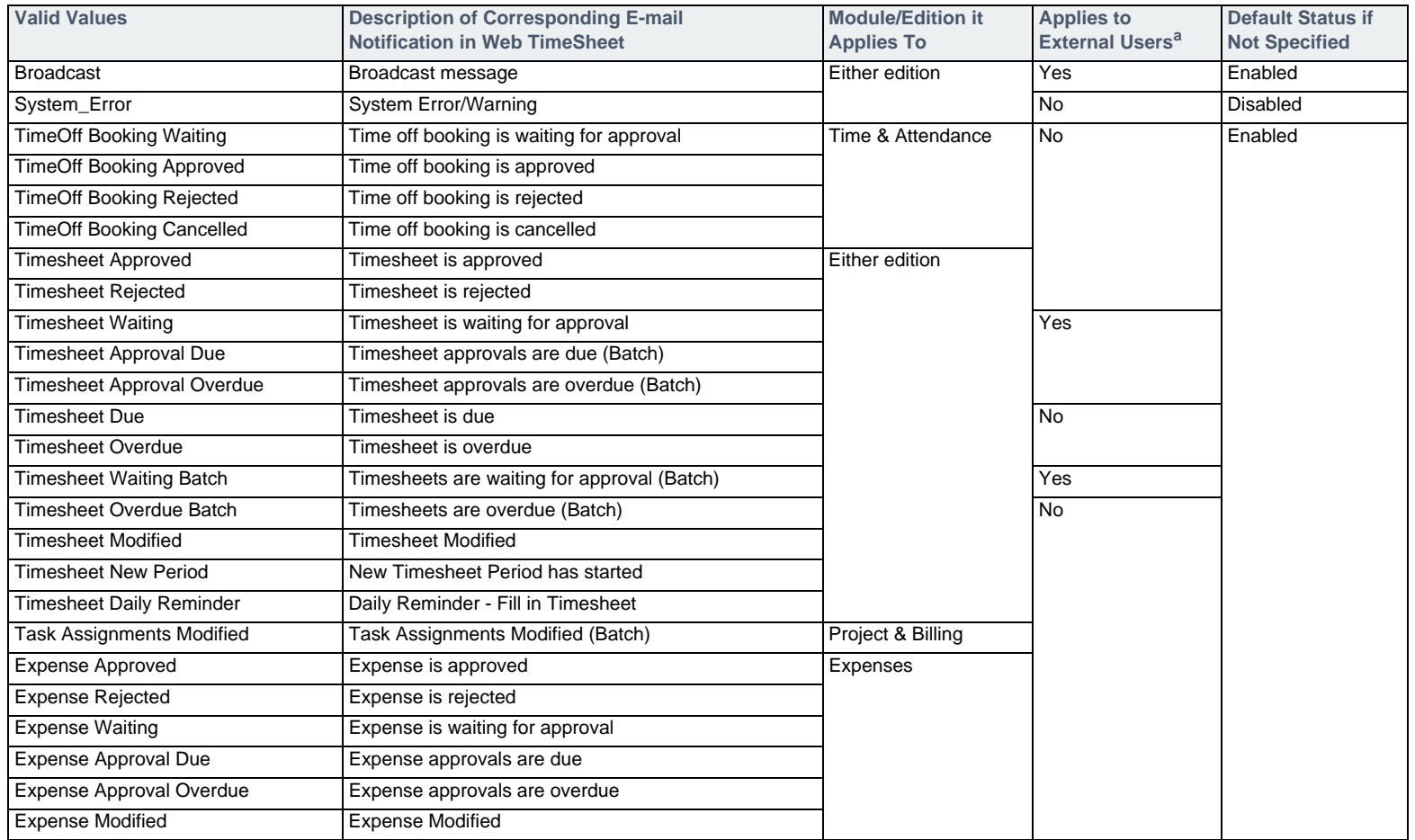

a. External users are available only in the Project & Billing Edition.

| Valid Values (UTC to UTC+5:00)               | Valid Values (UTC+5:30 to UTC+13:00)       | Valid Values (UTC-01:00 to UTC-12:00)        |
|----------------------------------------------|--------------------------------------------|----------------------------------------------|
| (UTC) Greenwich Standard Time                | (UTC +05:30) Sri Lanka Standard Time       | (UTC -01:00) Cape Verde Standard Time        |
| (UTC) UTC                                    | (UTC +05:30) India Standard Time           | (UTC -01:00) Azores Standard Time            |
| (UTC) Morocco Standard Time                  | (UTC +05:45) Nepal Standard Time           | (UTC -02:00) Mid-Atlantic Standard Time      |
| (UTC) GMT Standard Time                      | (UTC +06:00) Central Asia Standard Time    | (UTC -03:00) Montevideo Standard Time        |
| (UTC +01:00) Romance Standard Time           | (UTC +06:00) Ekaterinburg Standard Time    | (UTC -03:00) Greenland Standard Time         |
| (UTC +01:00) W. Europe Standard Time         | (UTC +06:30) Myanmar Standard Time         | (UTC -03:00) E. South America Standard Time  |
| (UTC +01:00) Central European Standard Time  | (UTC +07:00) N. Central Asia Standard Time | (UTC -03:00) SA Eastern Standard Time        |
| (UTC +01:00) Namibia Standard Time           | (UTC +07:00) SE Asia Standard Time         | (UTC -03:00) Argentina Standard Time         |
| (UTC +01:00) Central Europe Standard Time    | (UTC +08:00) W. Australia Standard Time    | (UTC -03:30) Newfoundland Standard Time      |
| (UTC +01:00) W. Central Africa Standard Time | (UTC +08:00) Singapore Standard Time       | (UTC -04:00) Atlantic Standard Time          |
| (UTC +02:00) Middle East Standard Time       | (UTC +08:00) China Standard Time           | (UTC -04:00) Paraguay Standard Time          |
| (UTC +02:00) Israel Standard Time            | (UTC +08:00) Taipei Standard Time          | (UTC -04:00) SA Western Standard Time        |
| (UTC +02:00) Jordan Standard Time            | (UTC +08:00) North Asia Standard Time      | (UTC -04:00) Pacific SA Standard Time        |
| (UTC +02:00) FLE Standard Time               | (UTC +09:00) Tokyo Standard Time           | (UTC -04:00) Central Brazilian Standard Time |
| (UTC +02:00) GTB Standard Time               | (UTC +09:00) Korea Standard Time           | (UTC -04:30) Venezuela Standard Time         |
| (UTC +02:00) South Africa Standard Time      | (UTC +09:00) North Asia East Standard Time | (UTC -05:00) Eastern Standard Time           |
| (UTC +02:00) Egypt Standard Time             | (UTC +09:30) Cen. Australia Standard Time  | (UTC -05:00) SA Pacific Standard Time        |
| (UTC +03:00) E. Europe Standard Time         | (UTC +09:30) AUS Central Standard Time     | (UTC -05:00) US Eastern Standard Time        |
| (UTC +03:00) Arabic Standard Time            | (UTC +10:00) West Pacific Standard Time    | (UTC -06:00) Central America Standard Time   |
| (UTC +03:00) Arab Standard Time              | (UTC +10:00) E. Australia Standard Time    | (UTC -06:00) Canada Central Standard Time    |
| (UTC +03:00) E. Africa Standard Time         | (UTC +10:00) Tasmania Standard Time        | (UTC -06:00) Central Standard Time           |
| (UTC +03:30) Iran Standard Time              | (UTC +10:00) Yakutsk Standard Time         | (UTC -06:00) Central Standard Time (Mexico)  |
| (UTC +04:00) Arabian Standard Time           | (UTC +10:00) AUS Eastern Standard Time     | (UTC -07:00) US Mountain Standard Time       |
| (UTC +04:00) Russian Standard Time           | (UTC +11:00) Vladivostok Standard Time     | (UTC -07:00) Mountain Standard Time          |
| (UTC +04:00) Azerbaijan Standard Time        | (UTC +11:00) Central Pacific Standard Time | (UTC -07:00) Mountain Standard Time (Mexico) |
| (UTC +04:00) Caucasus Standard Time          | (UTC +12:00) Fiji Standard Time            | (UTC -08:00) Pacific Standard Time           |
| (UTC +04:00) Mauritius Standard Time         | (UTC +12:00) New Zealand Standard Time     | (UTC -08:00) Pacific Standard Time (Mexico)  |
| (UTC +04:00) Georgian Standard Time          | (UTC +12:00) Kamchatka Standard Time       | (UTC -09:00) Alaskan Standard Time           |
| (UTC +04:30) Afganistan Standard Time        | (UTC +13:00) Tonga Standard Time           | (UTC -10:00) Hawaiian Standard Time          |
| (UTC +05:00) West Asia Standard Time         | (UTC +13:00) Samoa Standard Time           | (UTC -12:00) Dateline Standard Time          |
| (UTC +05:00) Pakistan Standard Time          |                                            |                                              |

**Table 9: Time Zone Options**

You can exclude the UTC offset (for example, enter *India Standard Time* rather than *(UTC +05:30) India Standard Time* when importing time zones.

# **User Details**

The commands that follow edit the details associated with standard users, including the departments and activities assigned to them and their time off allowances.

## **Assigning a Department to a User — #USERDEPARTMENTADD**

To assign a department to a user, either a primary or additional department, use the #USERDEPARTMENTADD command followed by the fields in the table below. For information on adding departments to Web TimeSheet, see *[Departments](#page-24-0)* on page 25.

The department assigned using the #USERADD or #USERUPD command is set as the user's **Primary Department**.

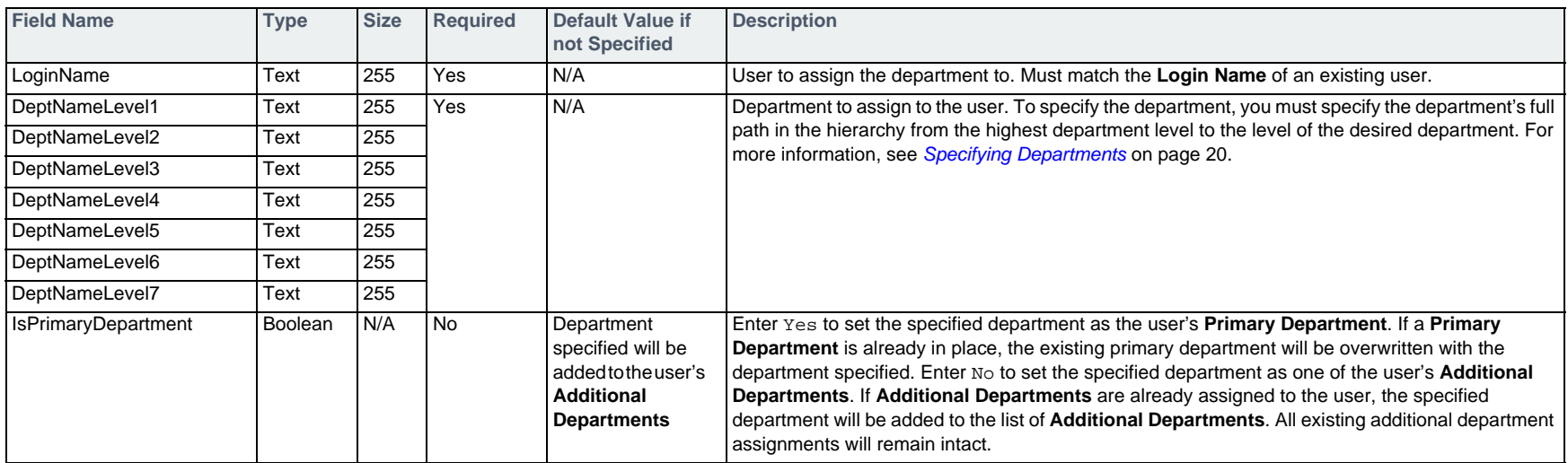

### **Example**

#USERDEPARTMENTADD,LoginName,DeptNameLevel1,DeptNameLevel2,IsPrimaryDepartment sally, Company, Development, No

## **Removing a Department Assignment from a User — #USERDEPARTMENTDEL**

To remove a department assignment for a user, so that user is no longer a member of the department, use the #USERDEPARTMENTDEL command followed by the fields in the table below.

If the department you specify to remove is the user's **Primary Department**, one of the user's **Additional Departments** will automatically become the user's **Primary Department**. If the user has more than one **Additional Department** assigned, the **Additional Department** at the highest level is made the **Primary Department**. If there is more than one **Additional Department** at the highest level, the **Additional Department** listed first at that level will be chosen. If the user does not have any **Additional Departments** assigned, the **Primary Department** assignment cannot be removed and an error will be logged.

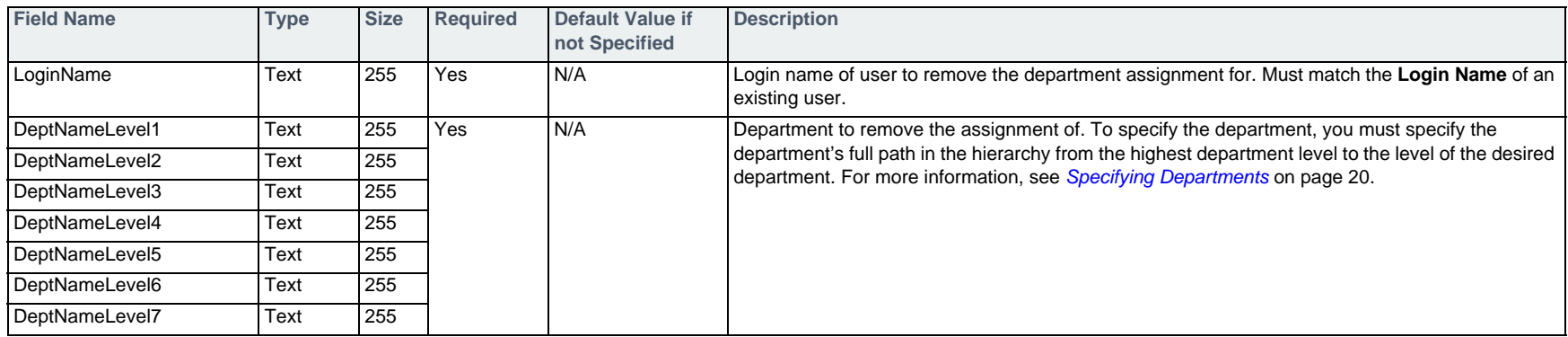

### **Example**

#USERDEPARTMENTDEL,LoginName,DeptNameLevel1,DeptNameLevel2

*Formatting the Data 84* 

sally,Company,Development

## **Assigning an Activity to a User — #USERACTIVITYADD**

To assign an activity to a user, use the #USERACTIVITYADD command followed by the fields in the table below. If a user is assigned an activity and their permissions allow for it, they can select the activity when entering time in their timesheet. For information on adding activities to Web TimeSheet, see *Activities* [on page 64](#page-63-0).

Activities must be enabled in the Web TimeSheet **System Preferences** in order to use this command.

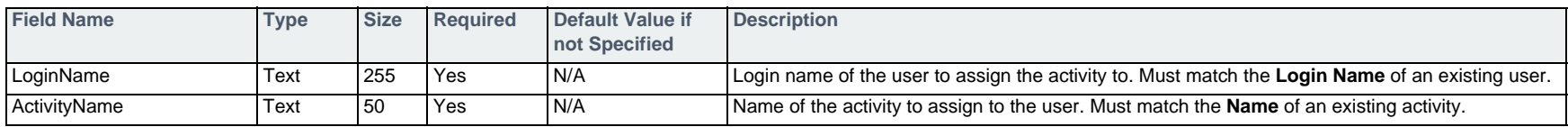

### **Example**

#USERACTIVITYADD,LoginName,ActivityName sally,Training frank, Hiring

## **Removing an Activity Assignment from a User — #USERACTIVITYDEL**

To remove an assignment of an activity so the user can no longer select the activity in their timesheet, use the #USERACTIVITYDEL command followed by the fields in the table below.

Activities must be enabled in the Web TimeSheet System Preferences in order to use this command.

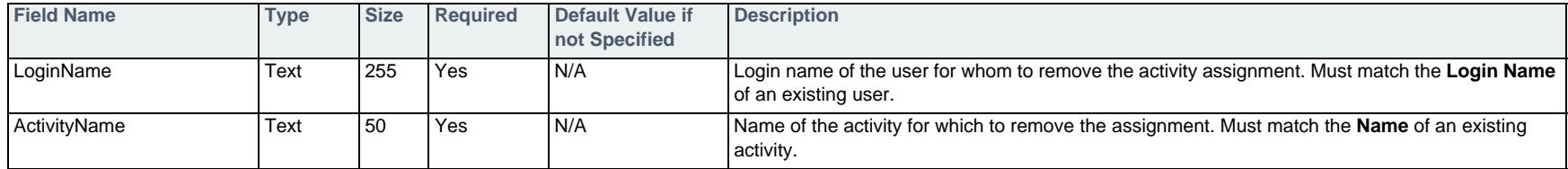

### **Example**

#USERACTIVITYDEL,LoginName,ActivityName frank, Hiring

## **Assigning Substitute Users — #SUBSTITUTEUSERADD**

To assign substitute users for a user, use the #SUBSTITUTEUSERADD command followed by the fields in the table below.

■ If you add multiple substitution time periods for a single substitute user, their substitution date ranges may not overlap. Yes must be entered for at least one of *TimeAccess*, *ApprovalAccess*, *ExpenseAccess*, and *FullAccess.*

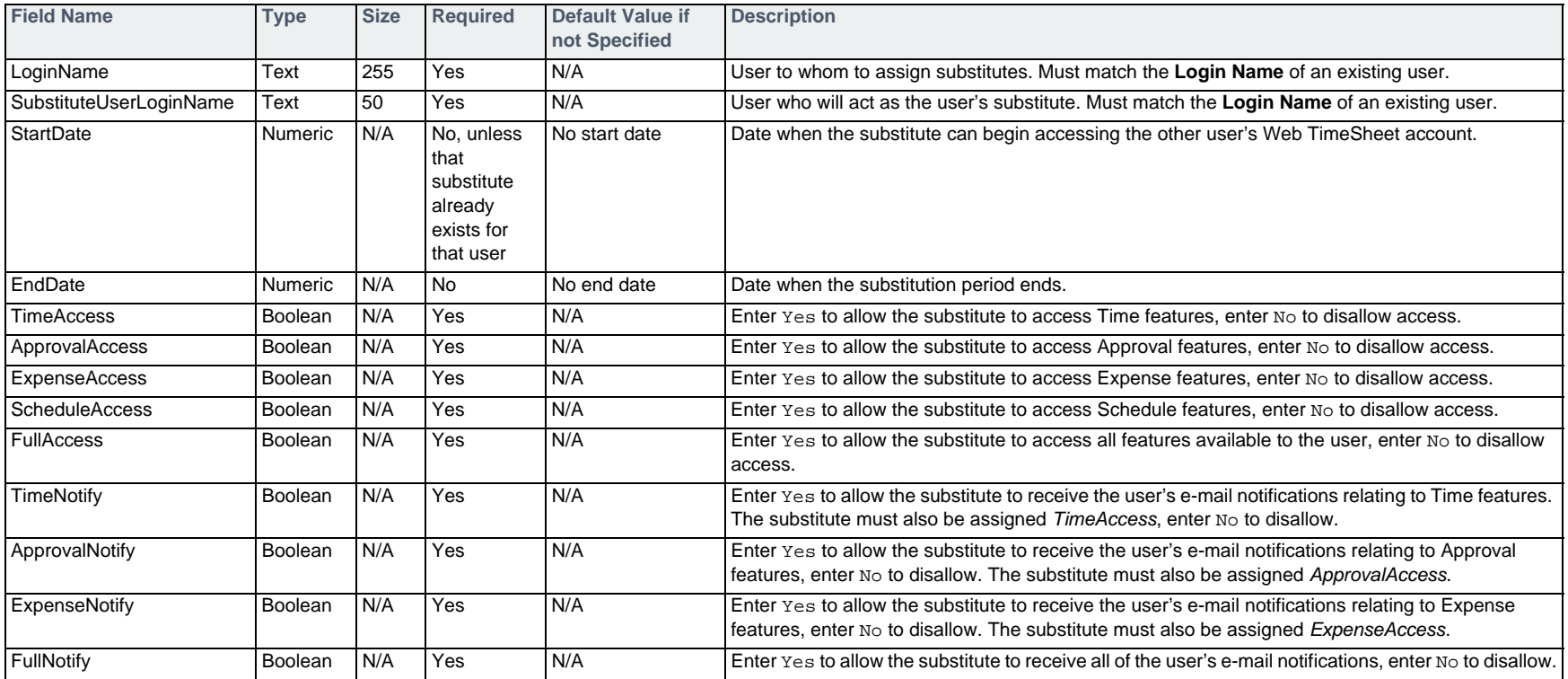

### **Example**

#SubstituteUserAdd,LoginName,SubstituteUserLoginName,StartDate,EndDate,TimeAccess,ApprovalAccess,ExpenseAccess,ScheduleA ccess,FullAccess,TimeNotify,ApprovalNotify,ExpenseNotify,FullNotify sam,admin,03/05/2006,04/06/2006,yes,yes,no,no,no,no,yes,no,no

## **Editing Substitute Users — #SUBSTITUTEUSERUPD**

To modify substitute user assignments for a user, use the #SUBSTITUTEUSERUPD command followed by the fields in the table below. Updated data will overwrite all existing data for the range you specify. This import is available as of Web TimeSheet version 8.14.

If you include multiple substitution time periods for a single substitute user, their substitution date ranges may not overlap. Yes must be entered for at least one of *TimeAccess*, *ApprovalAccess*, *ExpenseAccess*, and *FullAccess.*

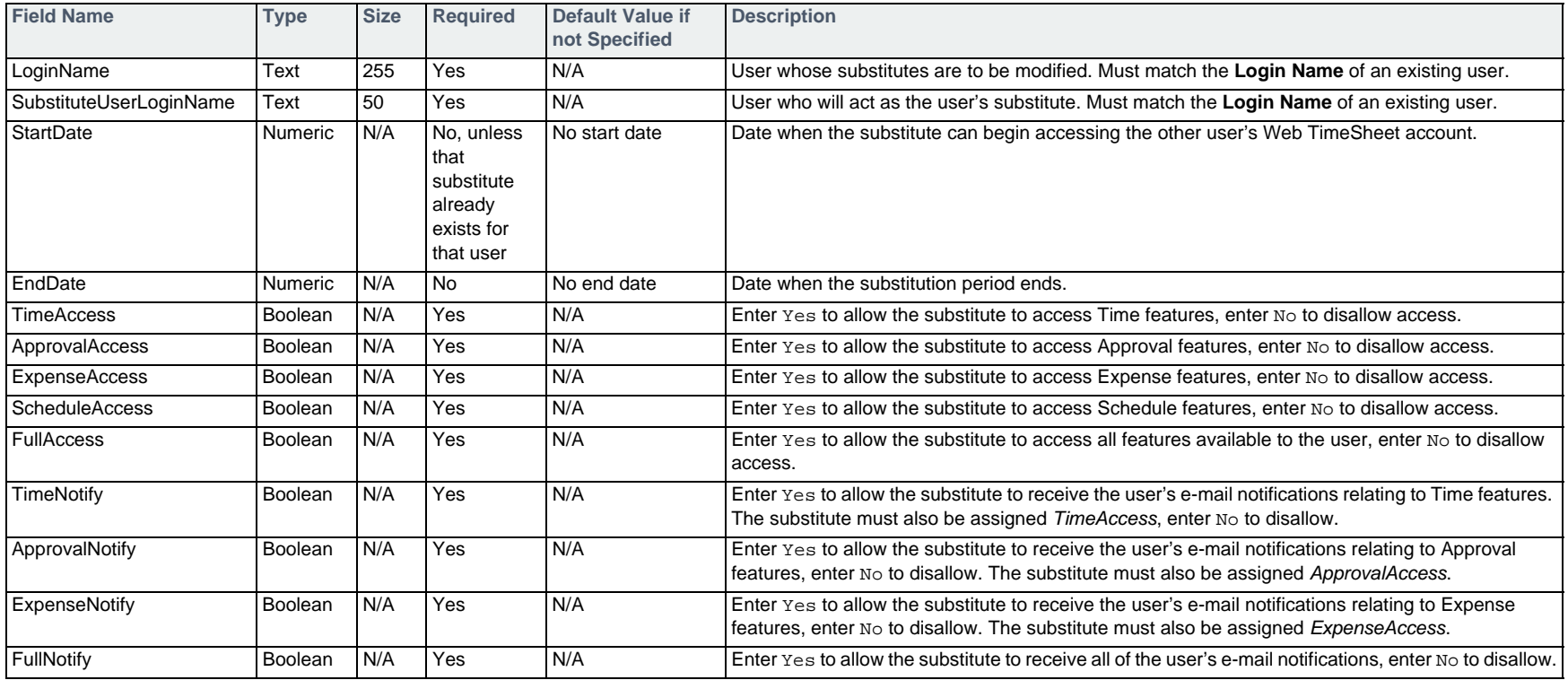

### **Example**

#SubstituteUserUpd,LoginName,SubstituteUserLoginName,StartDate,EndDate,TimeAccess,ApprovalAccess,ExpenseAccess,ScheduleA ccess,FullAccess,TimeNotify,ApprovalNotify,ExpenseNotify,FullNotify sam,admin,03/05/2006,04/06/2006,yes,yes,no,no,no,no,yes,no,no

## **Deleting Substitute Users — #SUBSTITUTEUSERDEL**

To delete substitute users for a user, use the #SUBSTITUTEUSERDEL command followed by the fields in the table below. This import is available as of Web TimeSheet version 8.14.

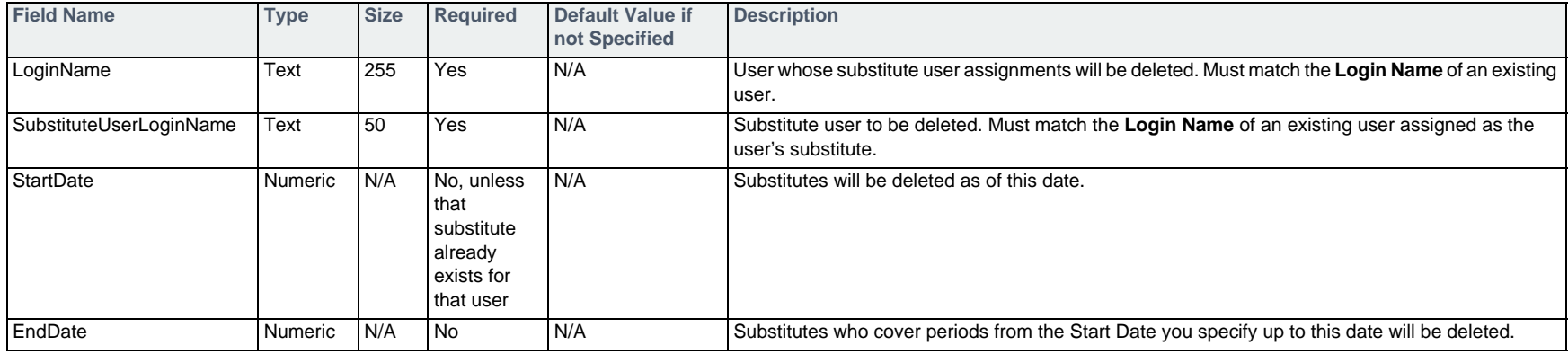

### **Example**

#SubstituteUserDel,LoginName,SubstituteUserLoginName,StartDate,EndDate sam,admin,03/05/2006,04/06/2006

## Enabling a Time Off Type for a User - #USERTIMEOFFADD Time & Attendance Edition

To enable a time off type for a user in the Time & Attendance Edition, as well as specify an initial balance, use the #USERTIMEOFFADD command followed by the fields in the table below. For information on adding time off types to Web TimeSheet, see *[Time Off Types](#page-34-0)* on page 35.

□ When a time off type is enabled, the accrual and reset schedules set at the system level will be applied by default. To edit the accrual and reset settings for a specific user, see *[Editing a User — #USERUPD](#page-71-1)* on page 72.

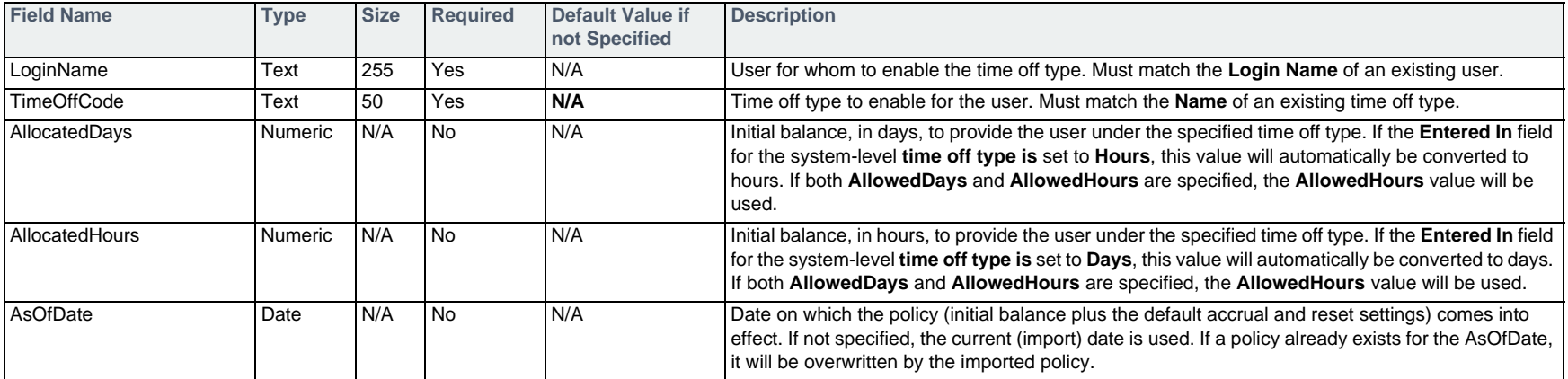

### **Example**

#USERTIMEOFFADD,LoginName,TimeOffCode,AllocatedDays,AsOfDate matt,Personal Leave,5,01/01/2007

## Editing a User's Time Off Allowance — #USERTIMEOFFUPD Time & Attendance Edition

To edit the initial balance entered for a user under a specific time off type in the Time & Attendance Edition, use the #USERTIMEOFFUPD command followed by the fields in the table below.

To edit the accrual and reset schedules for a time off type, see *[Editing a User — #USERUPD](#page-71-1)* on page 72.

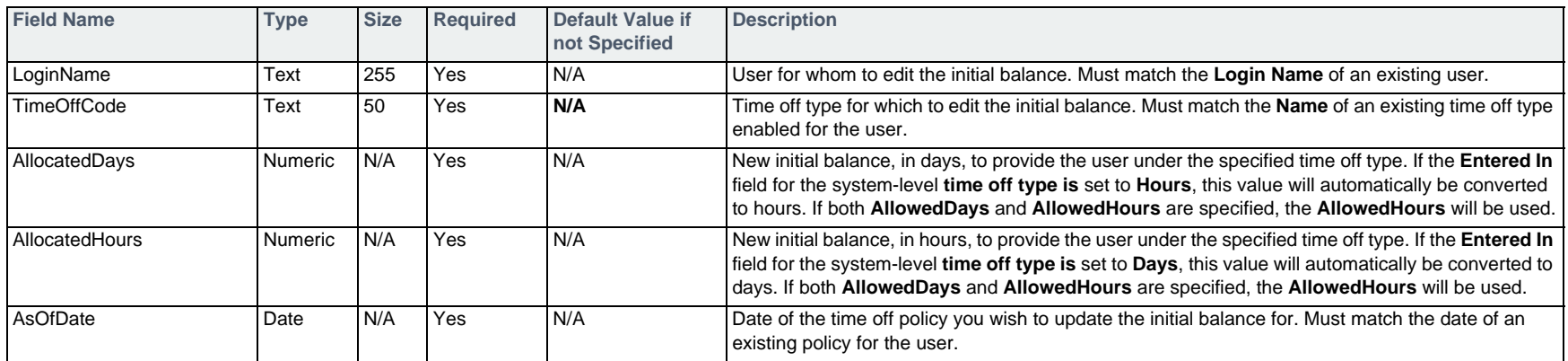

### **Example**

#USERTIMEOFFUPD,LoginName,TimeOffCode,AllocatedDays,AsOfDate matt,Personal Leave,7,01/01/2007

**Clearing a User's Time Off Policies — #USERTIMEOFFDEL**

To clear all time off policies allocated to a user under a specific time off type in the Time & Attendance Edition, use the #USERTIMEOFFDEL command followed by the fields in the table below.

The disable a time off type for a user, see *[Editing a User — #USERUPD](#page-71-1)* on page 72.

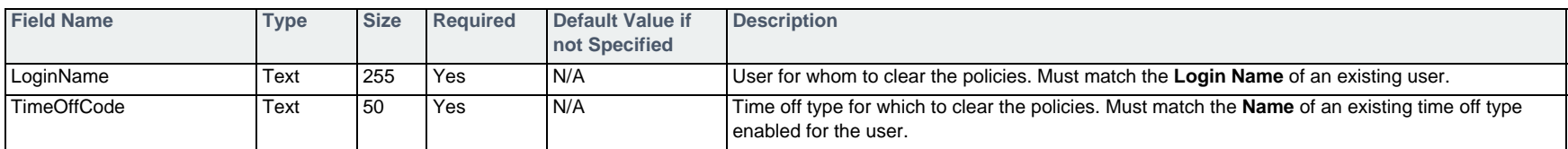

### **Example**

#USERTIMEOFFDEL,LoginName,TimeOffCode matt,Personal Leave

# **Tax Codes**

The commands that follow can be used to add, edit, or delete tax codes. Once you have created a tax code, you can assign it to expense codes, as detailed in *[Expense](#page-92-0)  Codes* [on page 93](#page-92-0).

To access this feature, a valid license for the Web TimeSheet **Expense** module is required.

## **Adding a Tax Code — #TAXCODEADD**

To add a tax code, use the #TAXCODEADD command followed by the fields in the table below.

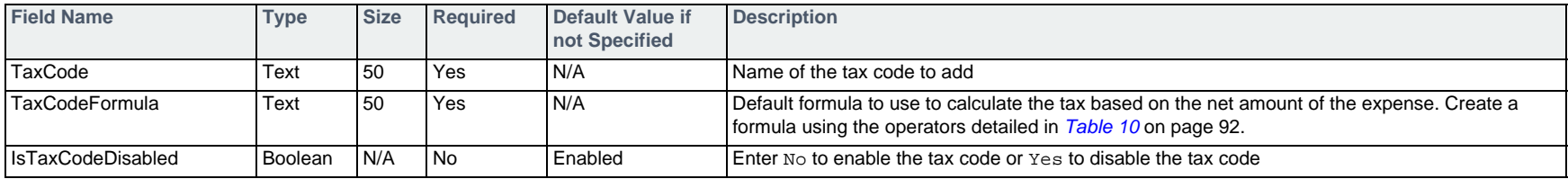

### **Example**

#TAXCODEADD,TaxCode,TaxCodeFormula,IsTaxCodeDisabled State Sales Tax,\$Net\*0.0725,No

## **Editing a Tax Code — #TAXCODEUPD**

To edit a tax code, use the #TAXCODEUPD command followed by the fields in the table below.

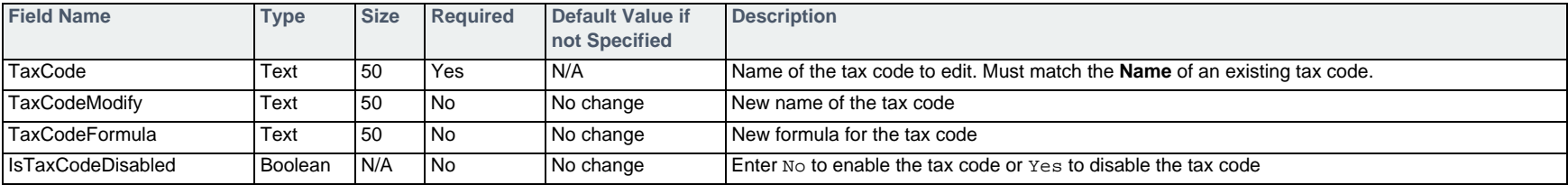

### **Example**

#TAXCODEUPD,TaxCode,TaxCodeFormula State Sales Tax,\$Net\*0.075

## **Deleting a Tax Code — #TAXCODEDEL**

To delete a tax code, use the #TAXCODEDEL command followed by the fields in the table below.

A tax code can only be deleted if it is not enabled for an expense code. For information on disabling a tax code within an expense code, see *[Editing an Expense](#page-93-0)  [Code — #EXPENSECODEUPD](#page-93-0)* on page 94.

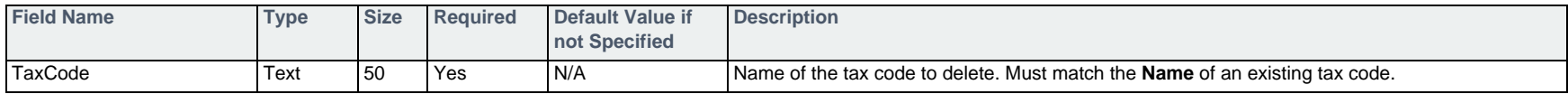

### **Example**

#TAXCODEDEL,TaxCode State Sales Tax

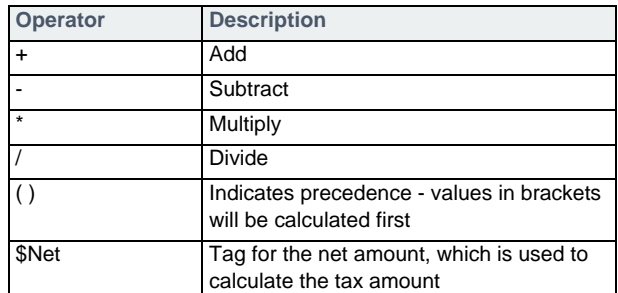

#### **Table 10: Tax Formula Operators**

# <span id="page-92-0"></span>**Expense Codes**

The commands that follow can be used to add, edit, or delete expense codes in Web TimeSheet. Once you have created an expense code, you can add it to projects so expenses can be entered against it, as detailed in *[Assigning an Expense Code to a Project — #PROJECTEXPENSECODEADD](#page-106-0)* on page 107.

To access this feature, a valid license for the Web TimeSheet **Expense** module is required.

## **Adding an Expense Code — #EXPENSECODEADD**

To add an expense code, use the #EXPENSECODEADD command followed by the fields in the table below.

This command allows you to enable up to five tax codes for the expense code being added. If you wish to enable more than five tax codes, enable the first five when adding the expense code and then use the #EXPENSECODEUPD command, detailed on [page 94](#page-93-0), to enable the remaining tax codes.

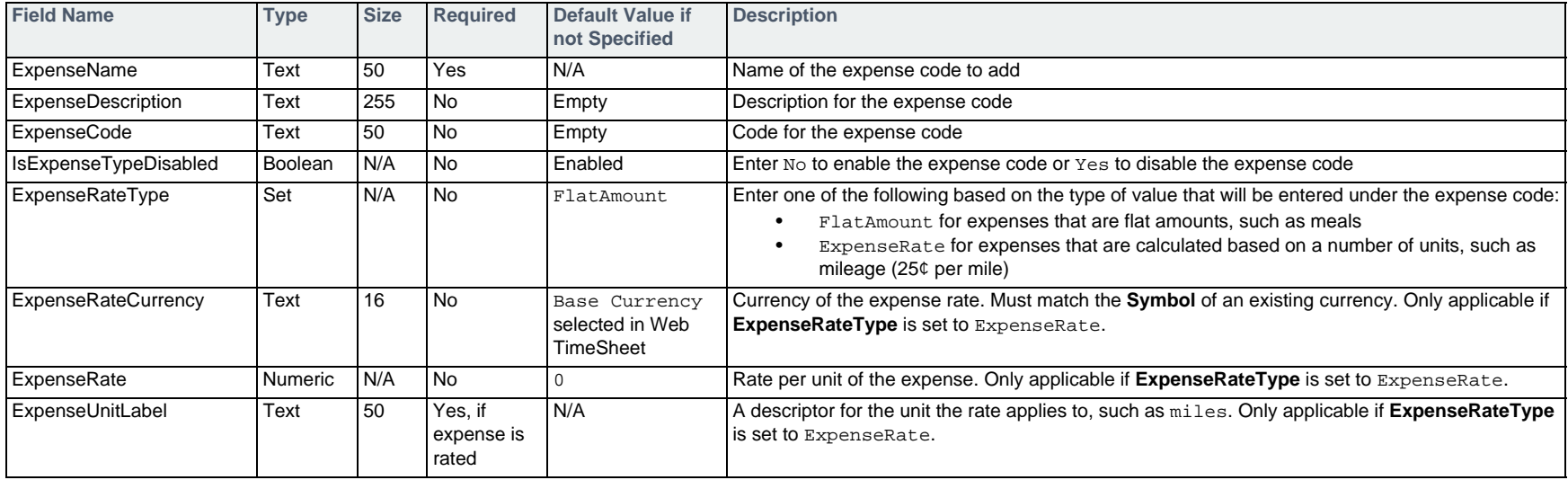

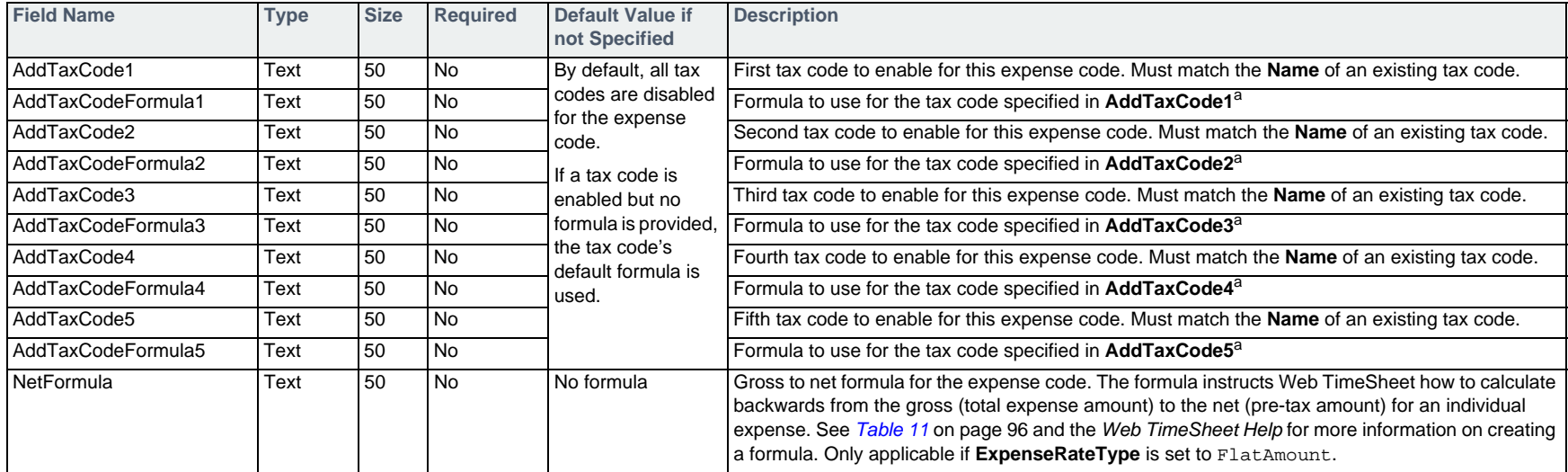

a. If a formula is specified for the tax code, it overrides the default formula, but only for this expense code. To use the default formula as defined in the tax code, do not include this field in the import.

### **Example**

#EXPENSECODEADD,ExpenseName,ExpenseDescription,ExpenseRateType,AddTaxCode1,AddTaxCodeFormula1,AddTaxCode2 Course Fees, Fees for training courses paid by employees, FlatAmount, PST, \$Net\*0.05, GST

## <span id="page-93-0"></span>**Editing an Expense Code — #EXPENSECODEUPD**

To edit an expense code, use the #EXPENSECODEUPD command followed by the fields in the table below.

The ExpenseRateType field cannot be changed after an expense code has been added.

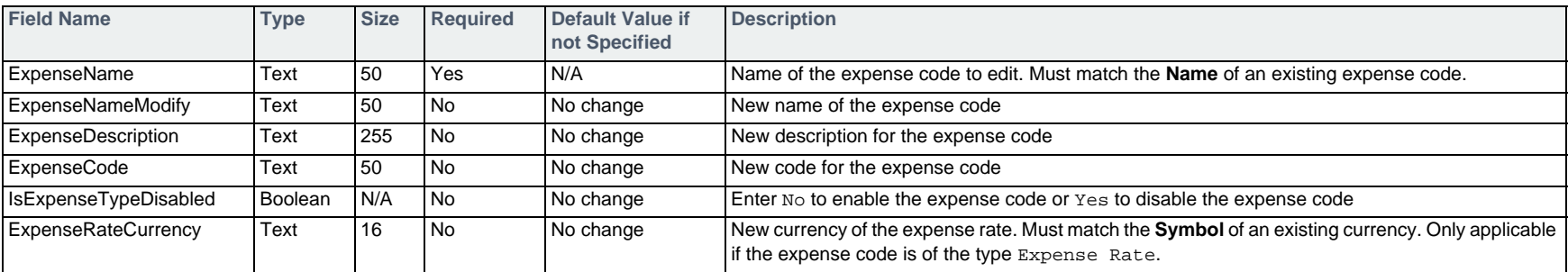

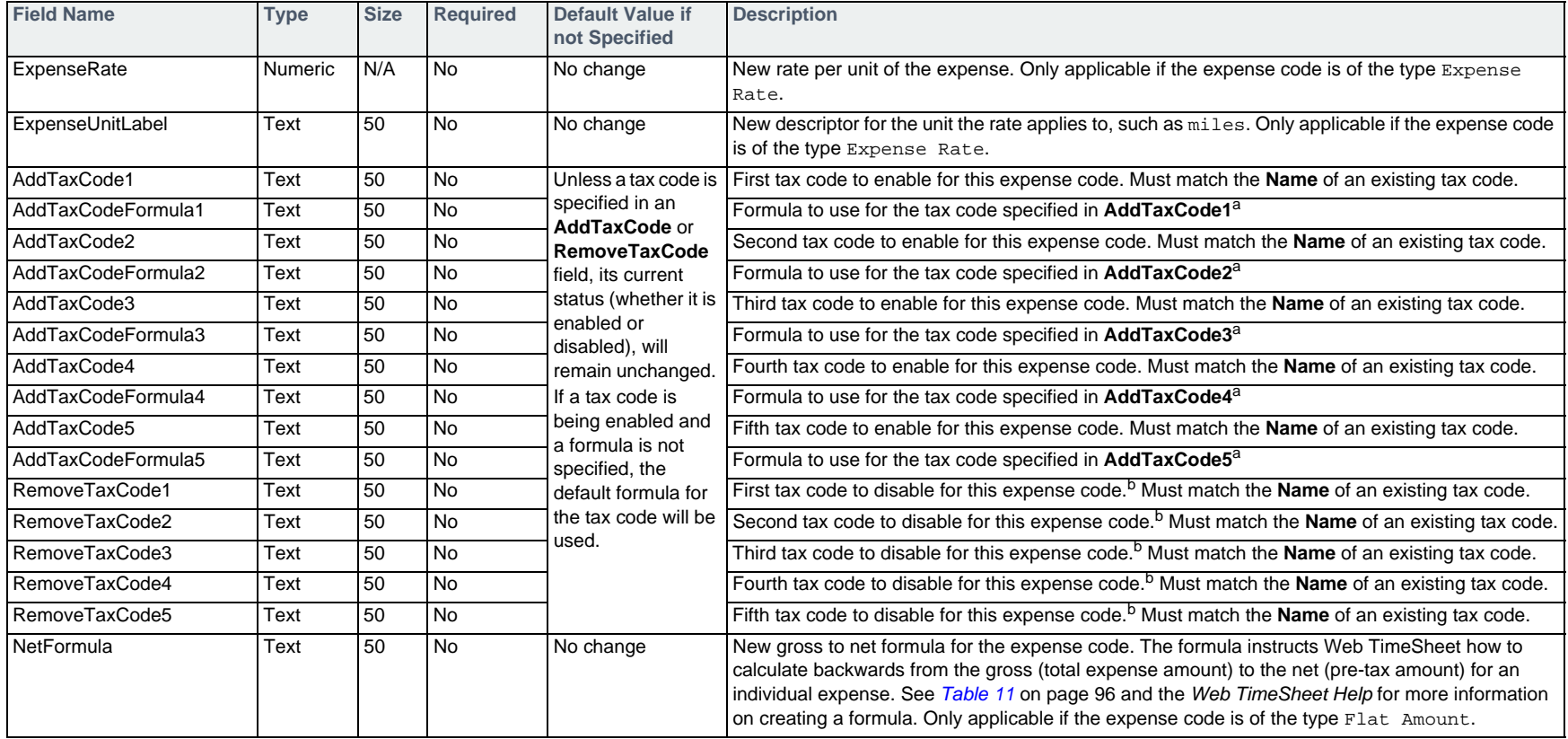

a. If a formula is specified for the tax code, it overrides the default formula, but only for this expense code. To use the default formula as defined in the tax code, do not include this field in the import.

b. If a tax code is disabled, the formula that was in place for the tax code will be cleared.

### **Example**

#EXPENSECODEUPD,ExpenseName,RemoveTaxCode1 Course Fees,PST

## **Deleting an Expense Code — #EXPENSECODEDEL**

To delete an expense code, use the #EXPENSECODEDEL command followed by the fields in the table below.

An expense code can only be deleted if expenses have not been entered against it and it is not assigned to a project.

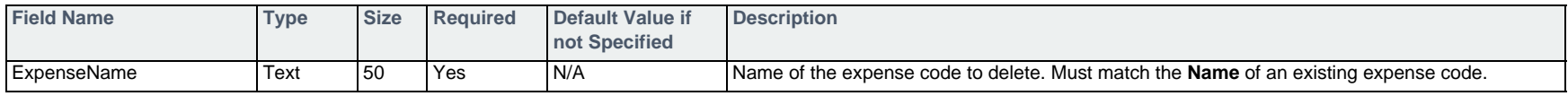

### **Example**

#EXPENSECODEDEL,ExpenseName

Course Fees

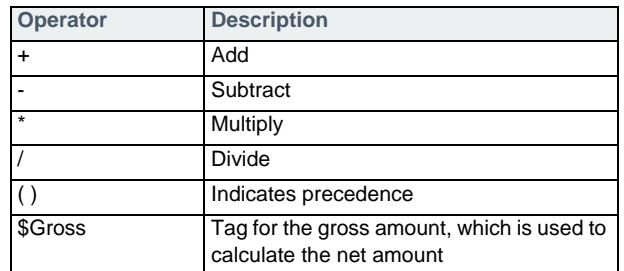

#### **Table 11: Gross to Net Formula Operators**

### **Roles**

The commands that follow can be used to add, edit, or delete roles at the system level in the Project & Billing Edition. Once you have created a role, you can assign to a project, as detailed in *[Adding a Role to a Project — #PROJECTROLEADD](#page-116-0)* on page 117.

## **Adding a Role — #ROLEADD**

To add a role, use the #ROLEADD command followed by the fields in the table below.

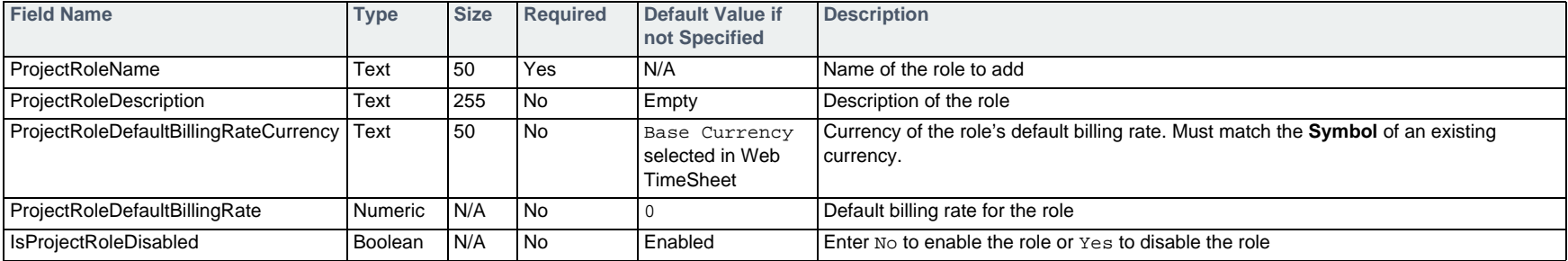

### **Example**

#ROLEADD,ProjectRoleName,ProjectRoleDefaultBillingRateCurrency,ProjectRoleDefaultBillingRate Project Manager,CAD\$,150

## **Editing a Role — #ROLEUPD**

To edit a role, use the #ROLEUPD command followed by the fields in the table below.

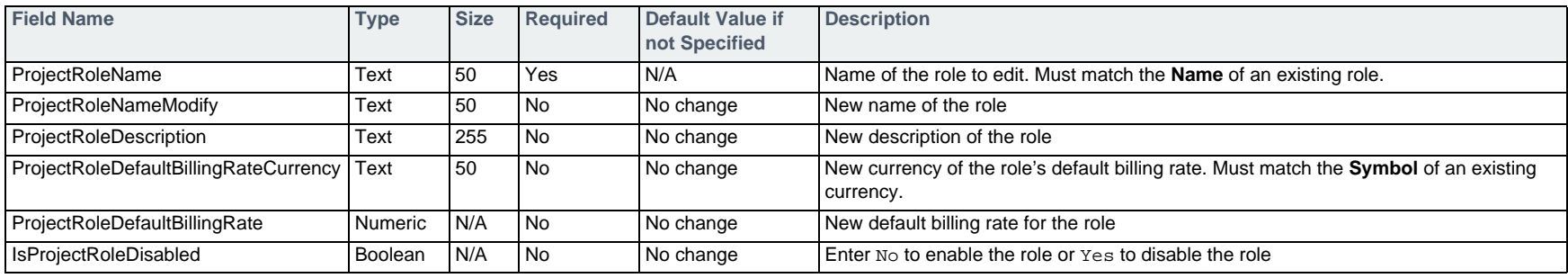

### **Example**

#ROLEUPD,ProjectRoleName,ProjectRoleNameModify,ProjectRoleDefaultBillingRate Project Manager,Senior Project Manager,180

## **Deleting a Role — #ROLEDEL**

To delete a role, use the #ROLEDEL command followed by the fields in the table below.

A role can only be deleted if it is not selected for any projects and time has not been entered against it.

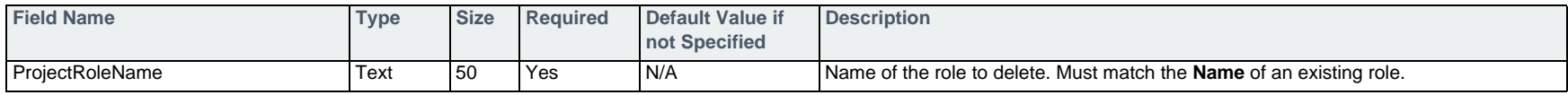

### **Example**

#ROLEDEL,ProjectRoleName Senior Project Manager

# **Project Basics Project & Billing Edition**

The commands that follow allow you to add, edit, or delete a project in the Project & Billing Edition. Once you have added a project, you can create tasks, assign users, and set up billing rates, as detailed in the sections starting with *[Project Tasks](#page-107-0)* on page 108.

## **Adding a Project — #PROJECTADD**

To add a project, use the #PROJECTADD command followed by the fields in the table below.

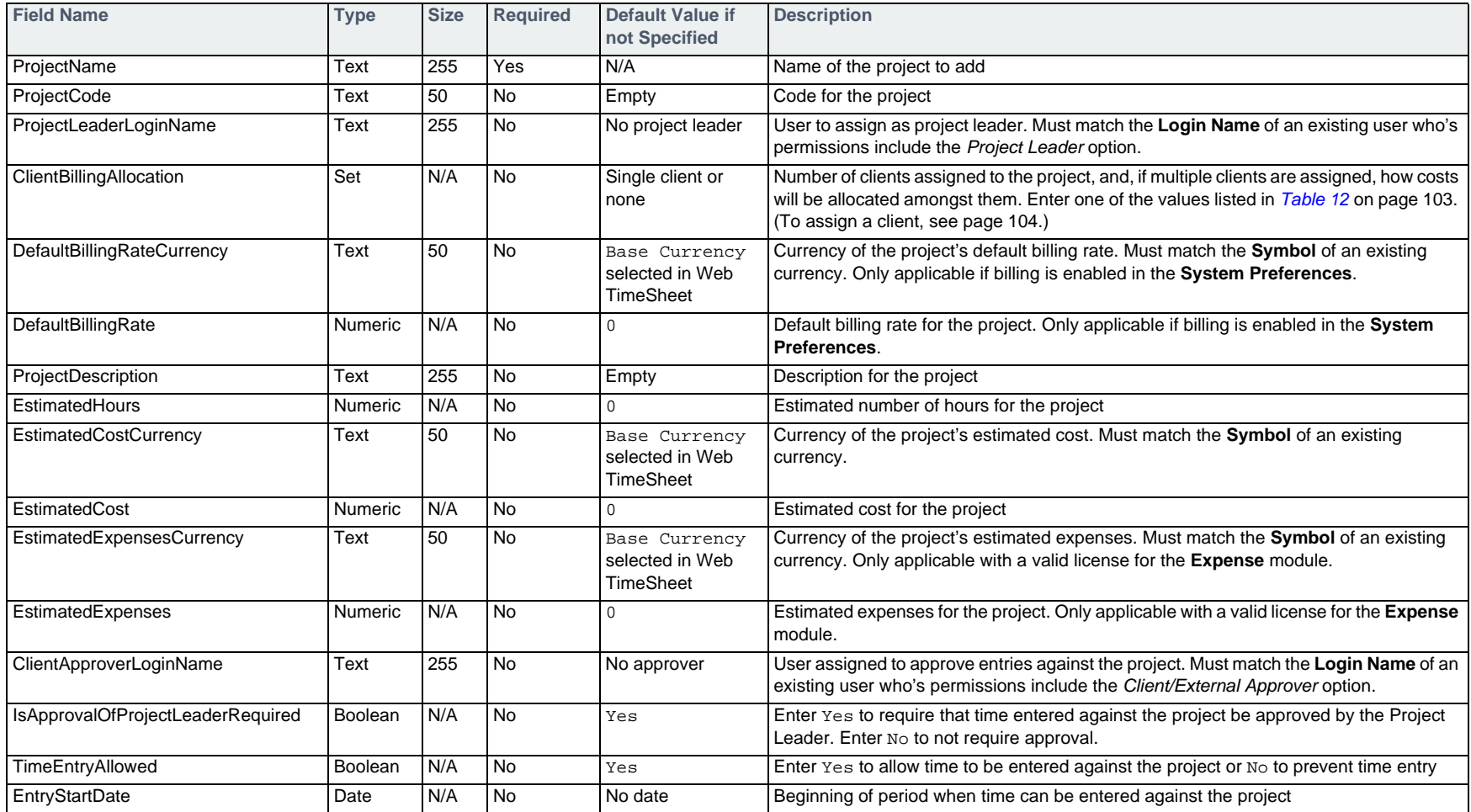

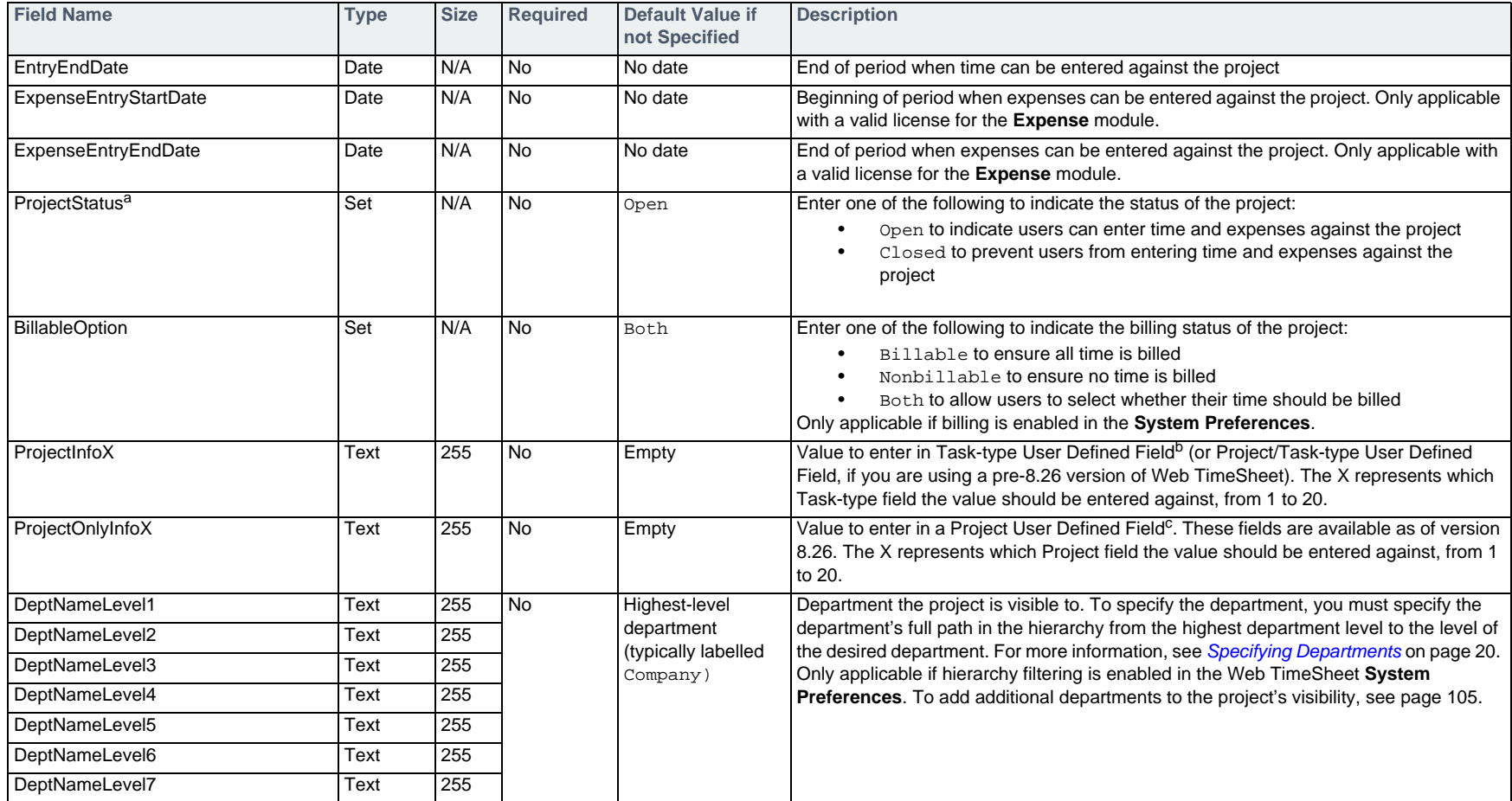

a. Projects cannot be set to Archived status using the import utility. You can set this status using the CSV Import feature within the Web TimeSheet interface, via the RepliConnect API, by editing each project individually or by mass editing imported projects via the user interface.

b. For information on importing user defined field values, see *[Specifying User Defined Fields](#page-18-0)* on page 19.

c. For information on importing user defined field values, see *[Specifying User Defined Fields](#page-18-0)* on page 19.

### **Example**

#PROJECTADD,ProjectName,ProjectCode,ClientBillingAllocation,DefaultBillingRate,ProjectLeaderLoginName,EstimatedHours Manufacturing Set Up, MAN, CostAllocation, 150, mark, 80

# <span id="page-100-0"></span>**Editing a Project — #PROJECTUPD**

To edit a project, use the #PROJECTUPD command followed by the fields in the table below.

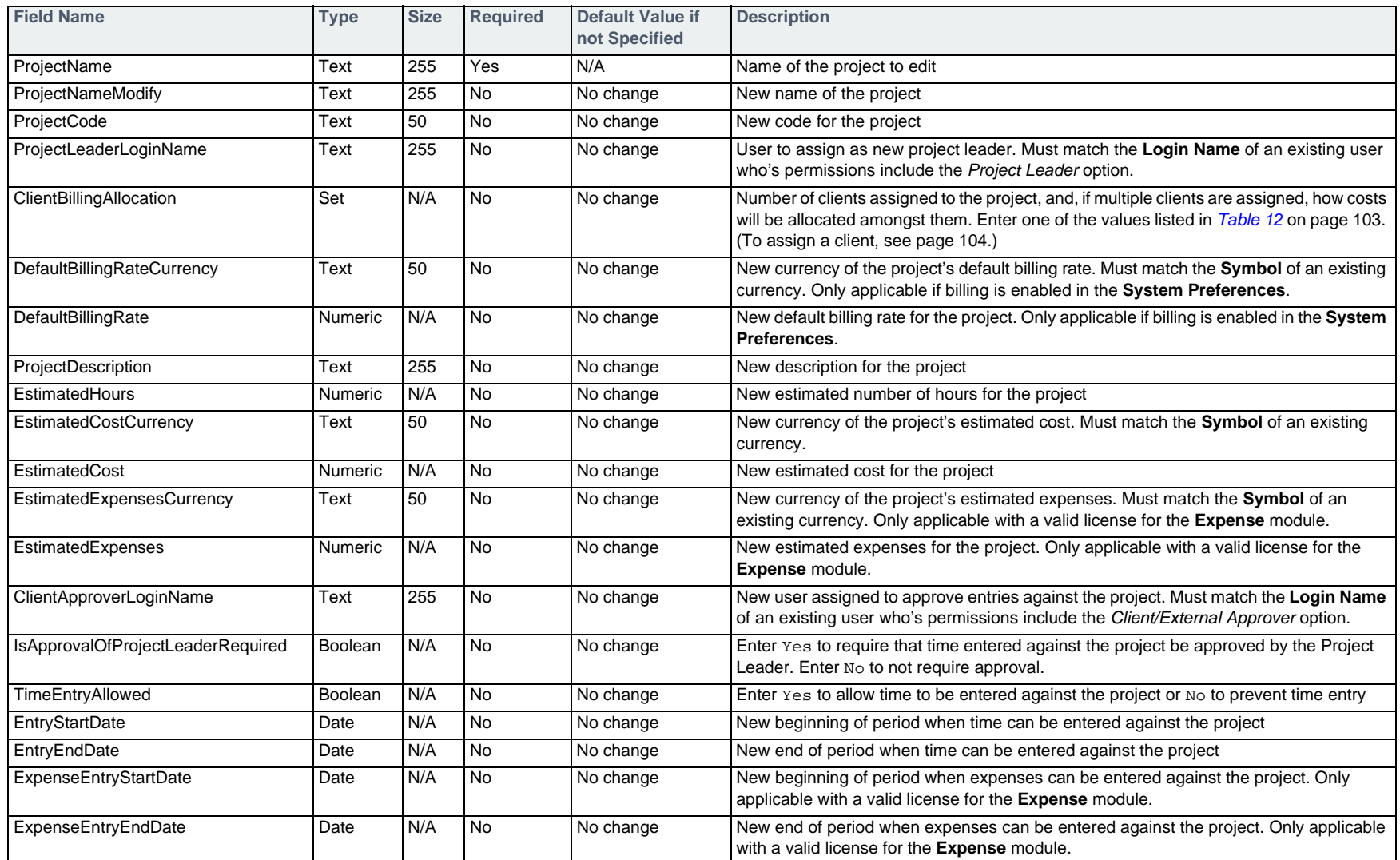

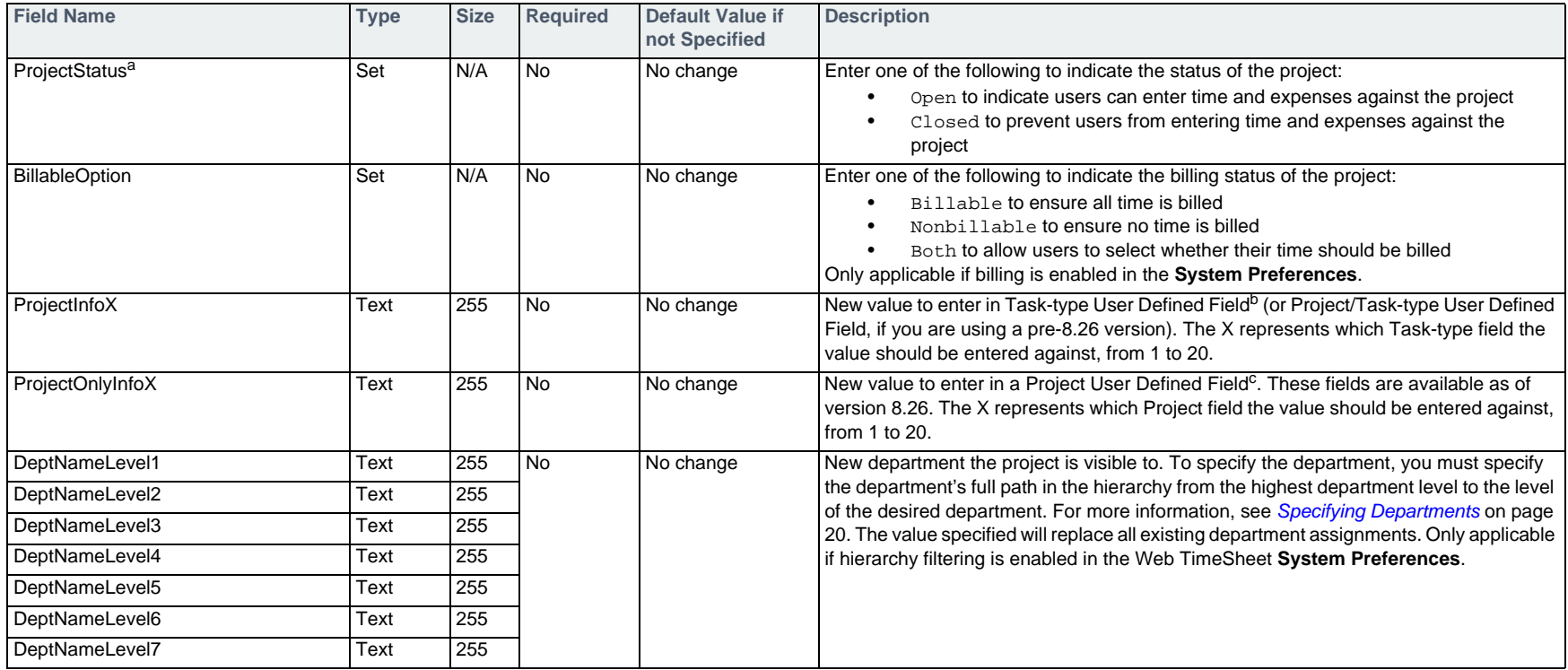

a. Projects cannot be set to Archived status using the import utility. You can set this status using the CSV Import feature within the Web TimeSheet interface, via the RepliConnect API, by editing each project individually or by mass editing imported projects via the user interface.

b. For information on importing user defined field values, see *[Specifying User Defined Fields](#page-18-0)* on page 19.

c. For information on importing user defined field values, see *[Specifying User Defined Fields](#page-18-0)* on page 19.

### **Example**

#PROJECTUPD,ProjectName,ProjectCode,DefaultBillingRate Manufacturing Set Up,MANUF,170

## **Deleting a Project — #PROJECTDEL**

To delete a project, use the #PROJECTDEL command followed by the fields in the table below.

A project can only be deleted if no time or expenses have been submitted against it. To close a project instead, see *[Editing a Project — #PROJECTUPD](#page-100-0)* on [page 101](#page-100-0).

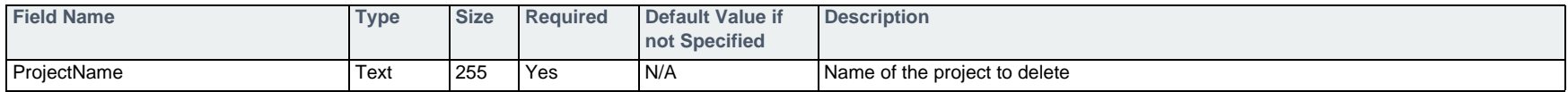

### **Example**

#PROJECTDEL,ProjectName Manufacturing Set Up

#### **Table 12: Client and Billing Allocation Options**

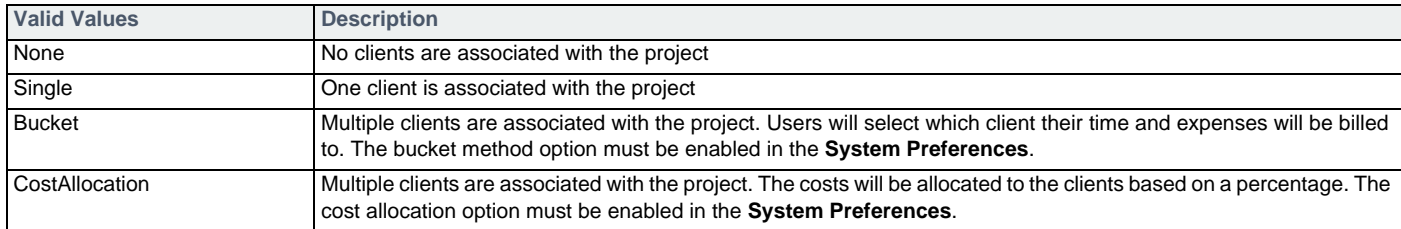

## **Project Details Project & Billing Edition**

In the Project & Billing Edition, the commands that follow allow you to edit the clients assigned to the project and, if hierarchy filtering is enabled, the departments the project is visible to. Commands are also provided to enable or disable expense codes within a project.

## <span id="page-103-0"></span>**Assigning a Client to a Project — #PROJECTCLIENTADD**

To assign a client to a project, use the #PROJECTCLIENTADD command followed by the fields in the table below. For information on adding clients to Web TimeSheet, see *Clients* [on page 22](#page-21-0).

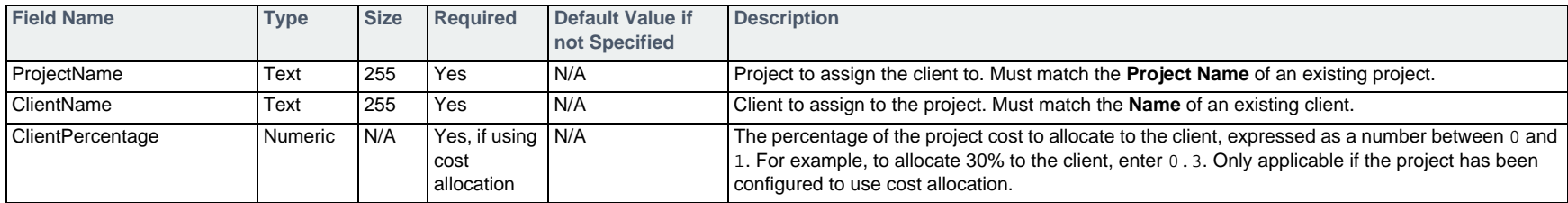

#### **Example**

#PROJECTCLIENTADD,ProjectName,ClientName,ClientPercentage Manufacturing Set Up,Best Consulting,0.25 Manufacturing Set Up,Big Game Inc,0.75

## **Updating a Client's Cost Allocation — #PROJECTCLIENTUPD**

To update a client's allocation percentage, use the #PROJECTCLIENTUPD command followed by the fields in the table below.

 $\Box$  This command only applies if the project uses cost allocation for client billing.

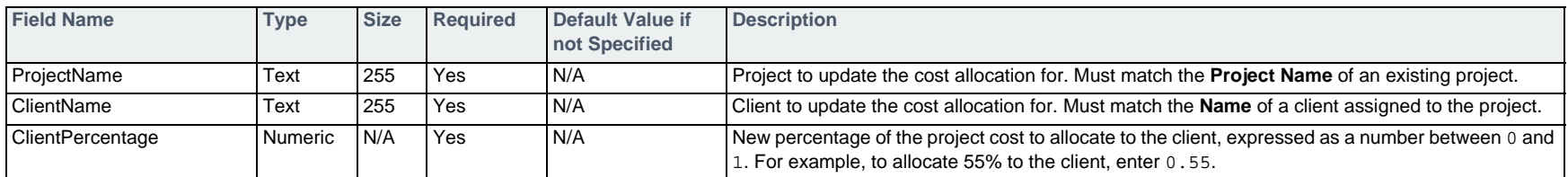

### **Example**

#PROJECTCLIENTUPD,ProjectName,ClientName,ClientPercentage

Manufacturing Set Up,Best Consulting,0.3

Manufacturing Set Up,Big Game Inc,0.7

## **Removing a Client Assignment from a Project — #PROJECTCLIENTDEL**

To remove a client from a project, use the #PROJECTCLIENTDEL command followed by the fields in the table below.

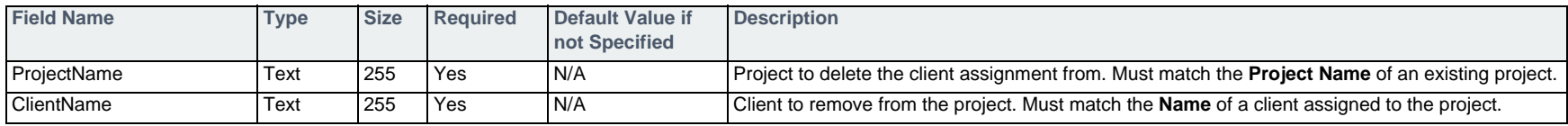

### **Example**

#PROJECTCLIENTDEL,ProjectName,ClientName Manufacturing Set Up, Best Consulting

## <span id="page-104-0"></span>**Assigning a Department to a Project — #PROJECTDEPARTMENTADD**

To assign a department so the project is visible to users within the department, use the #PROJECTDEPARTMENTADD command followed by the fields in the table below.

This command only applies if hierarchy filtering is enabled in the **System Preferences**.

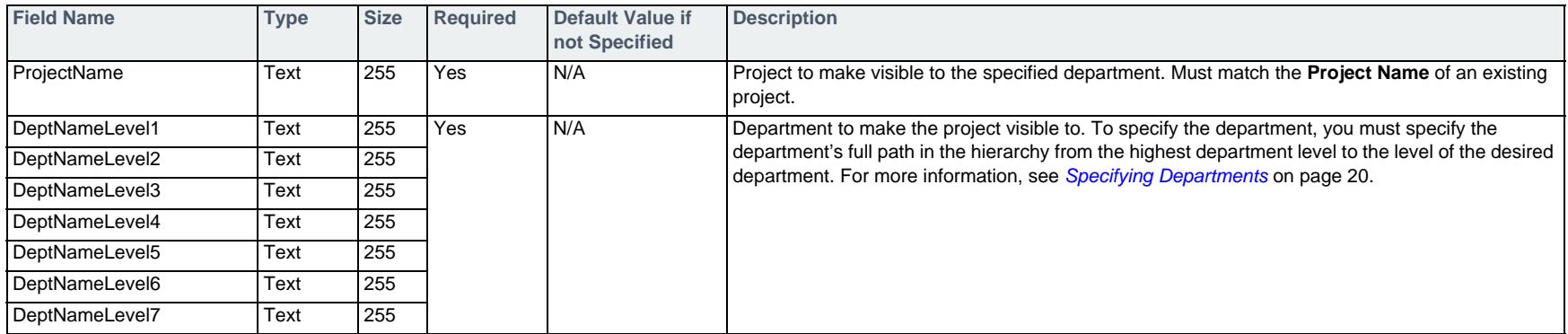

### **Example**

#PROJECTDEPARTMENTADD, ProjectName, DeptNameLevel1, DeptNameLevel2 Manufacturing Set Up,Company,Development

## **Removing a Department Assignment from a Project — #PROJECTDEPARTMENTDEL**

To remove a department assignment, so the project is no longer visible to the department's users, use the #PROJECTDEPARTMENTDEL command followed by the fields in the table below.

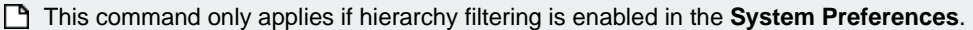

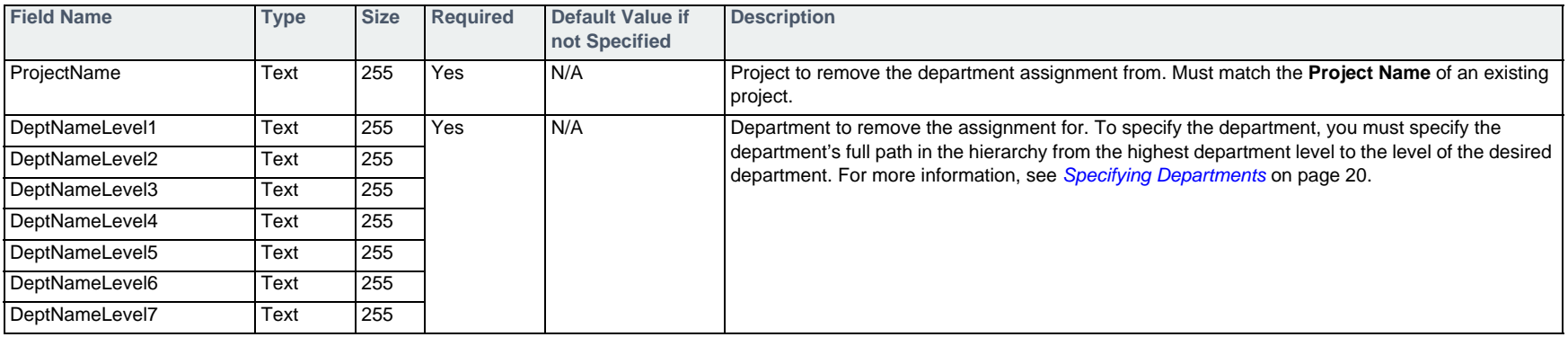

### **Example**

#PROJECTDEPARTMENTDEL, ProjectName, DeptNameLevel1 Manufacturing Set Up,Company

## <span id="page-106-0"></span>**Assigning an Expense Code to a Project — #PROJECTEXPENSECODEADD**

To assign an expense code to a project so those expenses can be entered against the project, use the #PROJECTEXPENSECODEADD command followed by the fields in the table below.

#### This command only applies with a valid license for the **Expense** module.

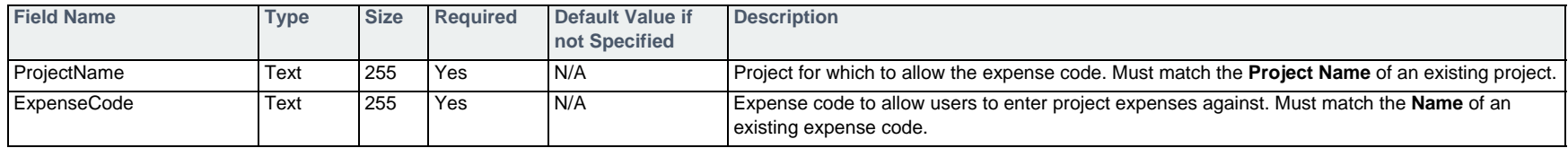

#### **Example**

#PROJECTEXPENSECODEADD,ProjectName,ExpenseCode Manufacturing Set Up,Airfare Manufacturing Set Up,Meals

### **Removing an Expense Code Assignment from a Project — #PROJECTEXPENSECODEDEL**

To remove an expense code from a project so project expenses cannot be entered under it, use the #PROJECTEXPENSECODEDEL command followed by the fields in the table below.

This command only applies with a valid license for the **Expense** module.

An expense code can only be removed if no expenses have been submited against it under this project.

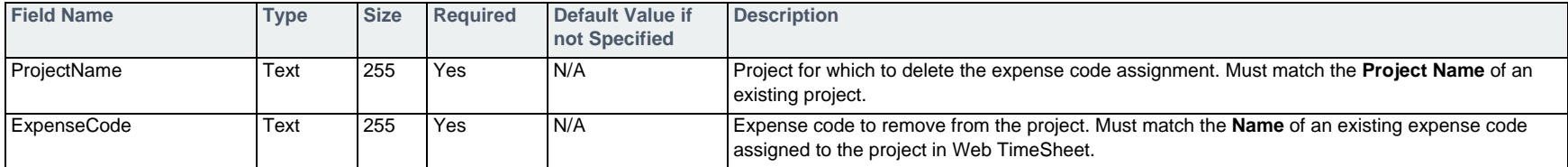

#### **Example**

#PROJECTEXPENSECODEDEL,ProjectName,ExpenseCode Manufacturing Set Up,Meals

# <span id="page-107-0"></span>**Project Tasks** Project & Billing Edition

The commands the follow allow you to add tasks to projects and, subsequently, to edit or delete them in the Project & Billing Edition.

## **Adding a Task to a Project — #PROJECTTASKADD**

To add a task to a project, use the #PROJECTTASKADD command followed by the fields in the table below.

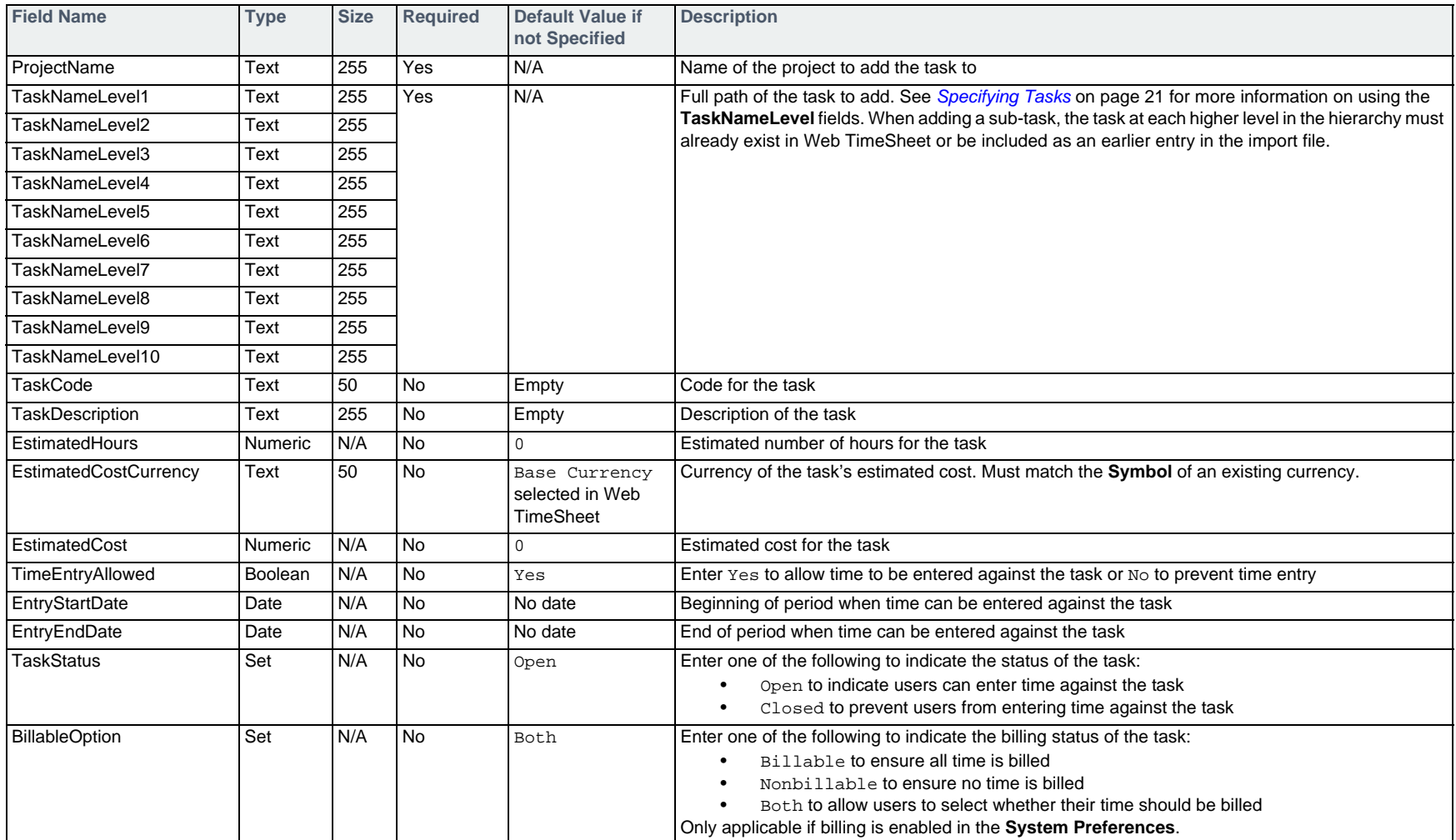
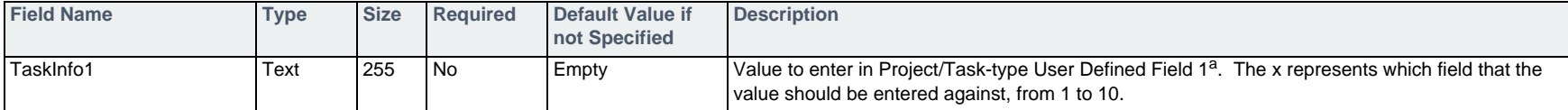

a. For information on importing user defined field values, see *[Specifying User Defined Fields](#page-18-0)* on page 19.

### **Example**

#PROJECTTASKADD, ProjectName, TaskNameLevel1, TaskNameLevel2, EstimatedHours Manufacturing Set Up,Planning,,100 Manufacturing Set Up,Planning,Designing Manufacturing Process,80 Manufacturing Set Up,Planning,Creating Supply List,20

# <span id="page-108-0"></span>**Editing a Task in a Project — #PROJECTTASKUPD**

To edit a task already existing in a project, use the #PROJECTTASKUPD command followed by the fields in the table below.

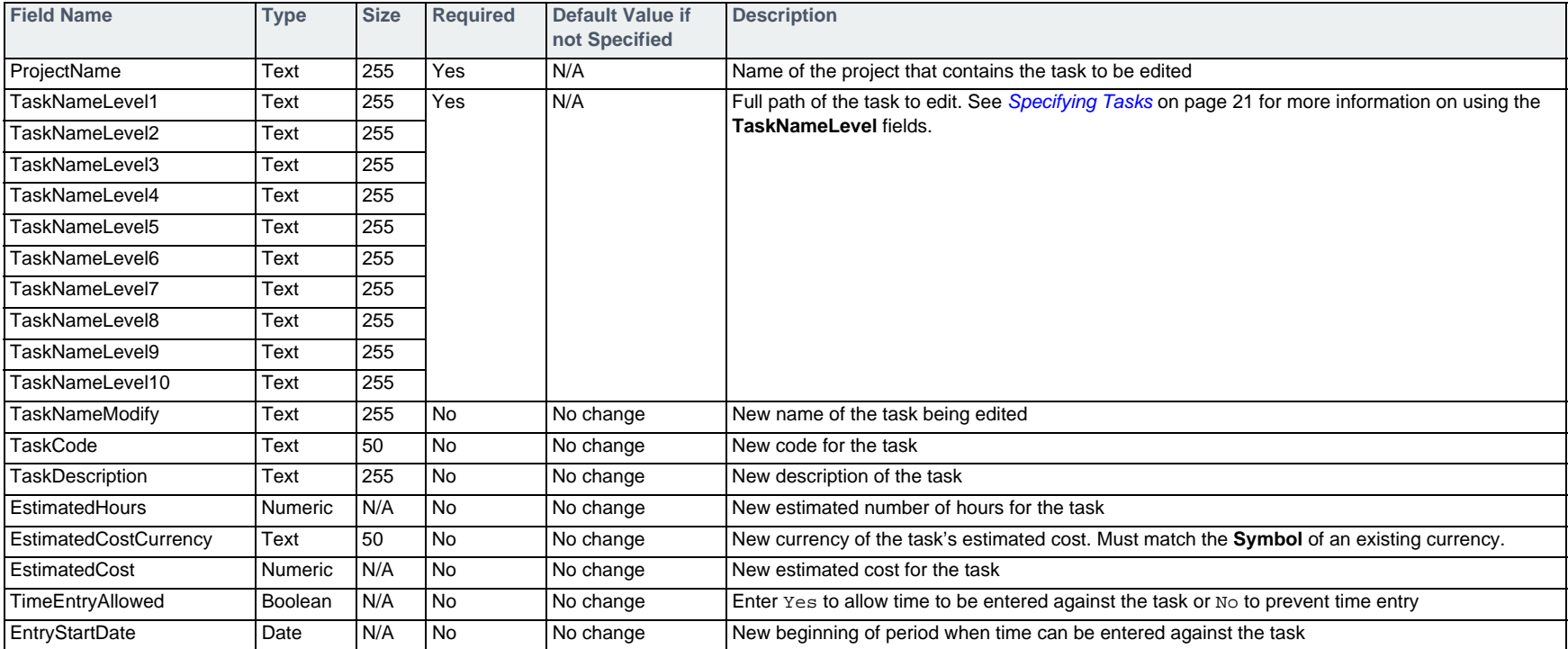

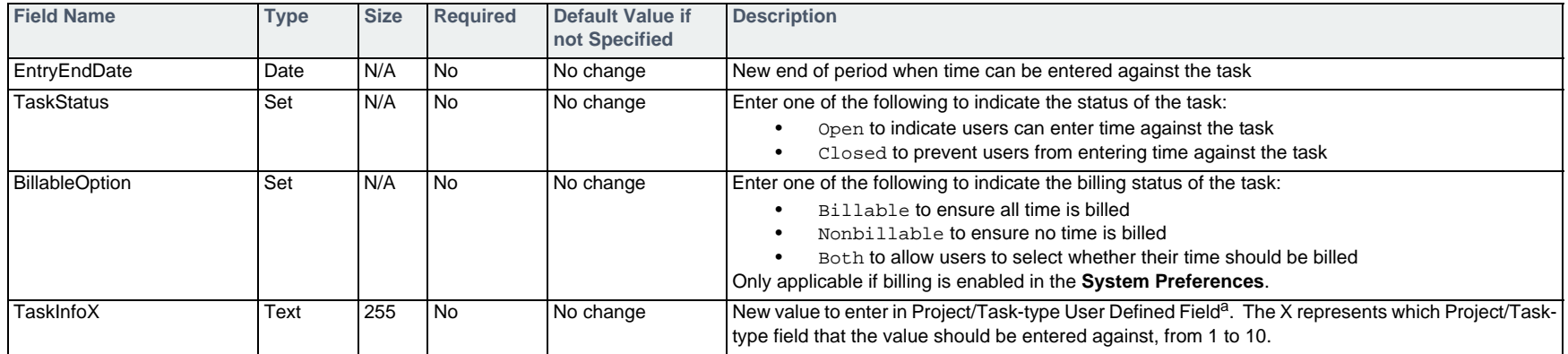

a. For information on importing user defined field values, see *[Specifying User Defined Fields](#page-18-0)* on page 19.

## **Example**

#PROJECTTASKUPD,ProjectName,TaskNameLevel1,TaskNameLevel2,TaskNameModify,EstimatedHours Manufacturing Set Up,Planning,Designing Manufacturing Process,Designing Process,90

## **Deleting a Task from a Project — #PROJECTTASKDEL**

To delete a task from a project, use the #PROJECTTASKDEL command followed by the fields in the table below.

A task can only be deleted if no time has been entered against it. To close a task instead, see *[Editing a Task in a Project — #PROJECTTASKUPD](#page-108-0)* on page 109.

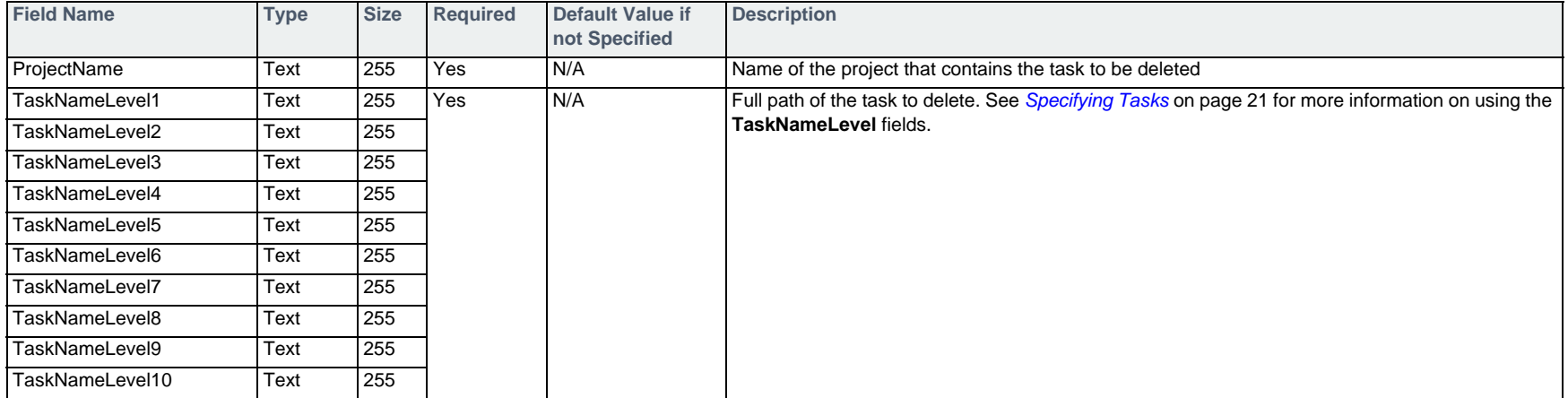

### **Example**

#PROJECTTASKDEL,ProjectName,TaskNameLevel1,TaskNameLevel2 Manufacturing Set Up,Planning,Creating Supply List

# **Project Team and Task Assignments Project & Billing Edition**

In the Project & Billing Edition, the following commands are used to specify who can enter time against the project by creating a project team and assigning users to tasks.

## **Adding Users to the Project Team — #PROJECTTEAMADD**

To add all users, a department, or a specific user to the project team, use the #PROJECTTEAMADD command followed by the fields in the table below.

Team member's will be automatically assigned the project's default billing rate when they are added. To change the member's billing rate, see *[Project Billing](#page-116-0)* on [page 117](#page-116-0).

When a member is added to the project team, the member is automatically assigned to all tasks within the project. This allows the team member to enter time against all tasks within the project. If you prefer to control task assignments individually, assign users to tasks before creating the project team. With this method, each user assigned to a task will automatically be added to the project team.

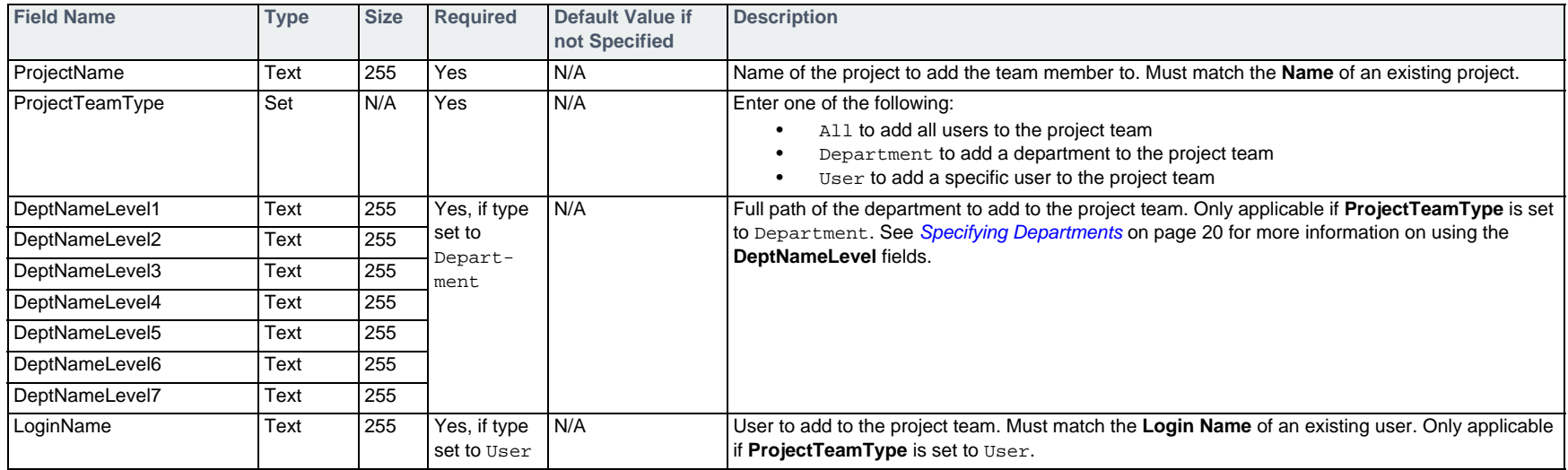

### **Example**

#PROJECTTEAMADD,ProjectName,ProjectTeamType,DeptNameLevel1,DeptNameLevel2,LoginName Manufacturing Set Up, Department, Company, Development, Manufacturing Set Up, User, , , sally

# **Removing a Member from the Project Team — #PROJECTTEAMDEL**

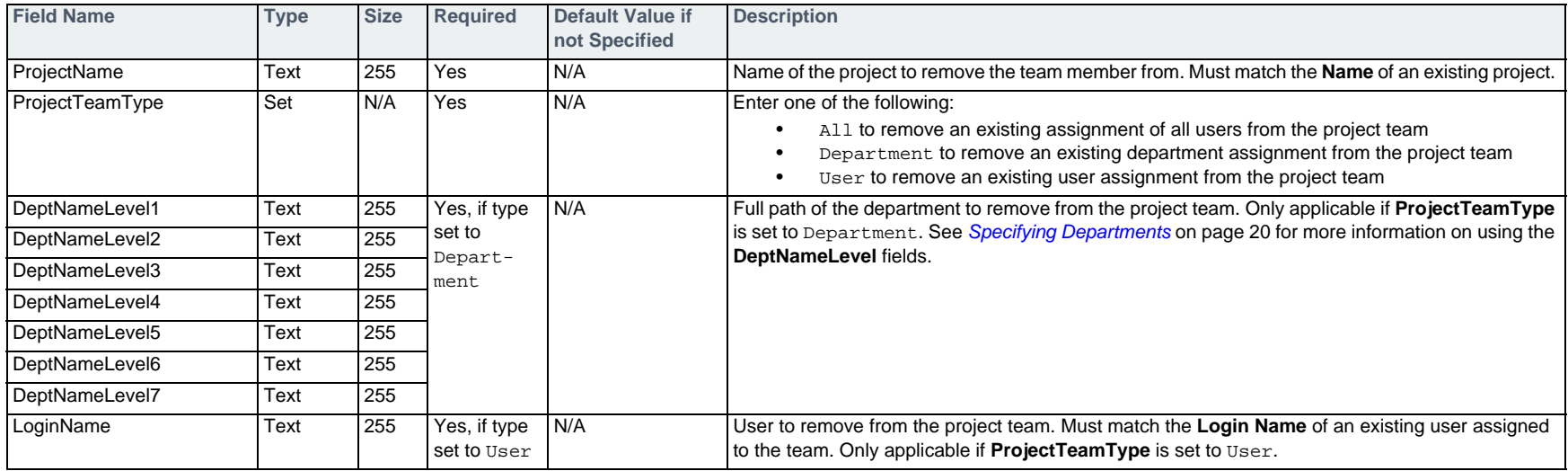

To remove a member from the project team, use the #PROJECTTEAMDEL command followed by the fields in the table below.

## **Example**

#PROJECTTEAMDEL,ProjectName,ProjectTeamType,LoginName Manufacturing Set Up,User,sally

## **Assigning Users to a Task — #TASKASSIGNMENTADD**

To assign all users, the users belonging to a department, or a specific user to a task so they can enter time against it, use the #TASKASSIGNMENTADD command followed by the fields in the table below.

Mhen creating task assignments, the assignee is automatically added to the project team. If you wish to have all members of the project team assigned to all tasks, add them to the project team first. Anyone added to the project team is automatically assigned to all tasks.

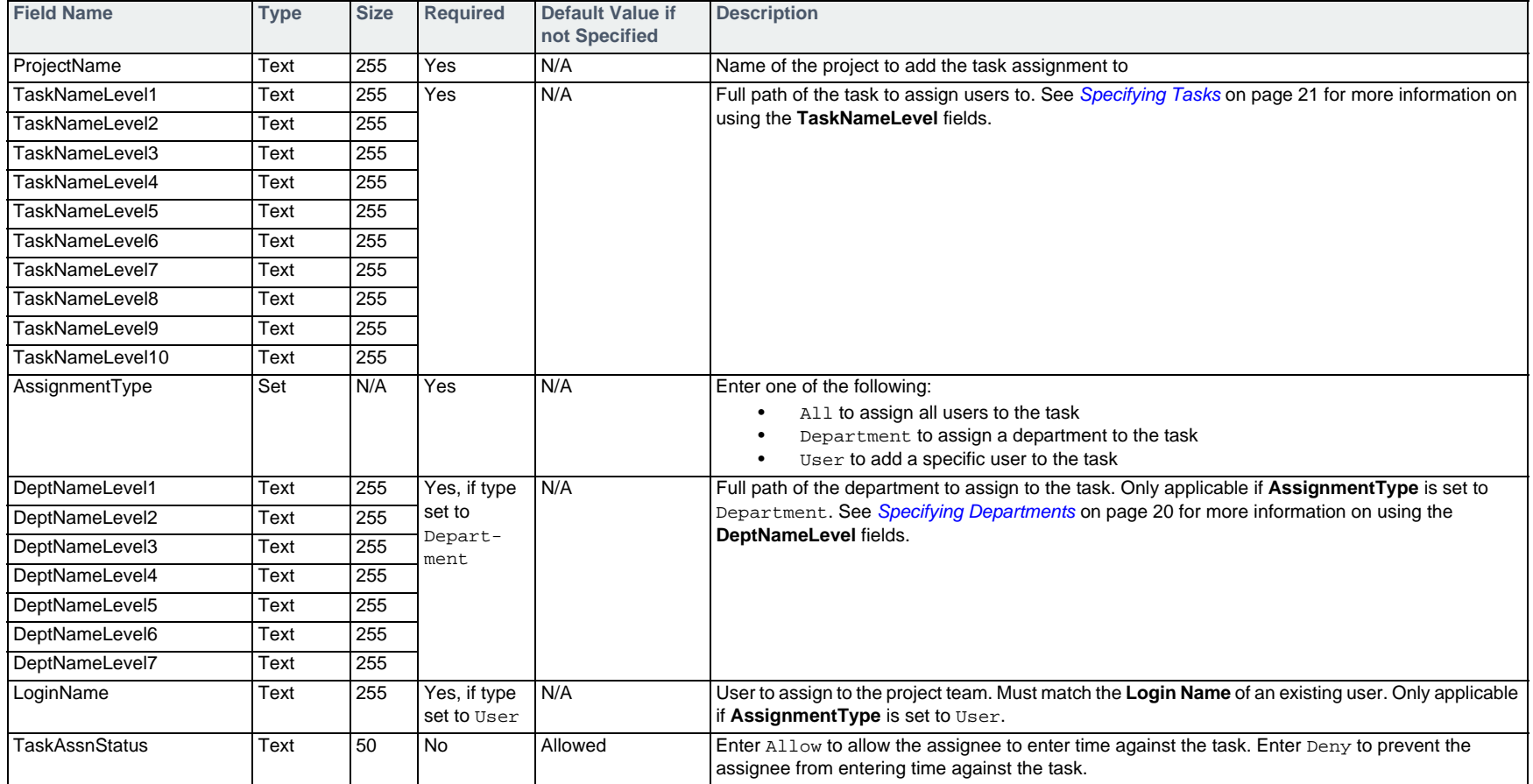

## **Example**

#TASKASSIGNMENTADD,ProjectName,TaskNameLevel1,AssignmentType,DeptNameLevel1,DeptNameLevel2 Manufacturing Set Up,Planning,Department,Company,Human Resources

# **Changing the Status of a Task Assignment — #TASKASSIGNMENTUPD**

To change an existing task assignment to either allow or deny time entry by the assignee, use the #TASKASSIGNMENTUPD command followed by the fields in the table below.

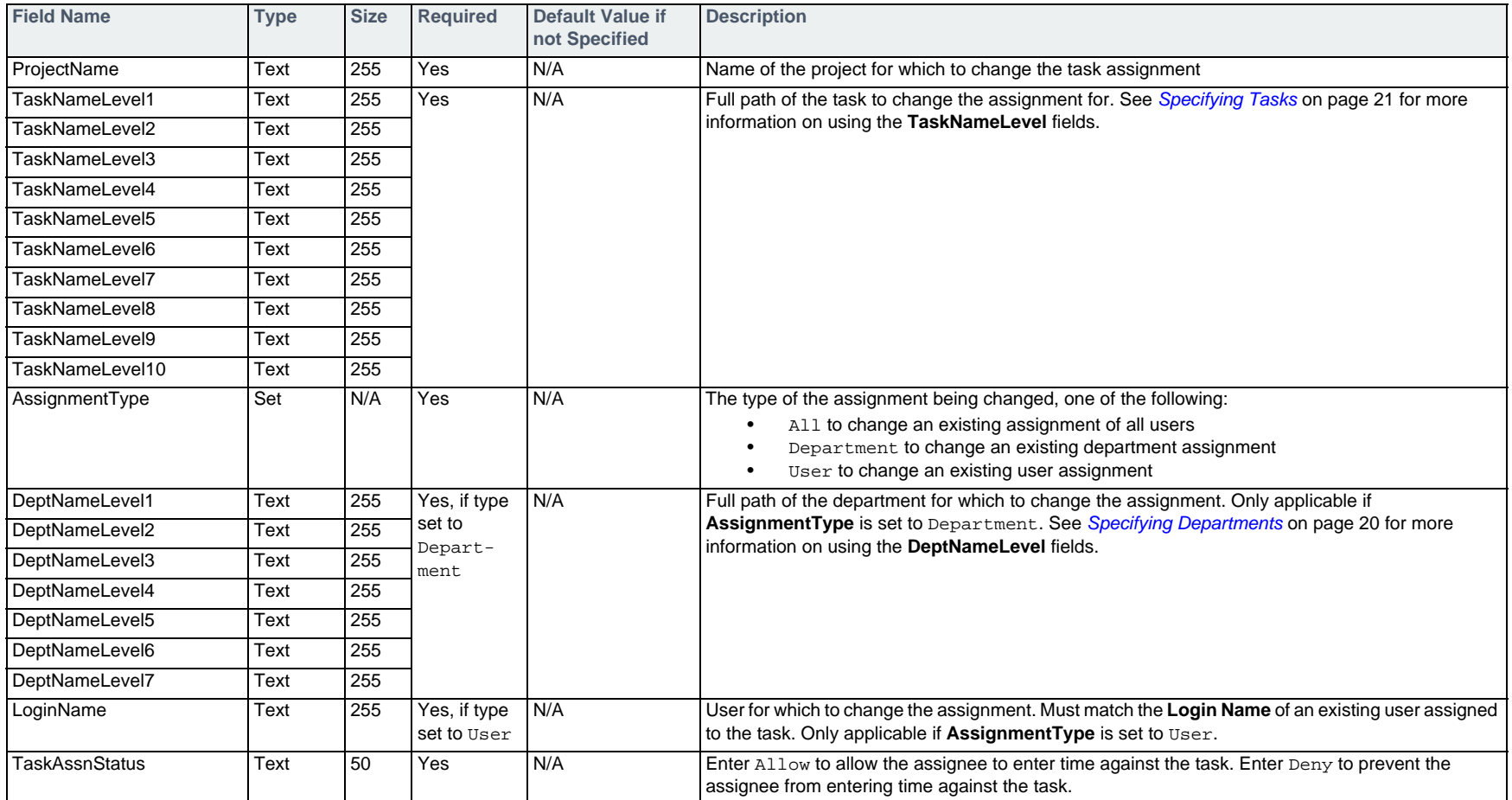

#### **Example**

#TASKASSIGNMENTUPD,ProjectName,TaskNameLevel1,AssignmentType,DeptNameLevel1,DeptNameLevel2,TaskAssnStatus Manufacturing Set Up, Planning, Department, Company, Human Resources, Deny

## **Removing a Task Assignment — #TASKASSIGNMENTDEL**

To remove a task assignment, use the #TASKASSIGNMENTDEL command followed by the fields in the table below.

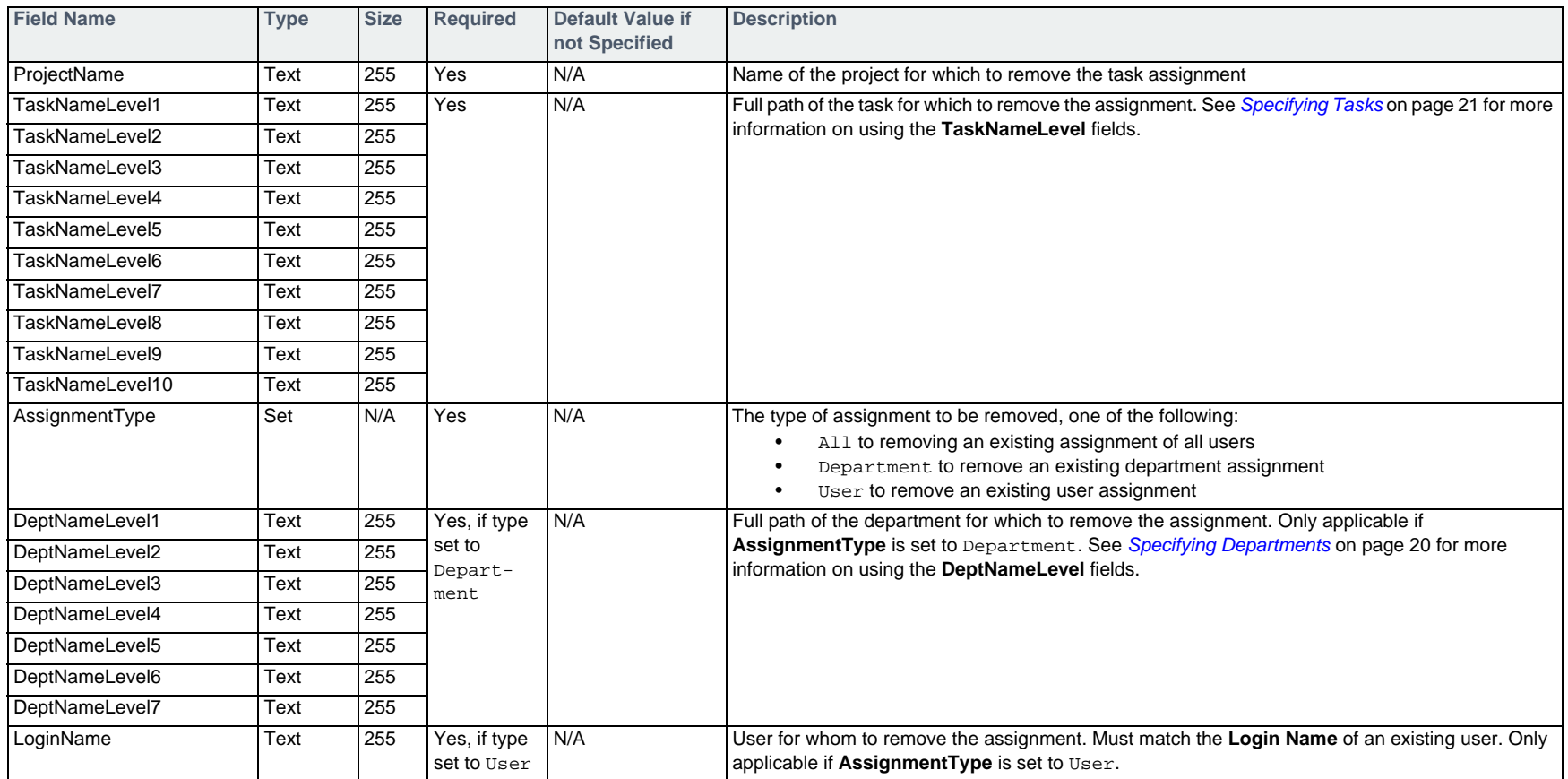

#### **Example**

#TASKASSIGNMENTDEL,ProjectName,TaskNameLevel1,AssignmentType,DeptNameLevel1,DeptNameLevel2 Manufacturing Set Up,Planning,Department,Company,Human Resources

# <span id="page-116-0"></span>**Project Billing Project & Billing Edition**

In the Project & Billing Edition, the commands that follow can be used to manage the rates project time is billed at, including adding and removing roles, assigning rates, and enabling rate types for team members.

The commands in this section only apply if the billing feature is enabled in the Web TimeSheet **System Preferences**.

# **Adding a Role to a Project — #PROJECTROLEADD**

To add a role to a project so it can be assigned to project team members, use the #PROJECTROLEADD command followed by the fields in the table below.

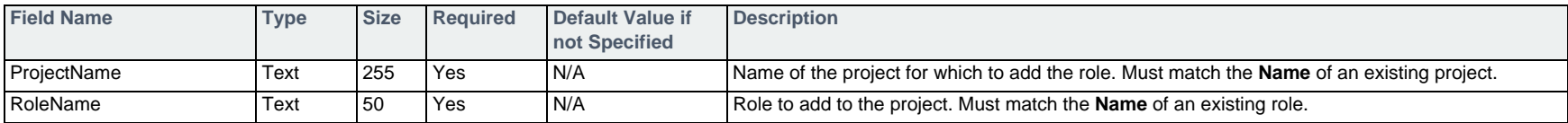

#### **Example**

#PROJECTROLEADD,ProjectName,RoleName Manufacturing Set Up,Graphics Designer

## **Removing a Role from a Project — #PROJECTROLEDEL**

To remove a role from a project, use the #PROJECTROLEDEL command followed by the fields in the table below.

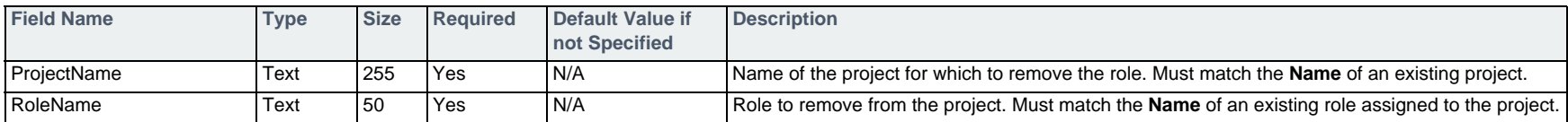

## **Example**

#PROJECTROLEDEL,ProjectName,RoleName Manufacturing Set Up,Graphics Designer

# <span id="page-117-0"></span>**Add a Rate within a Project — #PROJECTRATEADD**

Use the #PROJECTRATEADD command followed by the fields in the table below to:

- Assign a rate to the project as a whole (either by replacing the default rate or adding a rate with an effective date)
- •Assign a rate to a role assigned to the project
- •Assign a rate to a department assigned to the project team
- •Assign a rate to a user assigned to the project team

The rate can be assigned as the default rate, or you can specify the date the rate should take effect.

Once you have assigned a rate to a role, department, or user on the project team, you must enable that rate type for the applicable team member using the #PROJECTTEAMRATEADD command detailed on [page 121](#page-120-0). For example, consider a project team that includes the user Mark Robbins, whose time is to be billed at a rate specific to him. To do so, you must assign a rate to Mark using the #PROJECTRATEADD command and then enable the Override rate type for Mark using the #PROJECTTEAMRATEADD command.

If you use the #PROJECTRATEADD command and the related rate types have not already been enabled for team members, a warning will be logged when you import the rates.

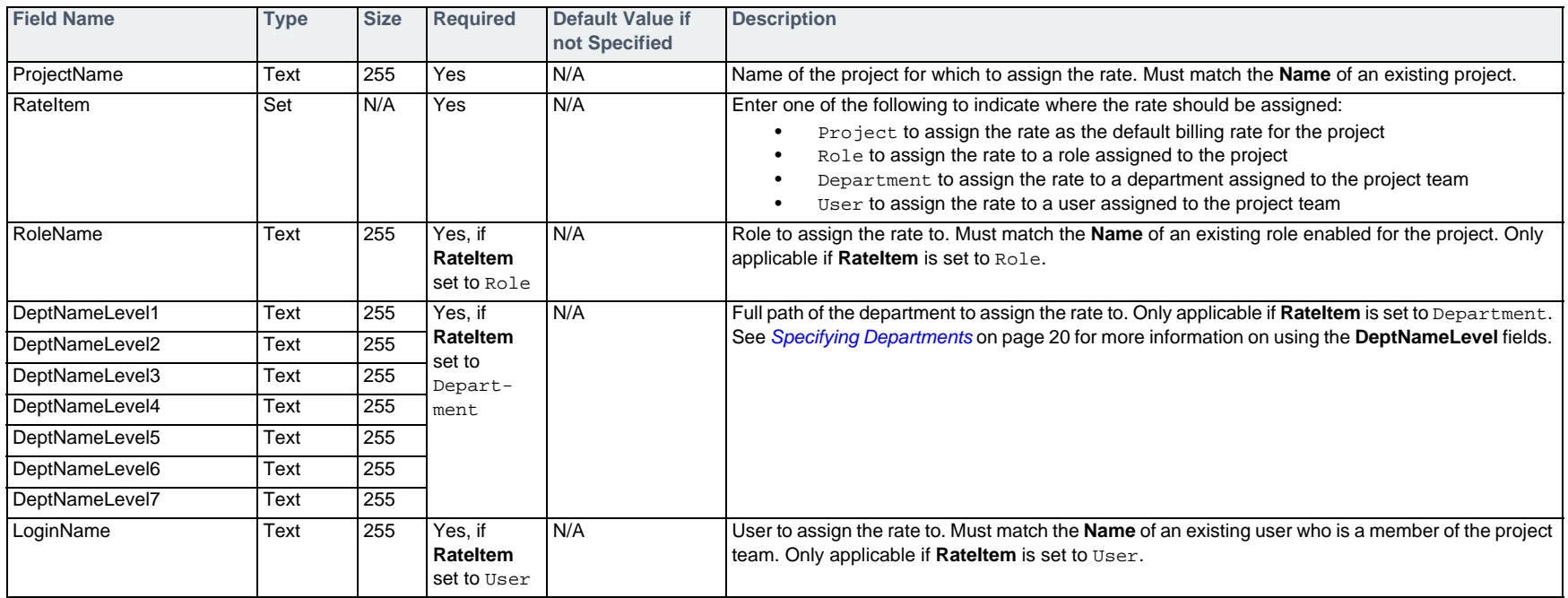

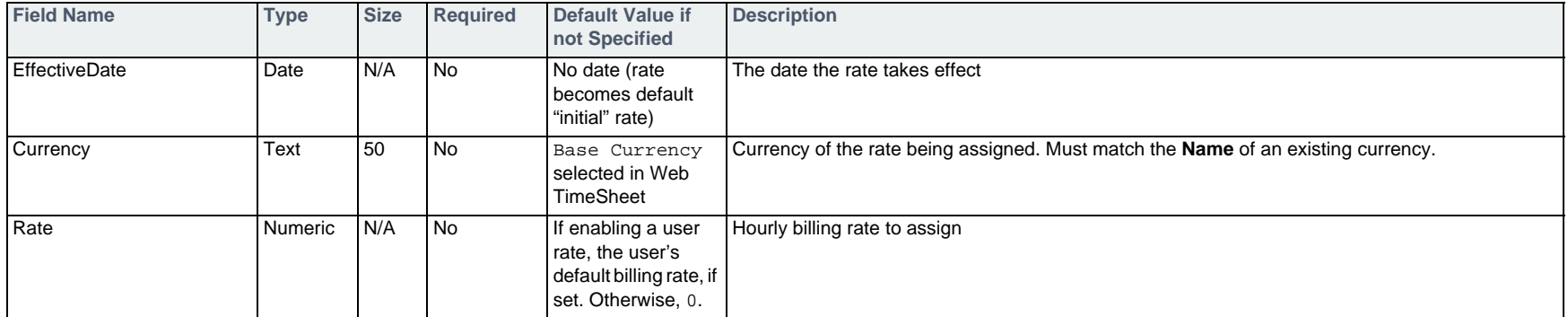

## **Example**

#PROJECTRATEADD,ProjectName,RateItem,RoleName,DeptNameLevel1,DeptNameLevel2,Rate,EffectiveDate Manufacturing Set Up,Department,,Company,Development,125,03/04/2007 Manufacturing Set Up,Role,Graphics Designer,,,130,

## **Deleting a Rate from a Project — #PROJECTRATEDEL**

To delete a rate from a project, use the #PROJECTRATEDEL command followed by the fields in the table below.

The default "initial" rate cannot be deleted. Only rates with an effective date can be deleted.

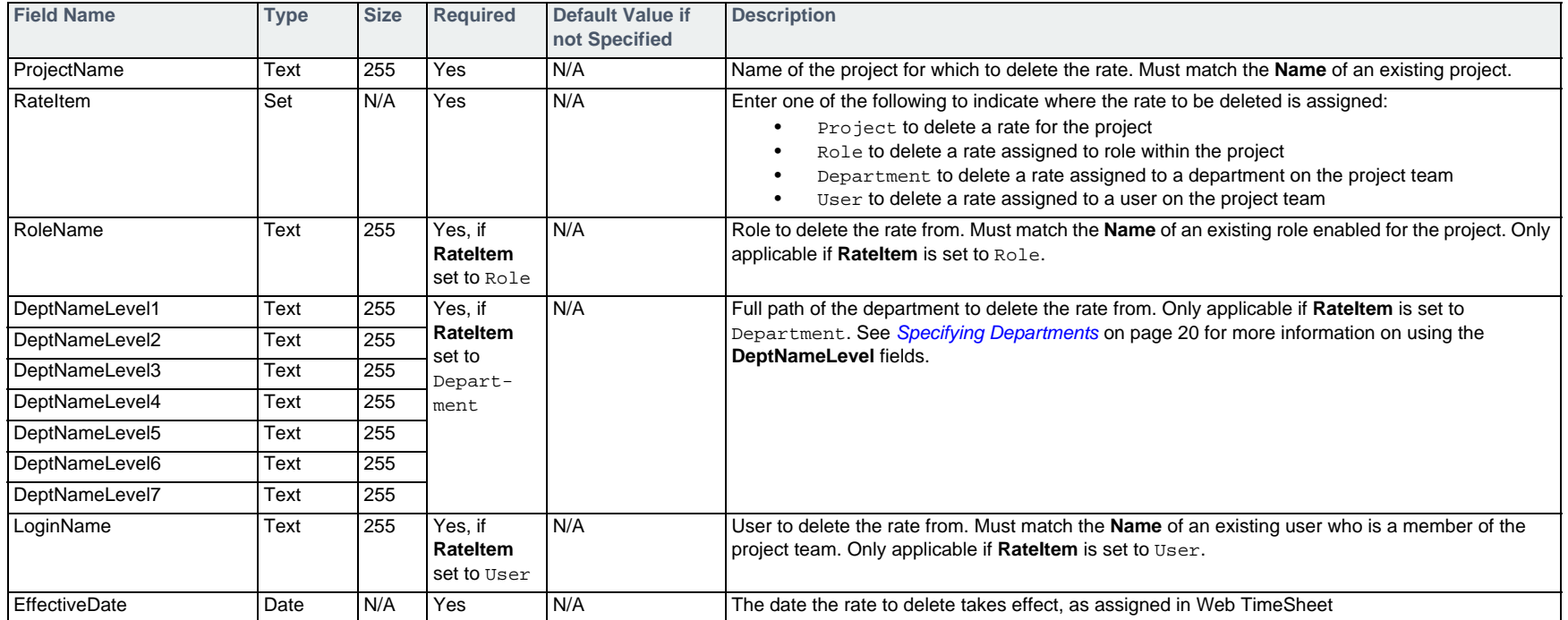

### **Example**

#PROJECTRATEDEL, ProjectName, RateItem, DeptNameLevel1, DeptNameLevel2, EffectiveDate Manufacturing Set Up,Department,Company,Development,03/04/2007

# <span id="page-120-0"></span>**Enabling a Rate Type for a Team Member — #PROJECTTEAMRATEADD**

To enable a rate type for a team member so they can select the rate type when entering time, use the #PROJECTTEAMRATEADD command followed by the fields in the table below.

 $\Box$  You can assign a rate specific to each department or user on the project team as follows:

- 1. Assign a rate to the department or user using the #PROJECTRATEADD command on [page 118](#page-117-0). This must be completed because default rates do not exist for departments or users.
- 2. Use the #PROJECTTEAMRATEADD command defined below to enable the Override rate type for the department or user.

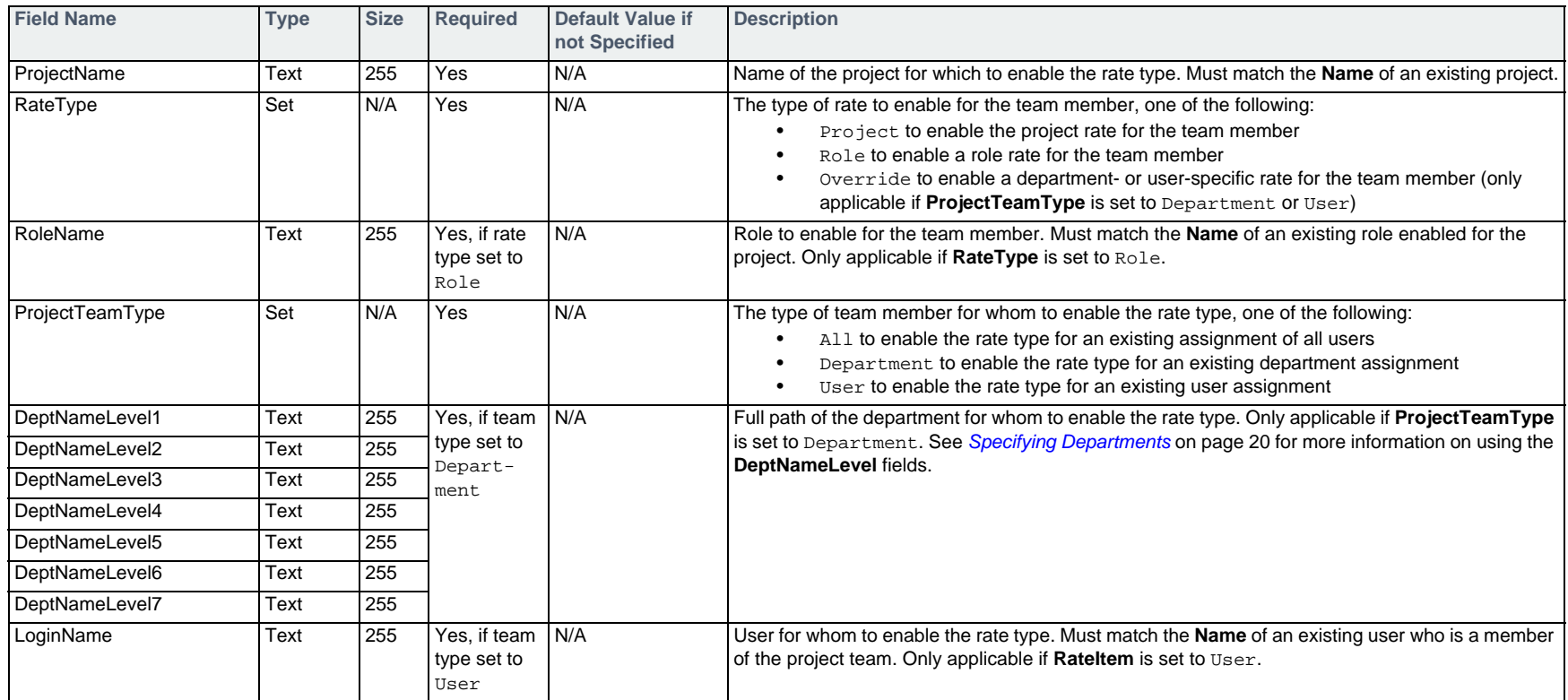

#### **Example**

#PROJECTTEAMRATEADD,ProjectName,RateType,ProjectTeamType,DeptNameLevel1,DeptNameLevel2 Manufacturing Set Up, Override, Department, Company, Development

# **Disabling a Rate Type for a Team Member — #PROJECTTEAMRATEDEL**

To disable a rate type for a team member so they can no longer select the rate type when entering time, use the #PROJECTTEAMRATEDEL command followed by the fields in the table below.

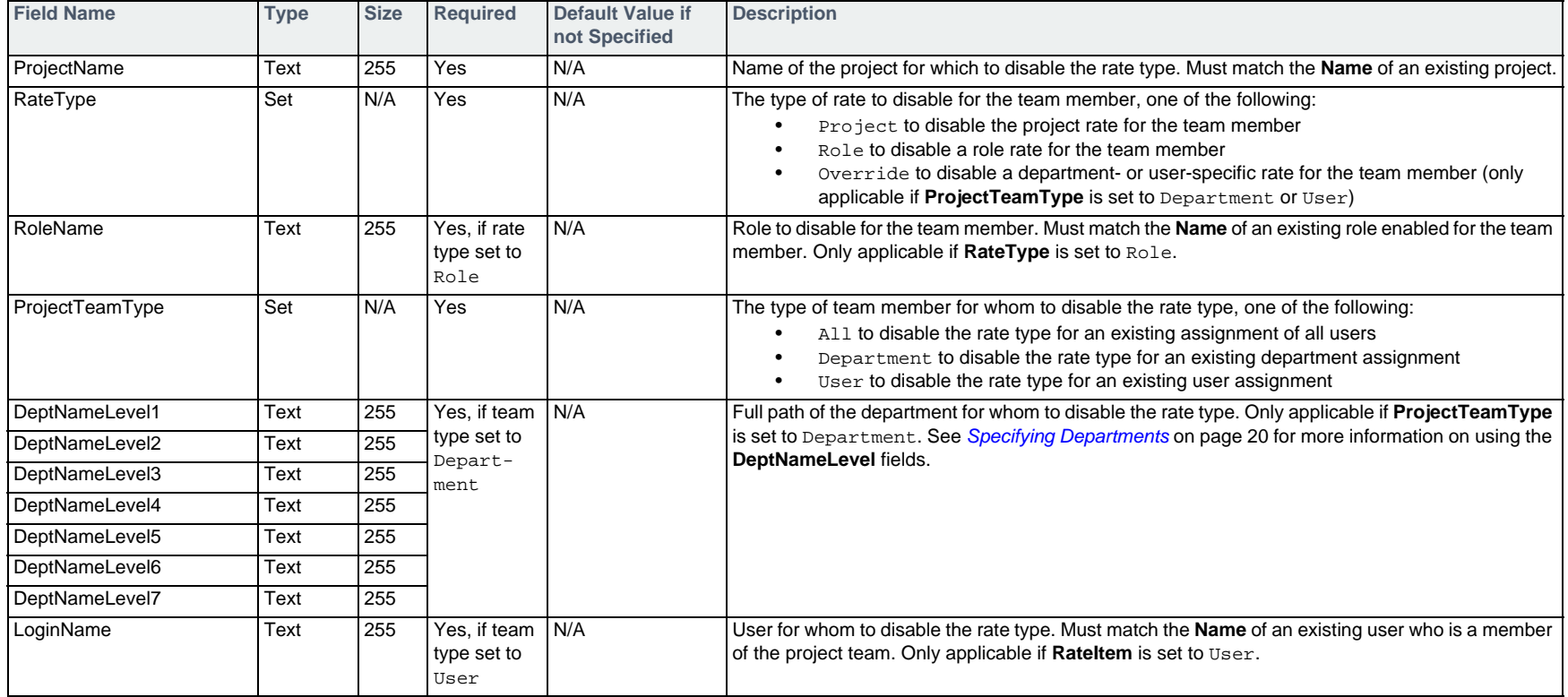

## **Example**

#PROJECTTEAMRATEDEL, ProjectName, RateType, ProjectTeamType, DeptNameLevel1, DeptNameLevel2 Manufacturing Set Up, Override, Department, Company, Development

# **Time Off Bookings**

The following commands allow you to add, edit, and delete time off bookings in the Time & Attendance Edition.

# **Adding a Time Off Booking — #TIMEOFFADD**

To add a time off booking, use the #TIMEOFFADD command followed by the fields in the table below.

□ If the user uses timesheets and the timesheet has already been submitted, the timesheet will be re-opened when a booking is added in that period.

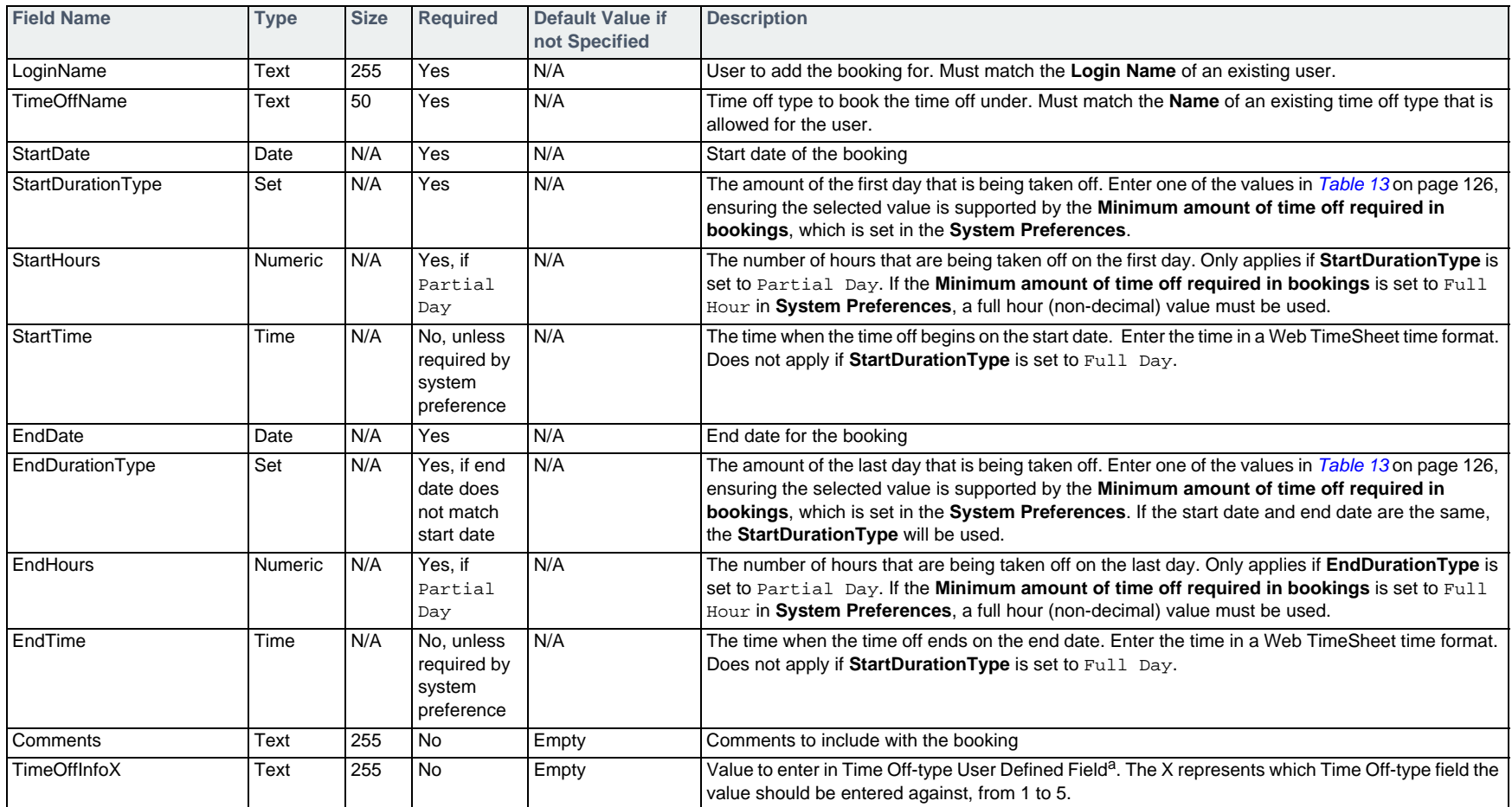

a. For information on importing user defined field values, see *[Specifying User Defined Fields](#page-18-0)* on page 19.

## **Example**

#TIMEOFFADD, LoginName,TimeOffName,StartDate,StartDurationType,StartTime,EndDate,EndDurationType,EndHours,EndTime admin,Vacation,24/08/2009,Quarter Day,3:00pm,27/08/2009,Partial Day,2,10:00am

# **Editing a Time Off Booking — #TIMEOFFUPD**

### To edit a time off booking, use the #TIMEOFFUPD command followed by the fields in the table below.

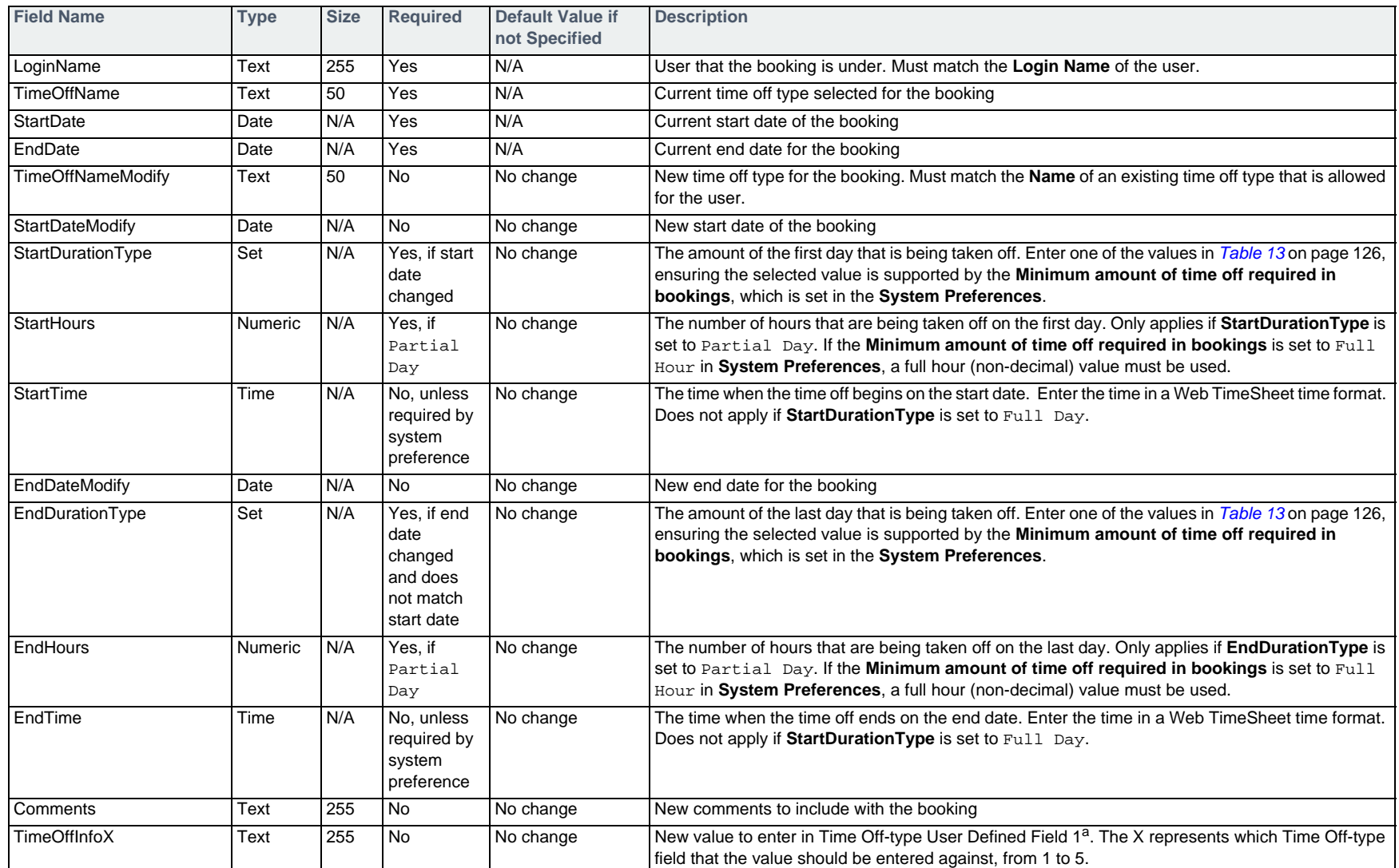

a. For information on importing user defined field values, see *[Specifying User Defined Fields](#page-18-0)* on page 19.

#### Example

#TIMEOFFUPD, LoginName, TimeOffName, StartDate, EndDate, StartDateModify matt,Vacation,03/04/2007,09/04/2007,03/02/2007

# **Deleting a Time Off Booking — #TIMEOFFDEL**

#### To delete a time off booking, use the #TIMEOFFDEL command followed by the fields in the table below

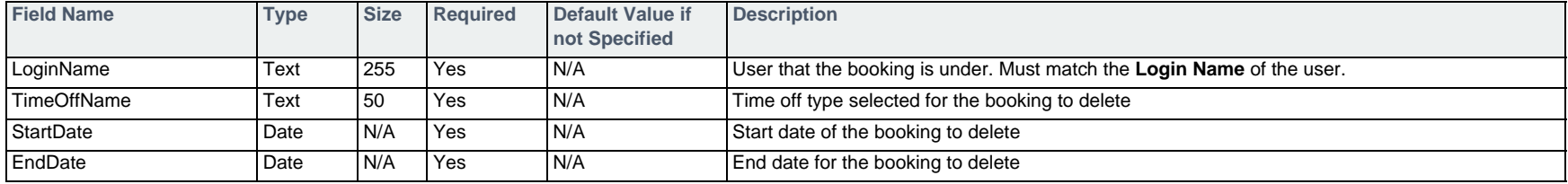

#### Example

<span id="page-125-0"></span>#TIMEOFFDEL,LoginName,TimeOffName,StartDate,EndDate matt,Vacation,03/02/2007,09/04/2007

#### **Table 13: Duration Type Options**

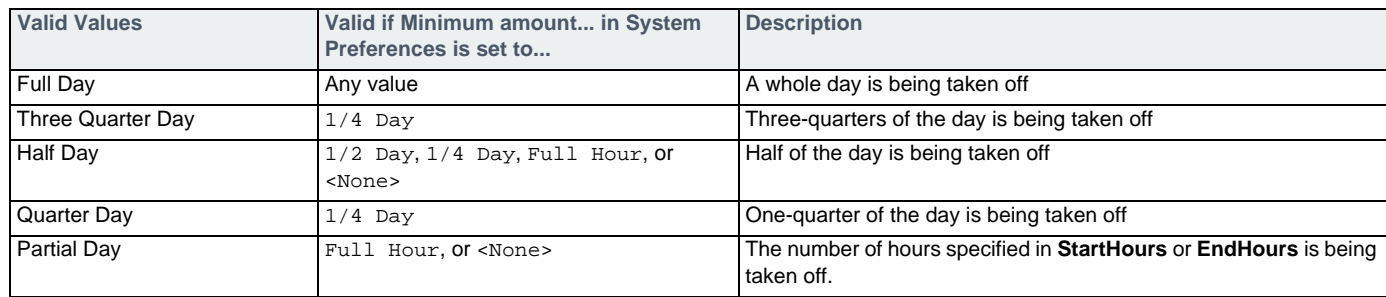

# **Project-Based Timesheets Project & Billing Edition**

The following commands allow you to add, edit, and delete entries in timesheets in the Project & Billing Edition.

## **Entering Time in a Timesheet — #TIMESHEETADD**

To add time against projects/tasks to a timesheet, use the #TIMESHEETADD command followed by the fields in the table below.

If time has not been entered for the timesheet period containing the entry date, a new timesheet will be created with the specified entry. If a timesheet does exist, the entry will be added to it.

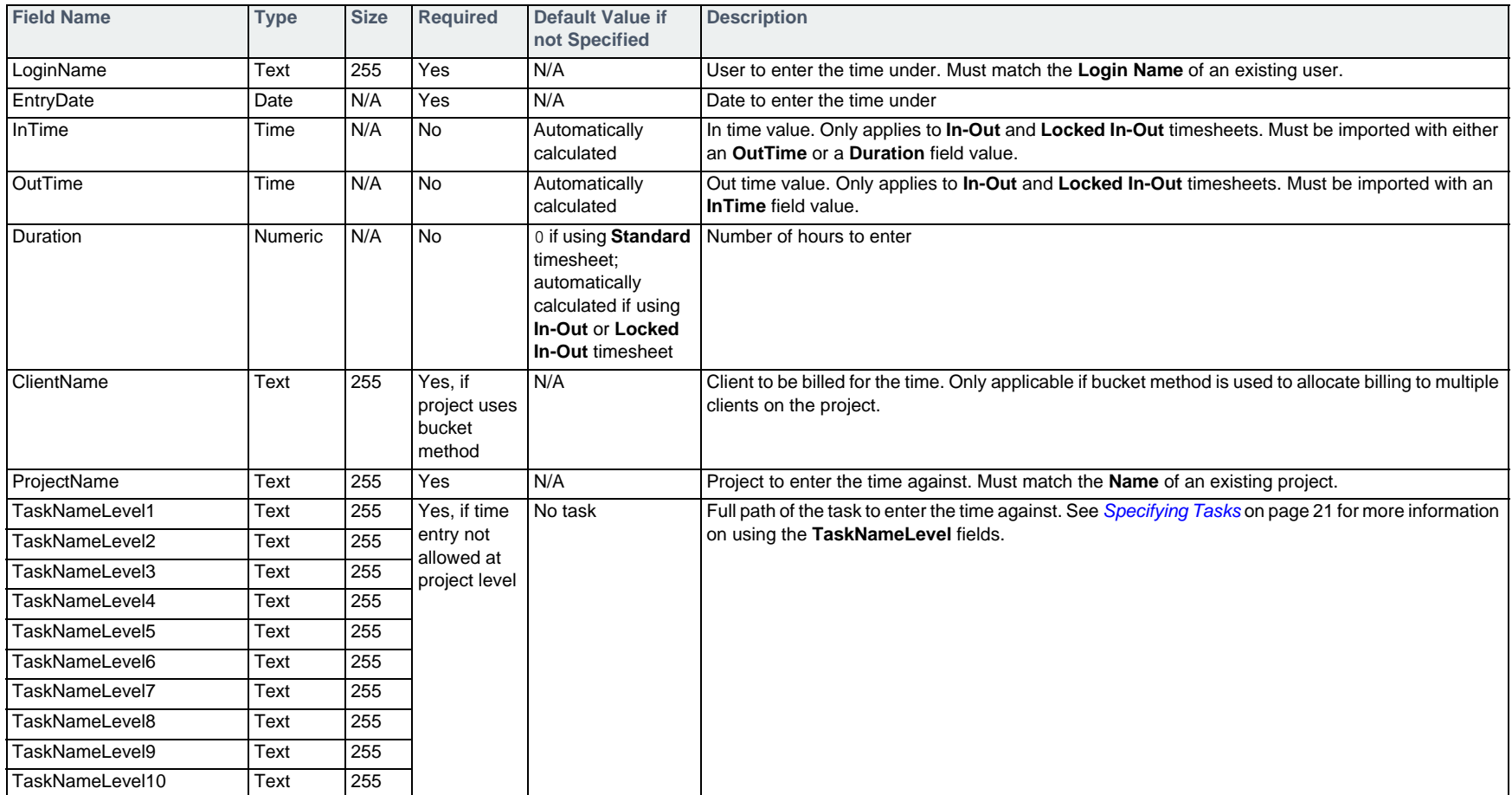

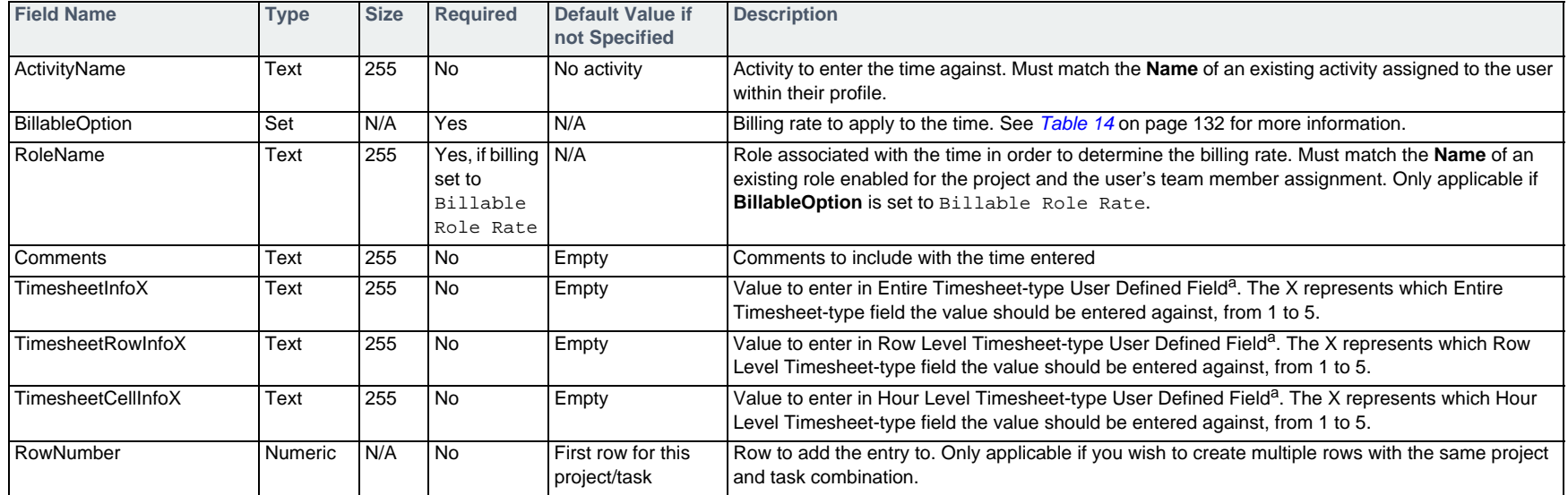

a. For information on importing user defined field values, see *[Specifying User Defined Fields](#page-18-0)* on page 19.

### **Example**

#TIMESHEETADD,LoginName,EntryDate,InTime,Duration,Comments,ProjectName,TaskNameLevel1,TaskNameLevel2,BillableOption frank,03/04/2007,8:00 AM,3.0,Preparing for status meeting,Our Intranet,Internal,Corp Updates,NonBillable

## **Editing a Time Entry in a Timesheet — #TIMESHEETUPD**

To edit time against projects/tasks in a timesheet, use the #TIMESHEETUPD command followed by the fields in the table below.

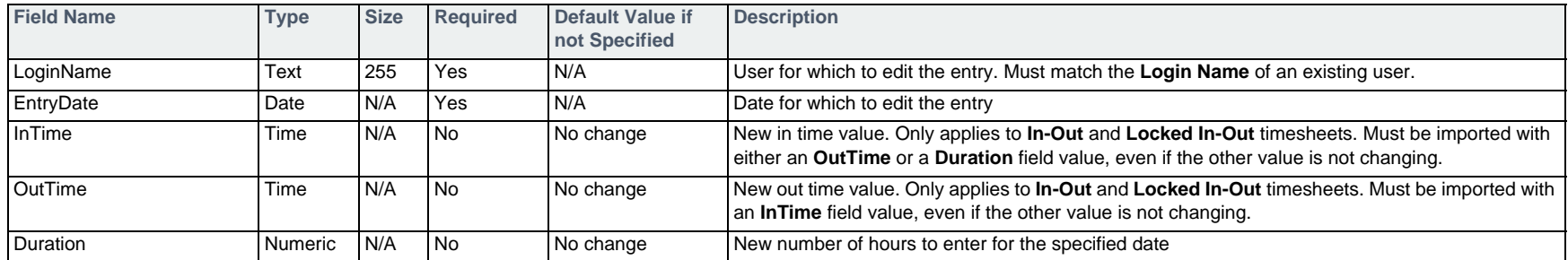

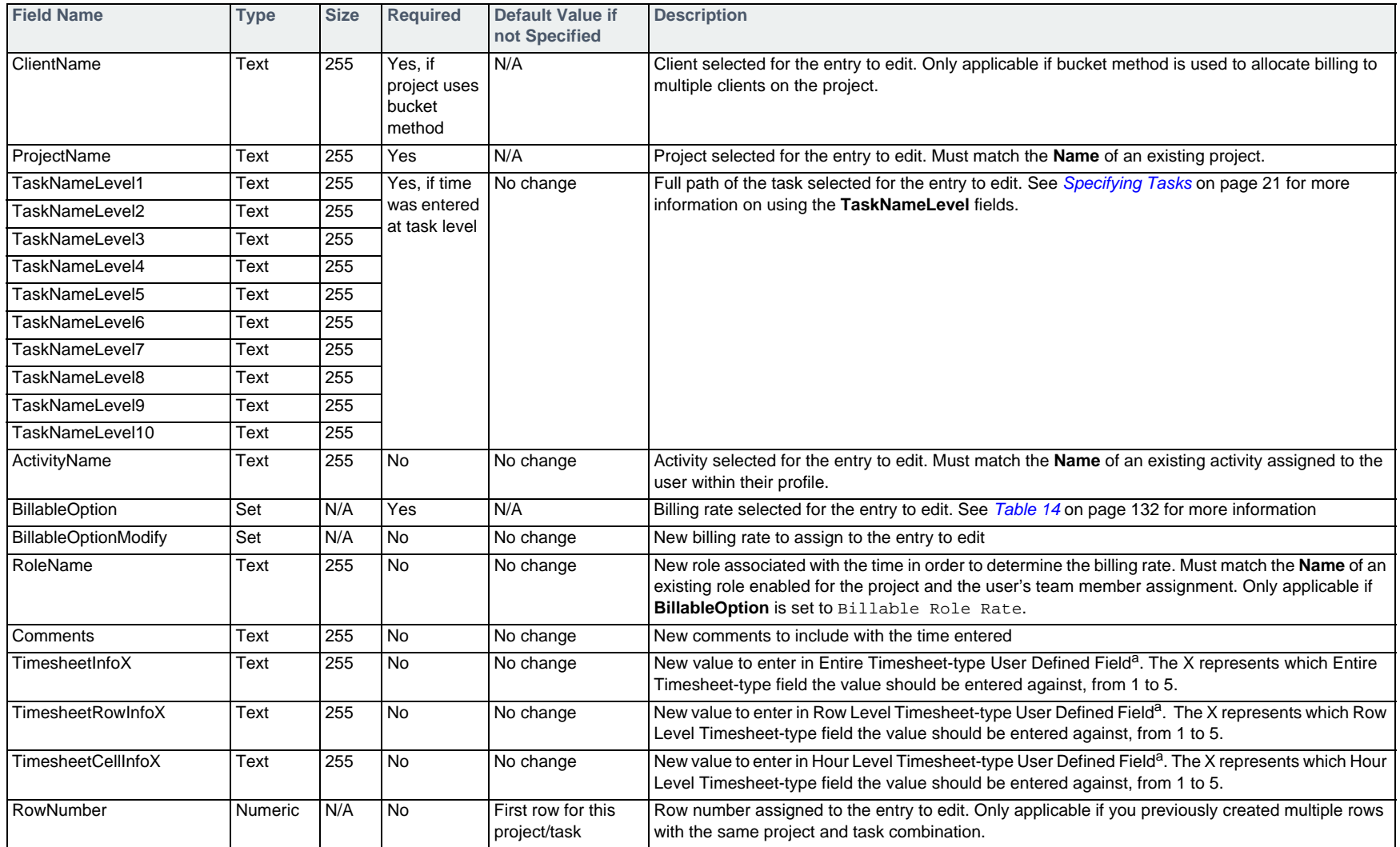

a. For information on importing user defined field values, see *[Specifying User Defined Fields](#page-18-0)* on page 19.

## **Example**

#TIMESHEETUPD,LoginName,EntryDate,InTime,Duration,Comments,ProjectName,TaskNameLevel1,TaskNameLevel2,BillableOption frank,03/04/2007,8:00 AM,4.5,Preparing for status meeting for mgmt,Our Intranet,Internal,Corp Updates,NonBillable

# **Clearing a Time Entry from a Timesheet — #TIMESHEETDELCELL**

To remove the time and comments entered against a project for a specific date in a timesheet, use the #TIMESHEETDELCELL command followed by the fields in the table below.

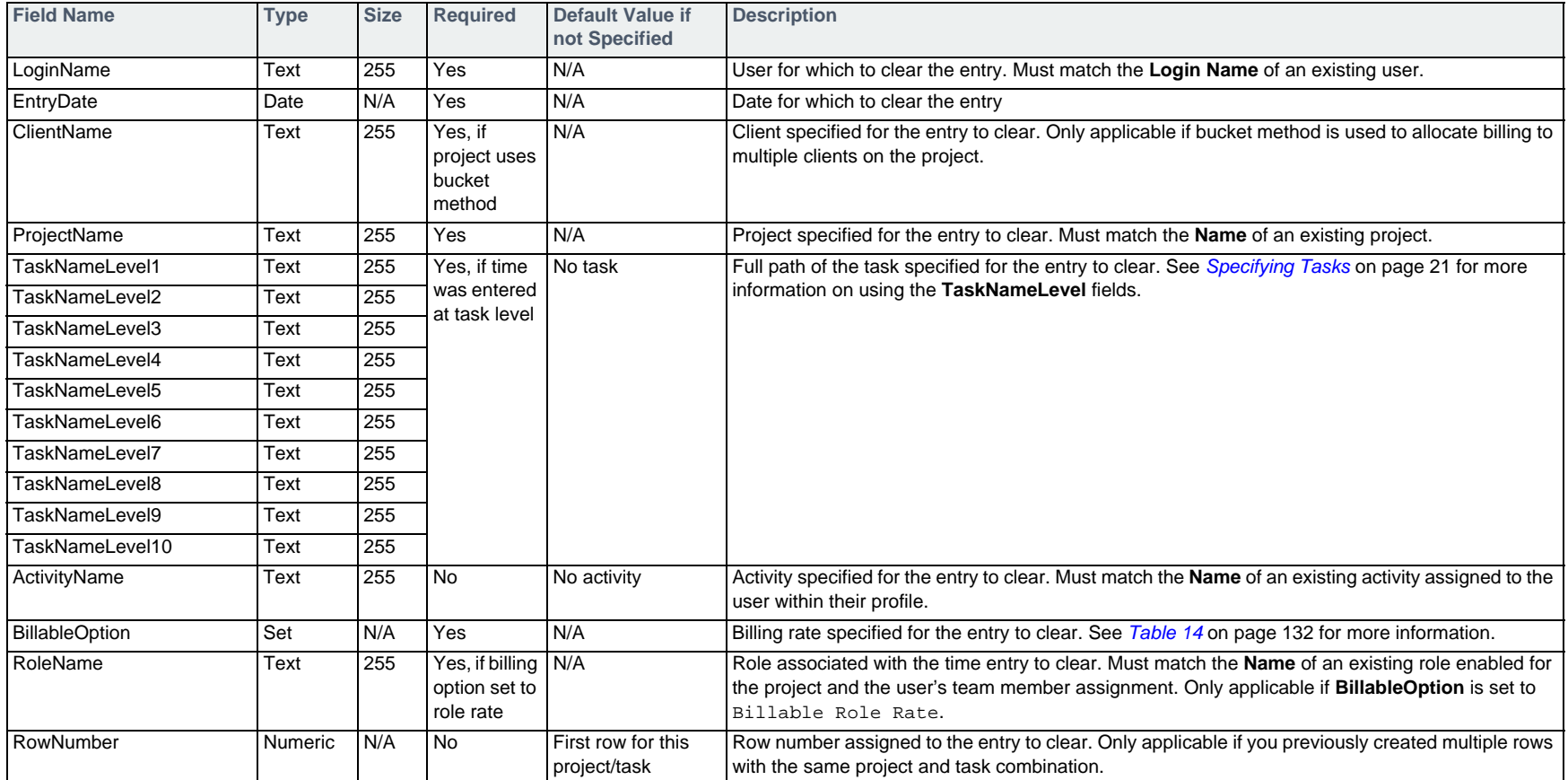

#### **Example**

#TIMESHEETDELCELL,LoginName,EntryDate,ProjectName,TaskNameLevel1,TaskNameLevel2,BillableOption frank,03/04/2007,Our Intranet,Internal,Corp Updates,NonBillable

# **Deleting a Time Entry Row from a Timesheet — #TIMESHEETDELROW**

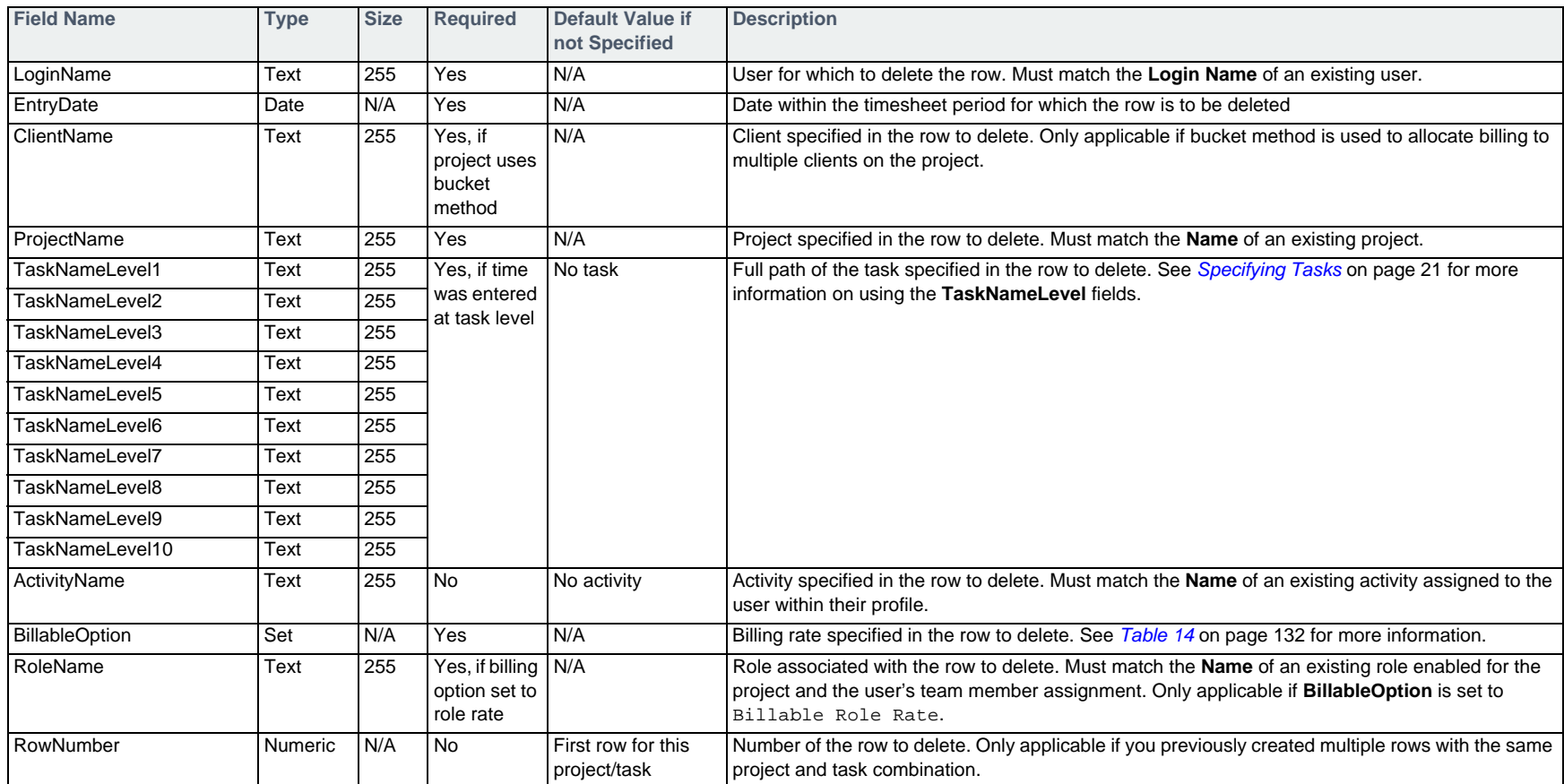

To delete a complete row of time entry from a timesheet, use the #TIMESHEETDELROW command followed by the fields in the table below.

### **Example**

#TIMESHEETDELROW, LoginName, EntryDate, ProjectName, TaskNameLevel1, TaskNameLevel2, BillableOption frank,03/04/2007,Our Intranet,Internal,Corp Updates,NonBillableTimesheets not Based on Projects

## **Table 14: Billing Options**

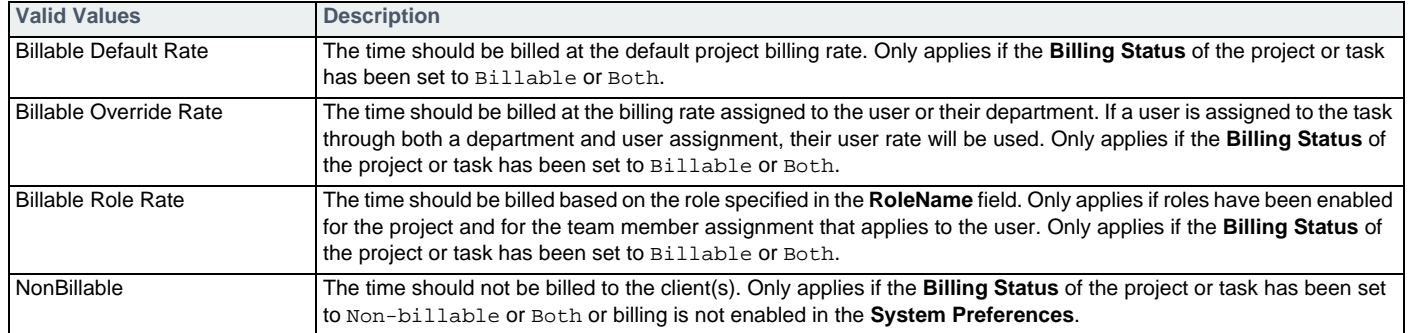

# **Timesheets not Based on Projects Time & Attendance Edition**

The following commands allow you to add, edit, and delete entries in timesheets in the Time & Attendance Edition.

## **Entering Time in a Timesheet — #TIMESHEETADD**

To add worked time to a timesheet, use the #TIMESHEETADD command followed by the fields in the table below.

 $\Box$  If time has not been entered for the timesheet period containing the entry date, a new timesheet will be created with the specified entry. If a timesheet does exist, the entry will be added to it.

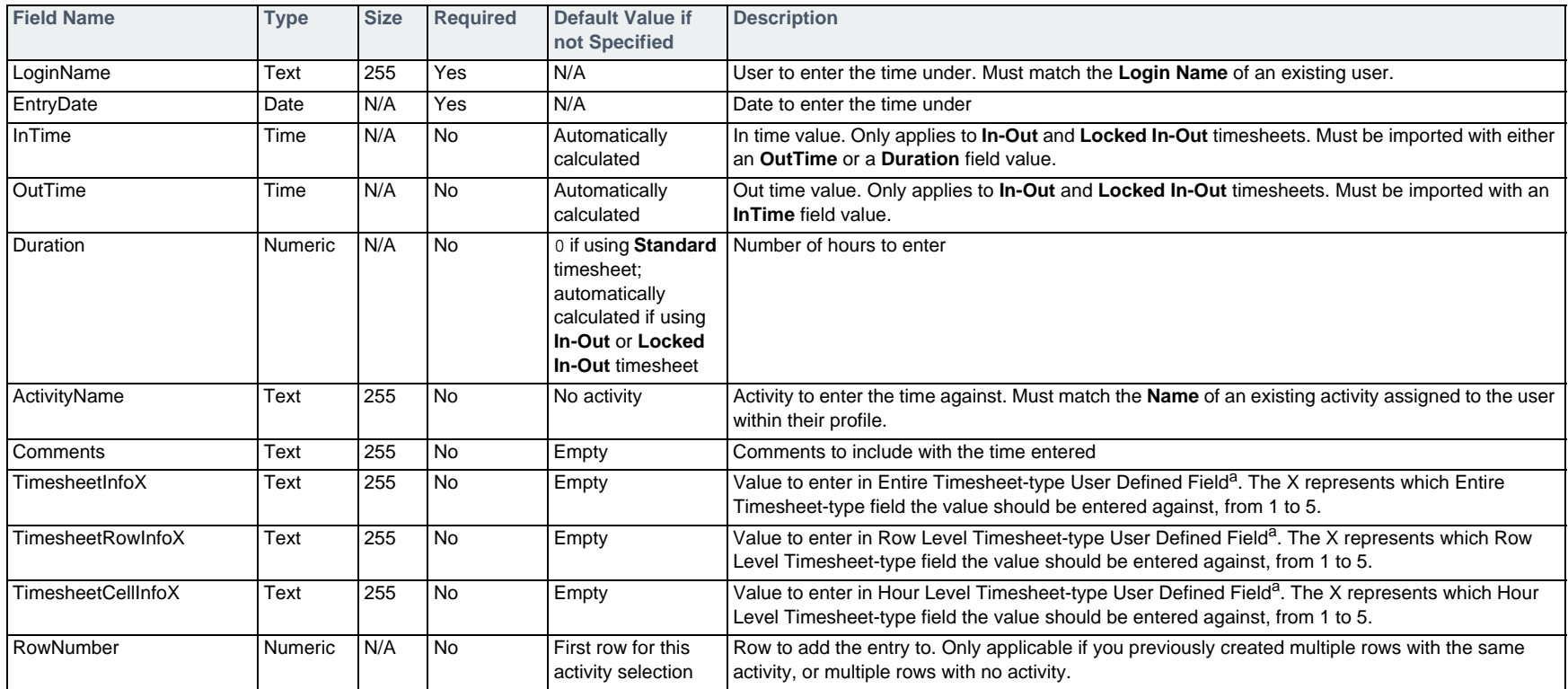

a. For information on importing user defined field values, see *[Specifying User Defined Fields](#page-18-0)* on page 19.

### **Example**

#TIMESHEETADD,LoginName,EntryDate,Duration,ActivityName,Comments

#### richard,03/05/2007,8.0,Hiring,Interviewing candidates

## **Editing a Time Entry in a Timesheet — #TIMESHEETUPD**

#### To edit worked time in a timesheet, use the #TIMESHEETUPD command followed by the fields in the table below.

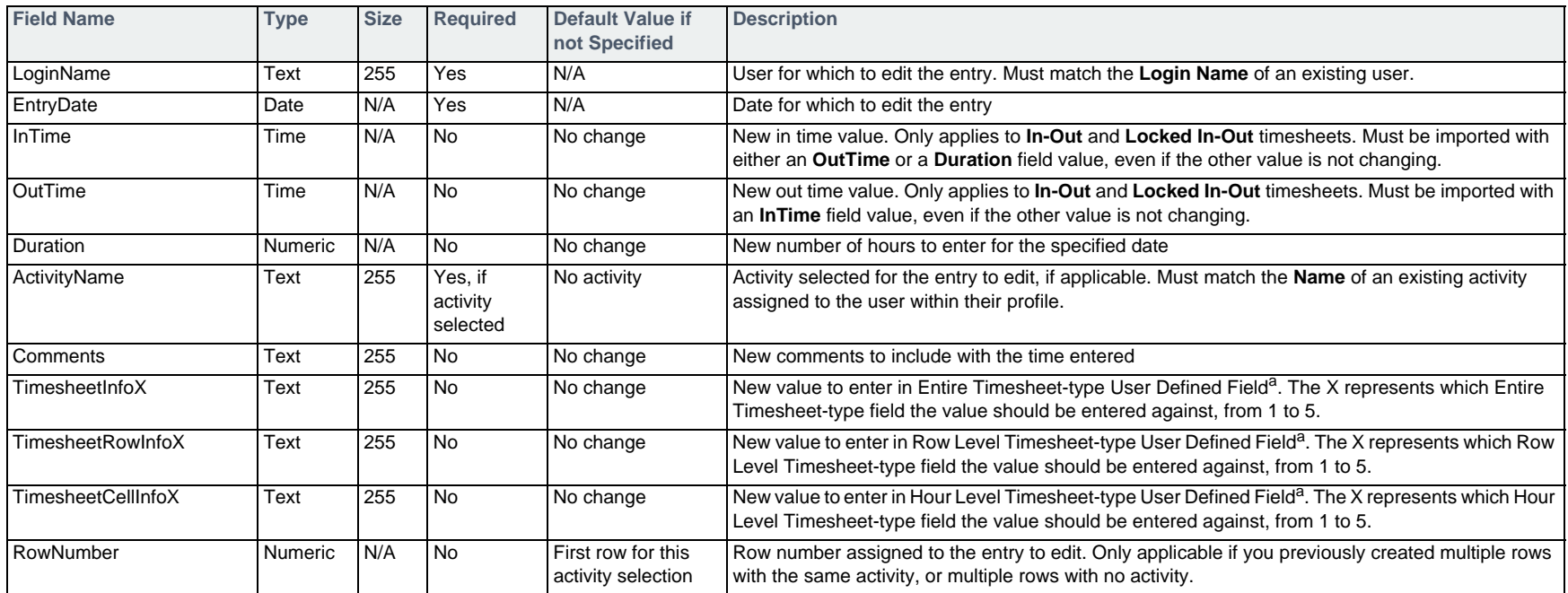

a. For information on importing user defined field values, see *[Specifying User Defined Fields](#page-18-0)* on page 19.

#### **Example**

#TIMESHEETUPD, LoginName, EntryDate, Duration, ActivityName richard,03/05/2007,8.5,Hiring

# **Clearing a Time Entry from a Timesheet — #TIMESHEETDELCELL**

To remove the time and comments entered for a specific date, use the #TIMESHEETDELCELL command followed by the fields in the table below.

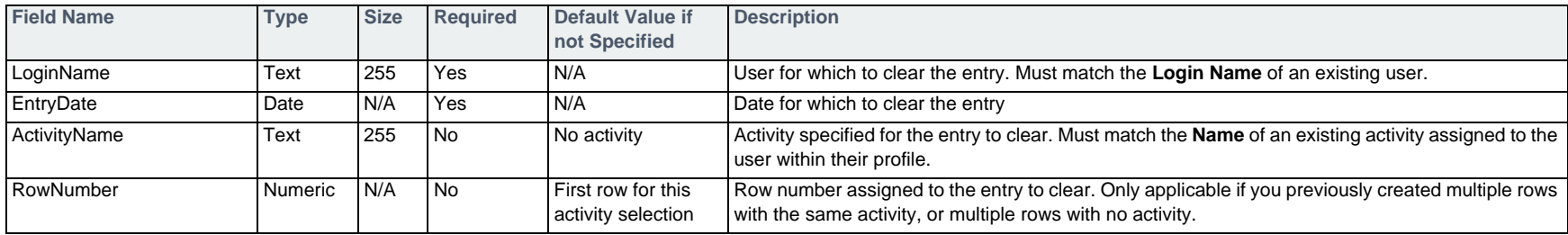

## **Example**

#TIMESHEETDELCELL,LoginName,EntryDate,ActivityName richard,03/05/2007,Hiring

# **Deleting a Time Entry Row from a Timesheet — #TIMESHEETDELROW**

To delete a complete row of time entry from a timesheet, use the #TIMESHEETDELROW command followed by the fields in the table below.

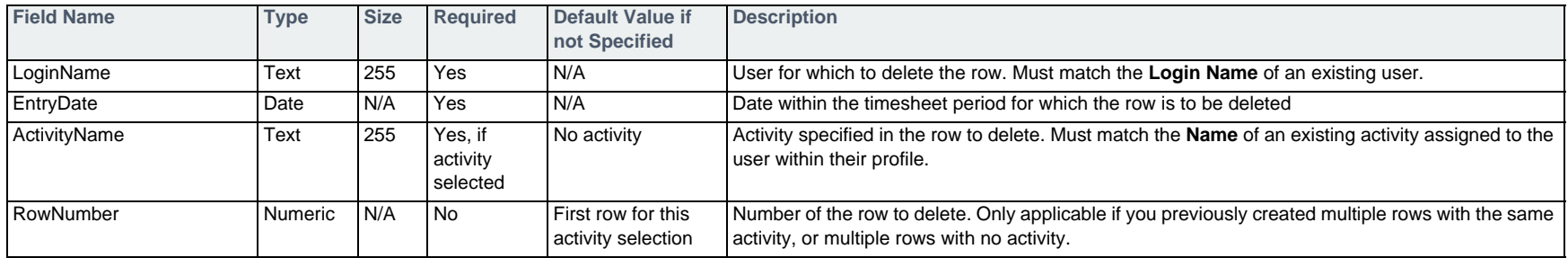

### **Example**

#TIMESHEETDELROW,LoginName,EntryDate,ActivityName richard,03/05/2007,Hiring

# **Entering Time Off in a Timesheet — #TIMESHEETADD**

To add unbooked time off to a timesheet, use the #TIMESHEETADD command followed by the fields in the table below.

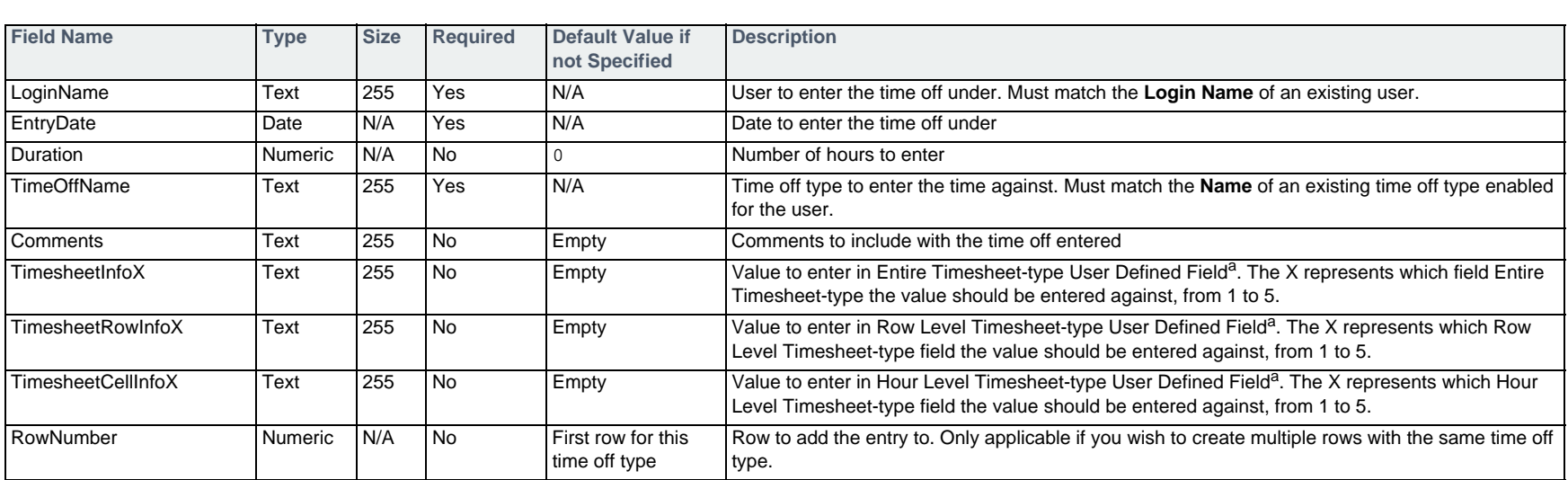

If time or time off has not been entered for the timesheet period containing the entry date, a new timesheet will be created with the specified entry. If a timesheet does exist, the entry will be added to it.

a. For information on importing user defined field values, see *[Specifying User Defined Fields](#page-18-0)* on page 19.

### **Example**

#TIMESHEETADD, LoginName, EntryDate, Duration, Comments, TimeOffName richard,04/04/2007,8.0,Taking long weekend,Vacation

# **Editing a Time Off Entry in a Timesheet — #TIMESHEETUPD**

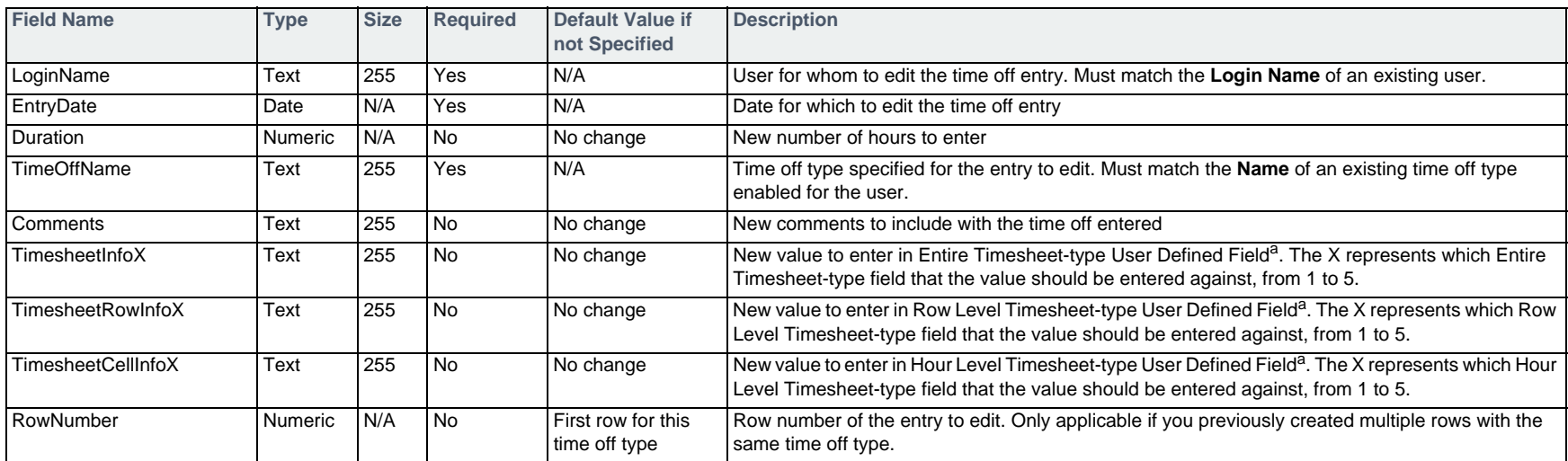

To edit an existing unbooked time off entry in a timesheetn, use the #TIMESHEETUPD command followed by the fields in the table below.

a. For information on importing user defined field values, see *[Specifying User Defined Fields](#page-18-0)* on page 19.

## **Example**

#TIMESHEETUPD, LoginName, EntryDate, Duration, Comments, TimeOffName richard,04/04/2007,4.0,Shortened day off,Vacation

# **Clearing a Time Off Entry from a Timesheet — #TIMESHEETDELCELL**

To clear an existing unbooked time off entry in a timesheet, use the #TIMESHEETDELCELL command followed by the fields in the table below.

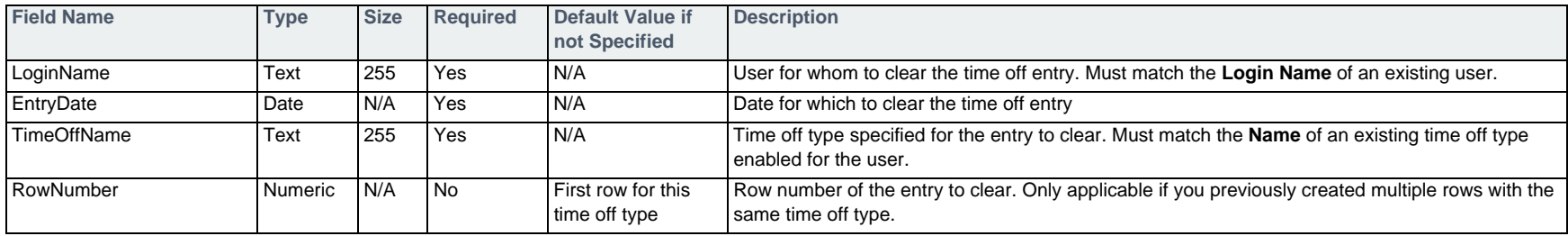

#### **Example**

#TIMESHEETDELCELL,LoginName,EntryDate,TimeOffName richard,04/04/2007,Vacation

## **Deleting a Time Off Row from a Timesheet — #TIMESHEETDELROW**

To delete an existing time off row from a timesheet, use the #TIMESHEETDELROW command followed by the fields in the table below.

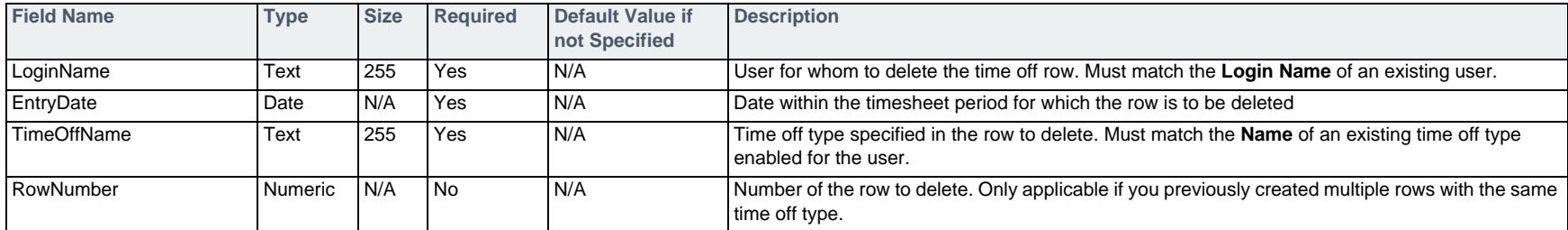

### **Example**

#TIMESHEETDELROW,LoginName,EntryDate,TimeOffName richard,06/04/2007,Vacation